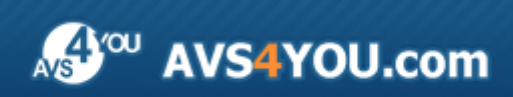

AVS4YOU-Hilfe: AVS Image Converter

# AVS4YOU-Hilfe

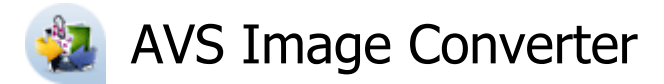

**www.avs4you.com/de**

© Online Media Technologies, Ltd., UK. 2004 - 2012 Alle Rechte vorbehalten

## Kontakt

Wenn Sie Kommentare, Vorschläge oder Fragen betreffend der **AVS4YOU**-Programme haben oder Ihnen eine Funktion eingefallen ist, durch die unser Produkt verbessert werden kann, wenden Sie sich bitte zu jeder Zeit an uns.

Bei der Registrierung des Programms erhalten Sie Recht auf technische Unterstützung.

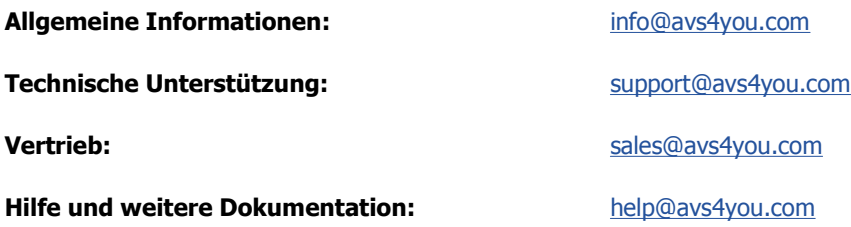

### Technische Unterstützung

Die **AVS4YOU**-Programme erfordern keine professionellen Kenntnisse. Wenn Sie auf ein Problem stoßen oder eine Frage haben, schlagen Sie in der **AVS4YOU-Hilfe** nach. Wenn Sie trotzdem keine Lösung finden, wenden Sie sich bitte an unsere Support-Mitarbeiter.

**Hinweis:**: Nur registrierte Anwender erhalten technische Unterstützung.

**AVS4YOU** bietet mehrere Formen des automatischen Kundendienstes:

#### **AVS4YOU-Supportsystem**

Man kann das **Unterstützungsformular** auf unserer Website unter http://support.avs4you.com/de/login.aspx verwenden, um Fragen zu stellen.

#### **Unterstützung per E-Mail**

Es ist auch möglich, technische Fragen und Problembeschreibung per E-Mail an support@avs4you.com zu senden.

**Hinweis**: Um Ihre Anfragen schnell und effizient zu beantworten und entstandene Schwierigkeiten zu lösen, muss man folgende Informationen angeben:

- Name und E-Mail-Adresse, die bei der Registrierung verwendet wurden;
- Systemparameter (CPU, verfügbarer Speicherplatz auf der Festplatte etc.);
- Betriebssystem;
- Ihr Audiogerät (Hersteller und Modell), das an Ihrem Computer angeschlossen ist;
- Detaillierte Schritt-für-Schritt-Beschreibung Ihrer Handlungen.

Bitte hängen Sie **KEINE** weiteren Dateien an Ihre E-Mail an, wenn darum die Mitarbeiter des AVS4YOU.com-Kundendienstes extra nicht gebeten haben.

## **Quellen**

Die Dokumentation für Ihre AVS4YOU-Programme ist in unterschiedlichen Formaten verfügbar:

### Im Produkt eingeschlossene Hilfe (.chm-Datei) und Online-Hilfe

Um die Größe der herunterzuladenden Installationsdateien für Programme zu reduzieren, wurde die im Produkt eingeschlossene Hilfe aus der Installationsdatei ausgeschlossen. Aber sie kann immer nach Bedarf von unserer Website heruntergeladen werden. Bitte besuchen Sie unsere AVS4YOU-Website unter **http://onlinehelp.avs4you.com/de/index.aspx**, um die aktuellen Versionen der ausführbaren Hilfedateien herunterzuladen, sie zu starten und in den Ordner mit den AVS4YOU-Programmen zu installieren. Danach kann man sie aus dem **Hilfe**-Menü der installierten AVS4YOU-Programme verwenden.

Die **Online-Hilfe** schließt den kompletten Inhalt der im Produkt eingeschlossenen Hilfedatei sowie alle Aktualisierungen und Links zu zusätzlichen Anleitungsmaterialien ein, die im Web verfügbar sind. Die **Online-Hilfe** ist auf unserer Website zu finden: **http://onlinehelp.avs4you.com/de/index.aspx**. Bitte beachten Sie, dass die vollständigste und aktuellste Version der AVS4YOU-Hilfe immer im Internet verfügbar ist.

### PDF-Dokumentation

Die Offline-Hilfe gibt es auch als .pdf-Datei, die für Drucker optimiert ist. Alle PDF-Hilfedateien sind von den Programmseiten auf der AVS4YOU-Website (**http://www.avs4you.com/de/index.aspx** und **http://onlinehelp.avs4you.com/de/index.aspx**) zu herunterladen. Damit man die AVS4YOU-PDF-Hilfedateien lesen und drucken kann, muss ein PDF-Leseprogramm auf Ihrem PC installiert sein.

### Benutzeranleitungen

Sie haben Zugang zu einer Vielzahl von Quellen, die Ihnen helfen alle Möglichkeiten der AVS4YOU-Programme auszunutzen. Die Schrittfür-Schritt-Benutzeranleitungen bieten Hilfe nicht nur für unerfahrene Anwender, sondern auch für die, die eine Aufgabe erfüllen wollen, aber nicht Bescheid wissen, was zu tun ist. Bitte besuchen Sie die Sektion der AVS4YOU-Website mit **Benutzeranleitungen** unter **http://www.avs4you.com/de/Guides/index.aspx**, um detaillierte Hinweise für unterschiedliche Programme und Aufgaben zu lesen.

### Technische Unterstützung

Besuchen Sie die **AVS4YOU-Support**-Website unter **http://support.avs4you.com/de/login.aspx**, um Fragen betreffend der Installation, Registrierung und des Gebrauchs der AVS4YOU-Programme zu stellen. Verwenden Sie auch unsere E-Mail-Adresse **support@avs4you.com**.

### **Downloads**

Sehen Sie die Sektion **Downloads** unserer Website unter **http://www.avs4you.com/de/downloads.aspx**, da finden Sie kostenlose Updates, Probeversionen und andere nützliche Programme. Unsere Programme werden ständig aktualisiert, es werden öfters neue Versionen der populärsten Programme sowie ganz neue Anwendungen veröffentlicht.

## Überblick

Der **AVS Image Converter** ist ein einfaches im Gebrauch Programm, das Ihnen erlaubt, eine Stapelumwandlung der Bilddateien von einem Format in ein anderes mit ein paar Klicks durchzuführen und das Resultat auf der Festplatte zu speichern.

Mit **AVS Image Converter** kann man folgende Aufgaben schnell und einfach erfüllen:

- mehrere Bilder zwischen allen gängigen Bilddateiformaten **umwandeln**: BMP, GIF, JPEG, PNG, TIFF, TGA, RAS (sehen Sie die volle Liste der unterstützten Formate **hier**);
- Fotoalben von Ihrem Konto auf Facebook oder Flickr ins Programm laden;
- animierte PNG- oder GIF-Bilder erstellen;
- die **Größe** mehrerer Fotos ändern, um sie später zu drucken, im Web zu veröffentlichen oder per E-Mail zu senden;
- Ihre Bilder bearbeiten: drehen, automatisch Farbe, Helligkeit und Kontrast in Ihren Fotos **einstellen**, unterschiedliche Effekte und Textur auf Ihre Fotos **anwenden**;
- sichtbare Wasserzeichen hinzufügen, um Ihre Urheberrechte zu schützen oder einige Hinweise zu geben;
- eine Bilderserie umbenennen, um sie zu organisieren, sowie die Elemente wählen, die in die Ausgabedateinamen eingeschlossen werden;
- Ihre Bilder von einem in das andere Format durch das Rechtsklickmenü umwandeln, ohne das Programm dabei zu öffnen.

Um den **AVS Image Converter** auszuführen, gehen Sie auf **Start** und wählen Sie **Alle Programme -> AVS4YOU -> Image -> AVS Image Converter**.

### Bedienfläche des Programms

### Hauptfenster

Das Hauptfenster vom **AVS Image Converter** kann in folgende Teile gegliedert werden:

- **Hauptmenü** dieses Menü erlaubt Ihnen einen schnellen Zugriff auf die meistens verwendeten Funktionen des Programms zu bekommen.
- **Vorschaubereich** der Bereich, wohin man Bilddateien für die Umwandlung laden und sich bei der Bearbeitung ansehen kann;
- **Arbeitsbereich** der Bereich, wo man die **Einstellungen der Ausgabebilder bestimmen**, **Bilder korrigieren** und **Textoder Bildwasserzeichen** zu Ihren Bildern hinzufügen kann.
- **Ausgabebildbereich** der Bereich, wo man die Speicherstelle für die Ausgabebilddatei wählen und den Umwandlungsprozess starten kann.

Für weitere Informationen über jede Komponente des Hauptfensters sehen Sie das entsprechende Kapitel.

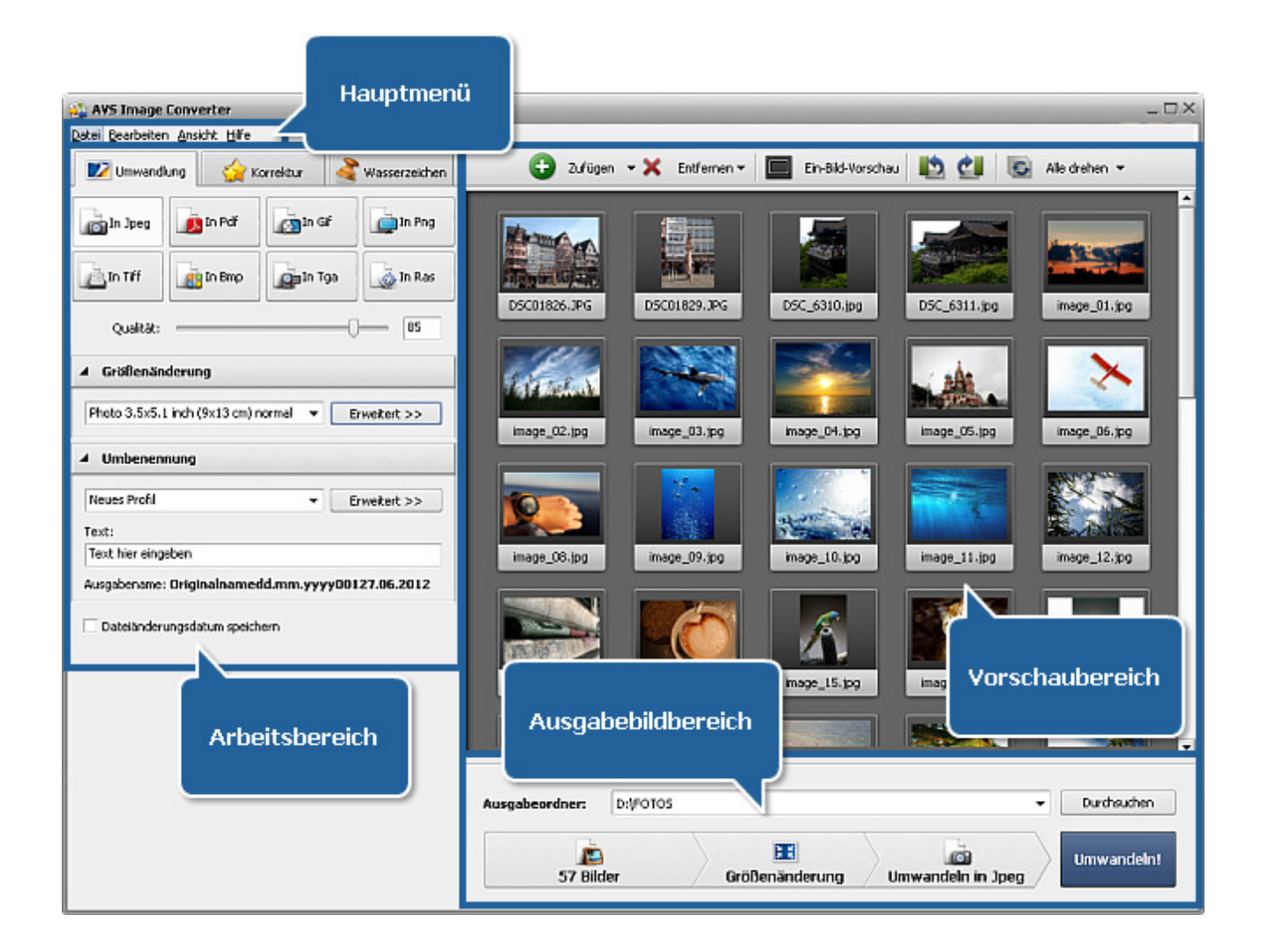

### Hauptmenü

Das **Hauptmenü** besteht aus den folgenden Elementen, die dem Benutzer einen schnellen und bequemen Zugriff auf die Hauptfunktionen des Programms erlauben:

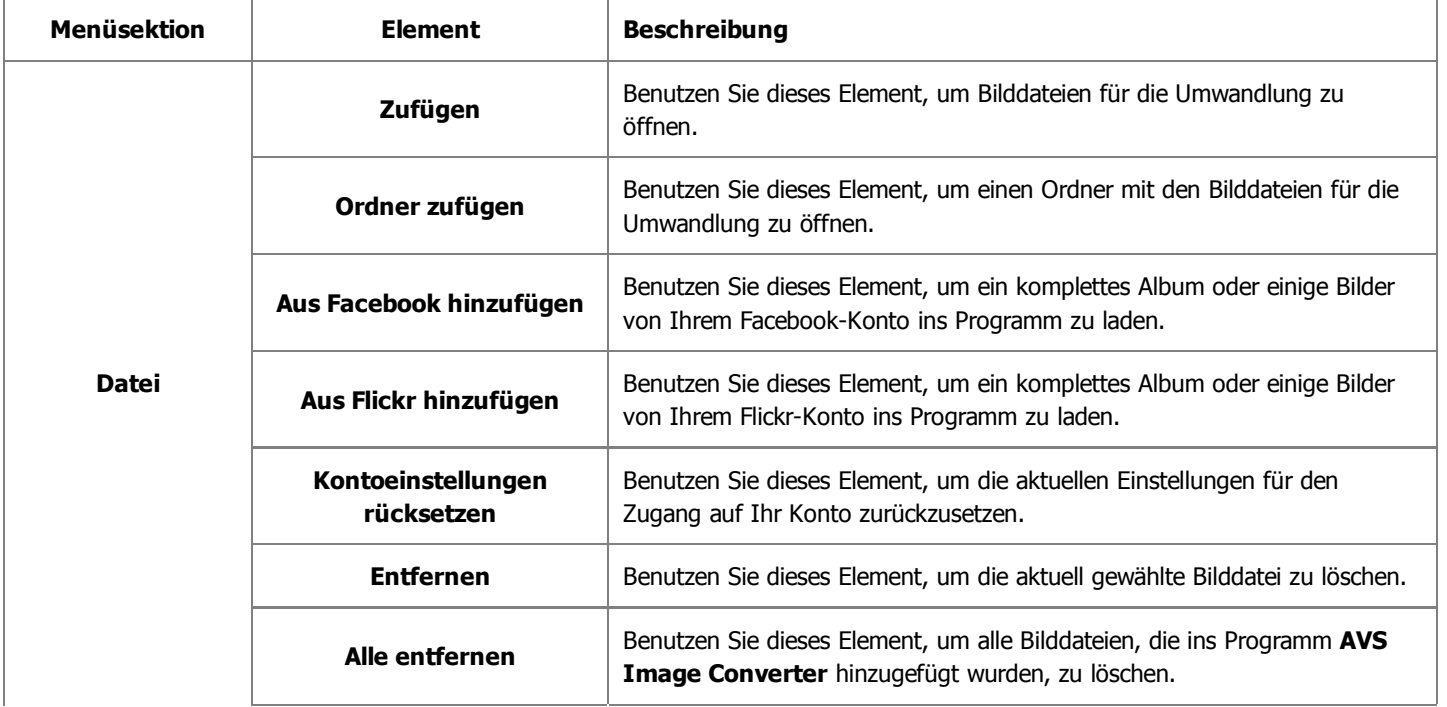

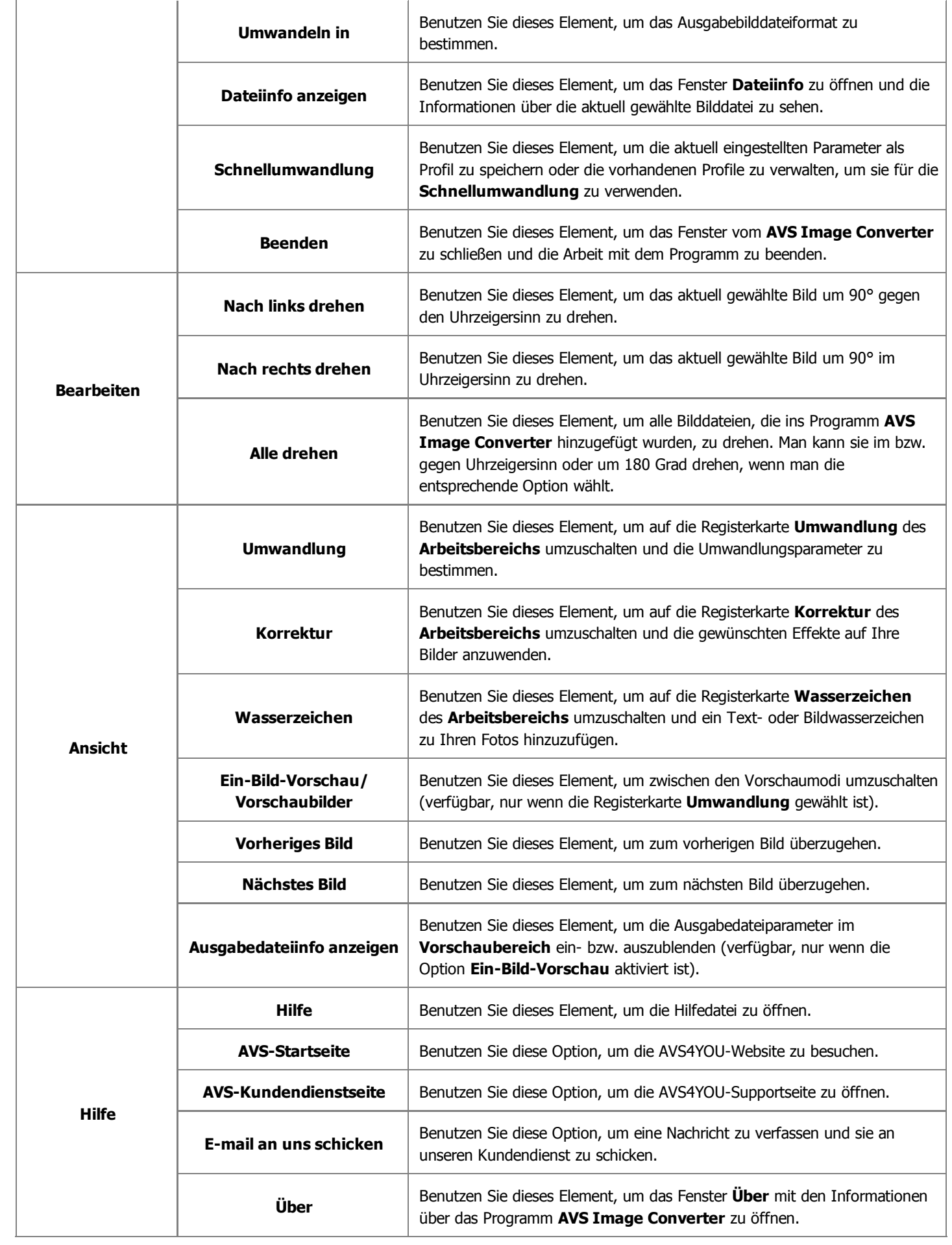

## Vorschaubereich

Der **Vorschaubereich** wird verwendet, um Bilddateien für die Umwandlung hinzuzufügen, sie zu verwalten und sich bei der Bearbeitung anzusehen. Der **Vorschaubereich** kann in zwei verschiedenen Modi dargestellt werden: **Ein-Bild-Vorschau** und **Vorschaubilder**. Um zwischen diesen Modi umzuschalten, verwenden Sie die entsprechenden Buttons auf der **Symbolleiste**.

### Modus "Vorschaubilder"

(nur für die Registerkarte **Umwandlung** verfügbar)

Der Modus **Vorschaubilder** erlaubt alle Bilddateien, die ins Programm **AVS Image Converter** hinzugefügt wurden, zu sehen.

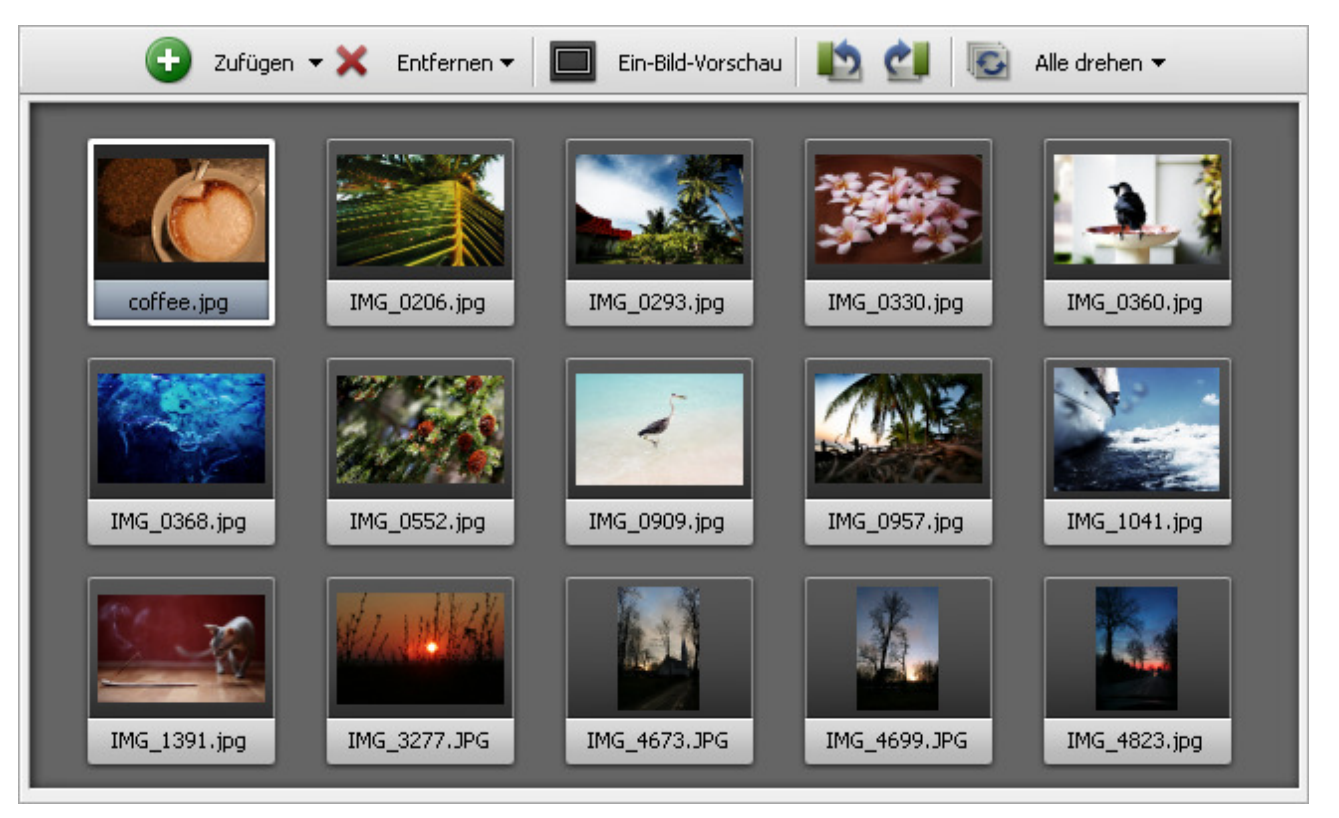

Wenn Sie auf den Modus **Vorschaubilder** umschalten, werden bestimmte Buttons auf der **Symbolleiste** verfügbar:

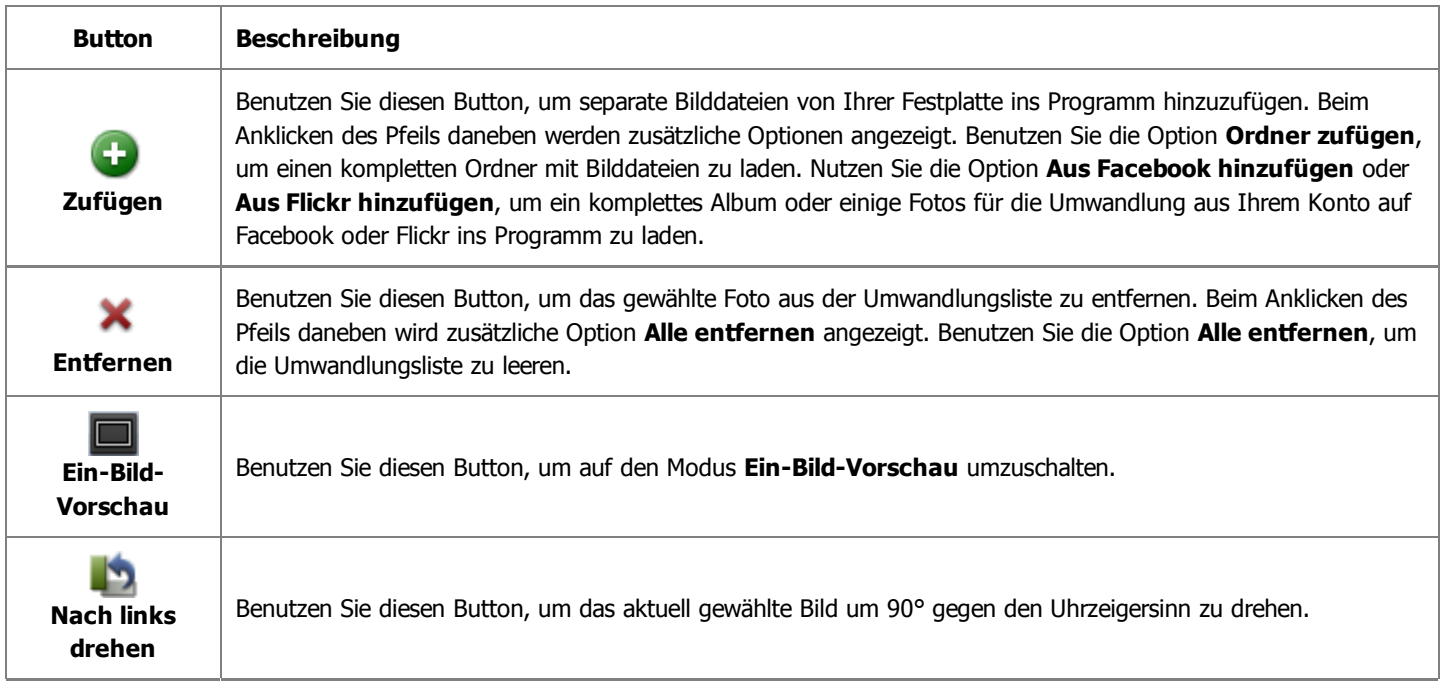

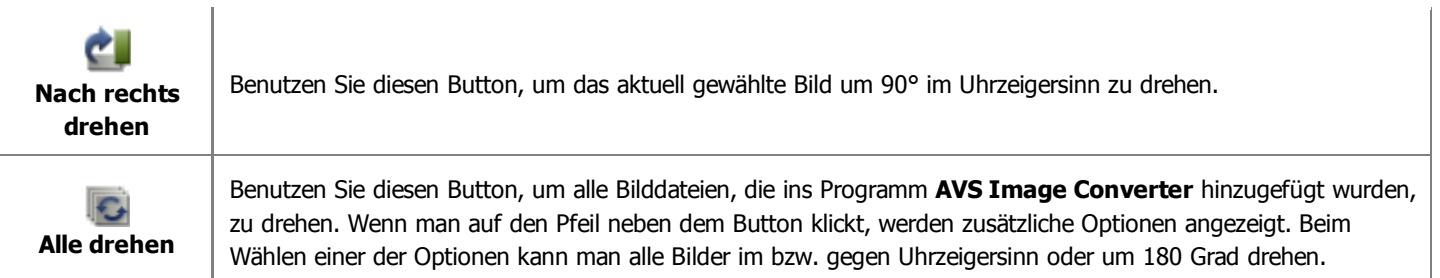

### Modus "Ein-Bild-Vorschau"

Der Modus **Ein-Bild-Vorschau** erlaubt Ihnen nur ein gewähltes Bild anzuzeigen. Das ist nützlich, wenn man sich vorgenommene Änderungen bei der Bearbeitung ansehen will. Um durch die hinzugefügten Bilder zu navigieren, verwenden Sie die **Navigationsleiste**, die unter dem Fenster **Ein-Bild-Vorschau** liegt.

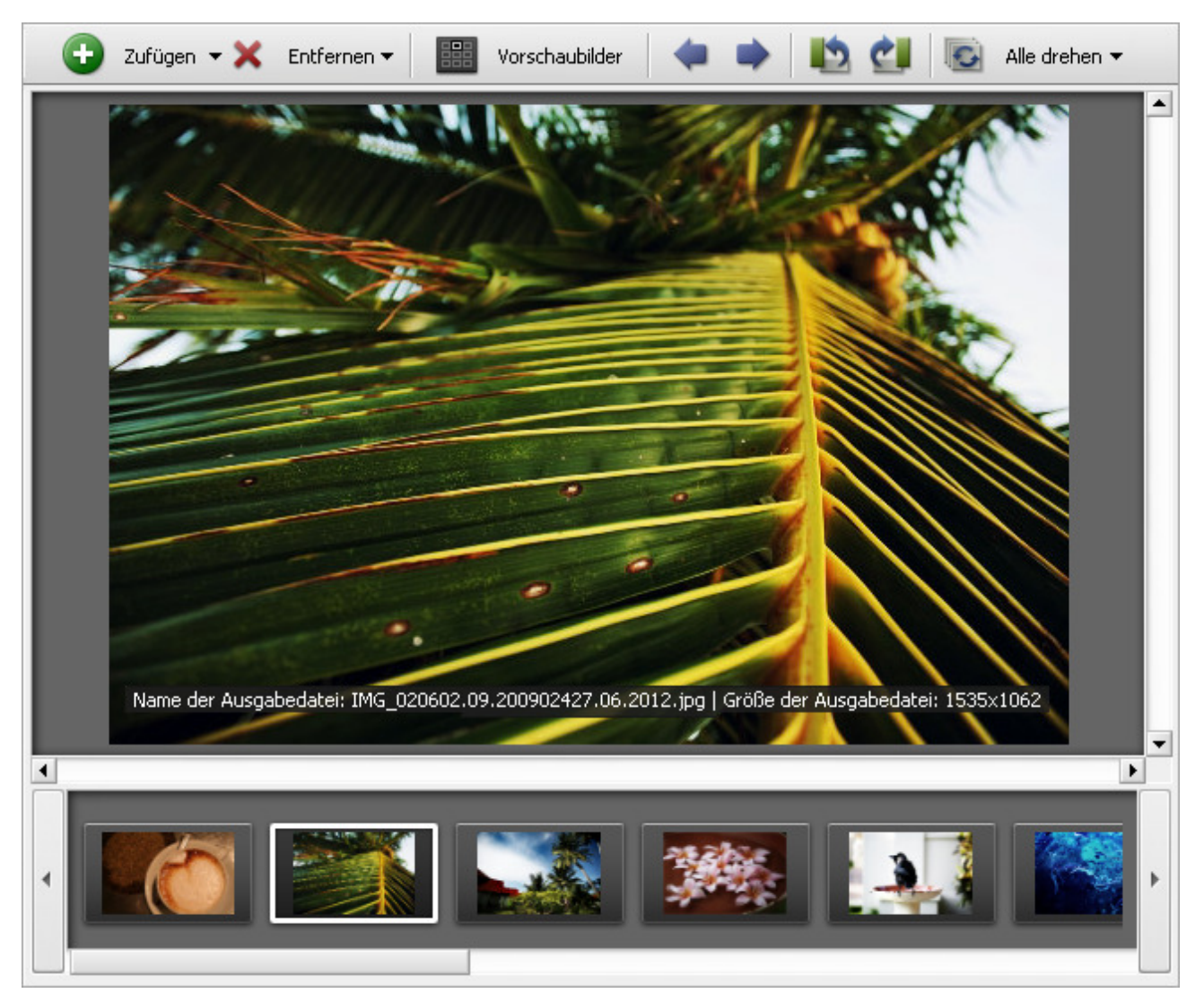

Wenn Sie auf den Modus **Ein-Bild-Vorschau** umschalten, werden bestimmte Buttons auf der **Symbolleiste** verfügbar:

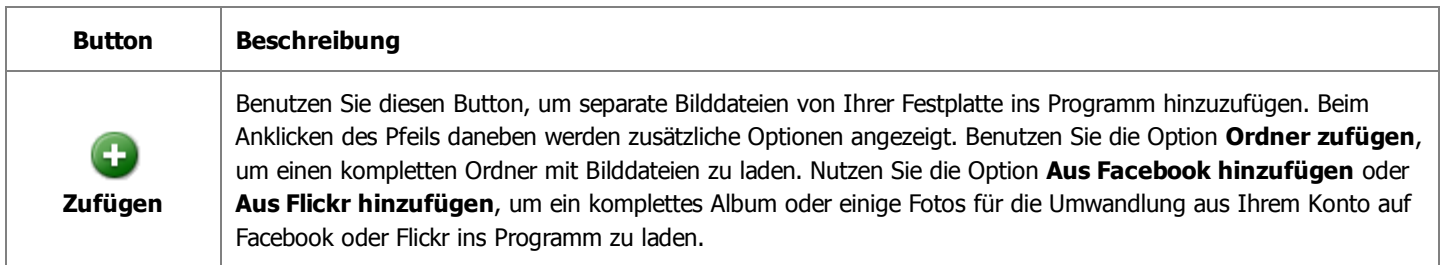

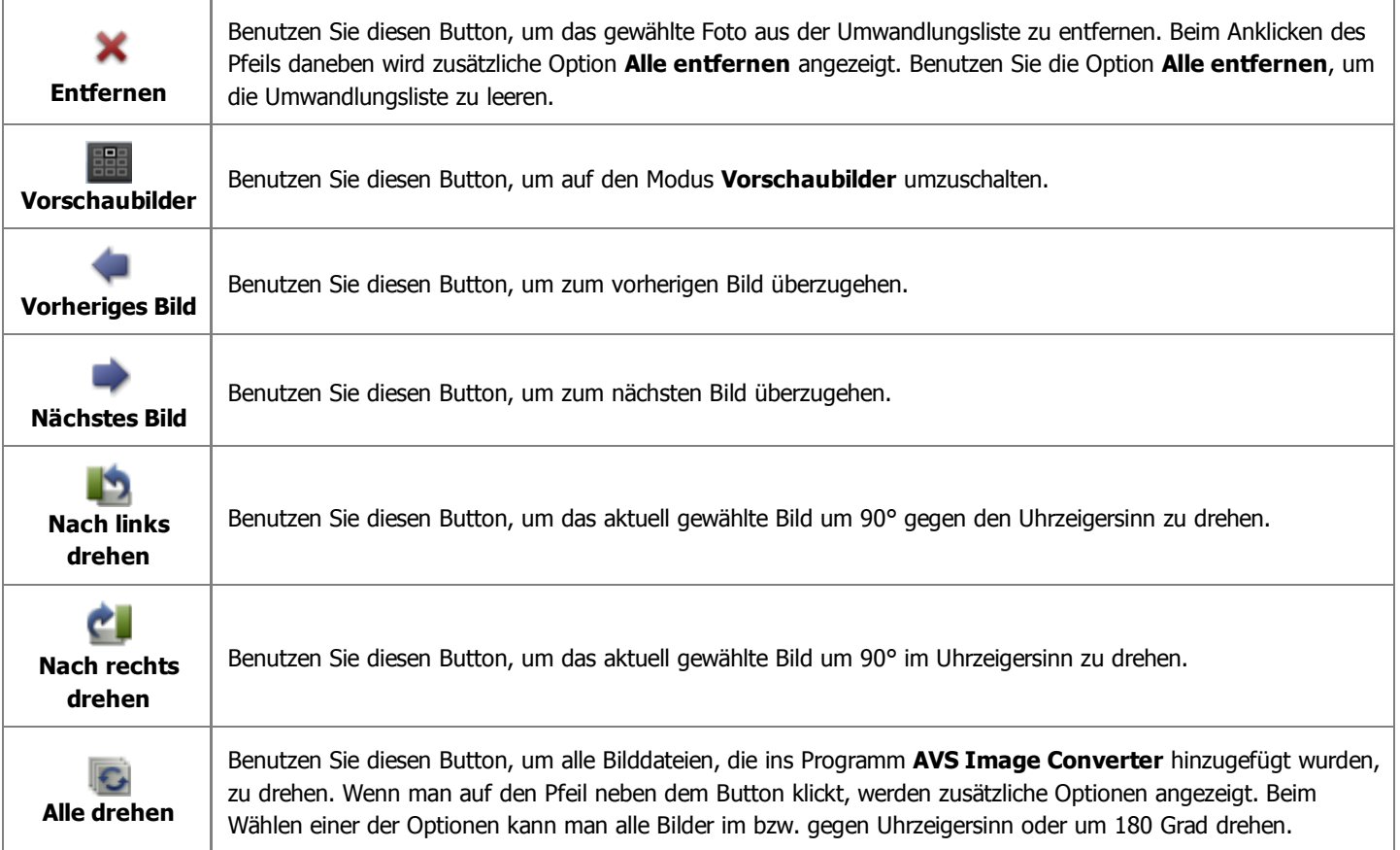

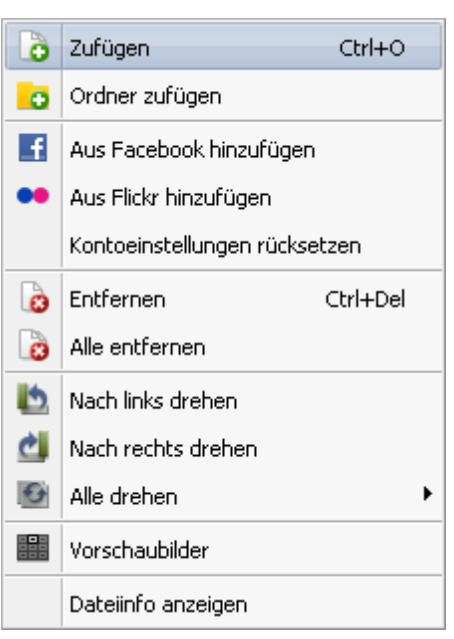

### Expressmenü des Vorschaubereichs

Um den Zugriff auf die Hauptfunktionen des **Vorschaubereichs** zu erleichtern, kann man das **Expressmenü** verwenden. Um es zu aktivieren, klicken Sie mit der rechten Maustaste im **Vorschaubereich**. Durch dieses Menü kann man unterschiedliche Operationen mit den Bildern durchführen (die Elemente des Expressmenüs entsprechen den Buttons der **Symbolleiste**).

Wenn man eine der hinzugefügten Dateien mit der rechten Maustaste anklickt und die Option **Dateiinfo anzeigen** im geöffneten Expressmenü wählt, werden alle Informationen über dieses Bild angezeigt.

### Arbeitsbereich

Der **Arbeitsbereich** des Hauptfensters vom **AVS Image Converter** wird verwendet, um **Ausgabebildeinstellungen zu bestimmen**, sowie **verschiedene Effekte anzuwenden** und **Text- oder Bildwasserzeichen** zu den geladenen Bildern hinzuzufügen. Die Ansicht des **Arbeitsbereichs** kann abhängig von der gewählten Registerkarte variieren.

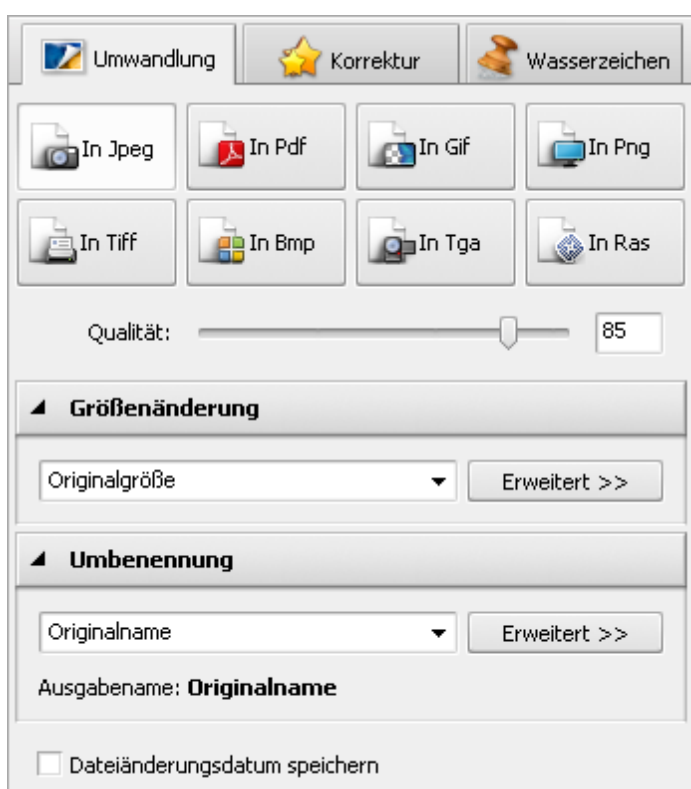

Arbeitsbereich mit der gewählten Registerkarte "Umwandlung"

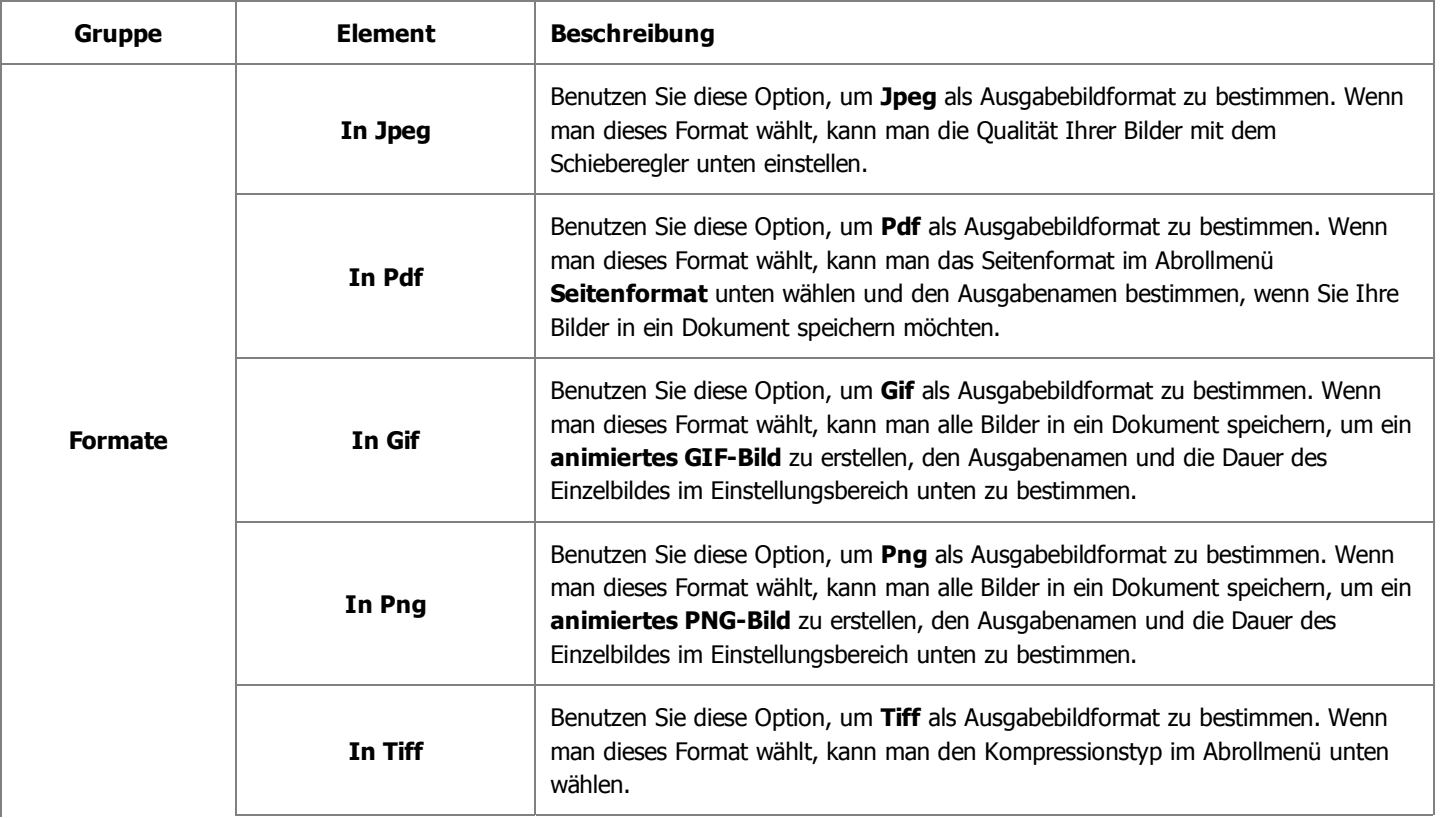

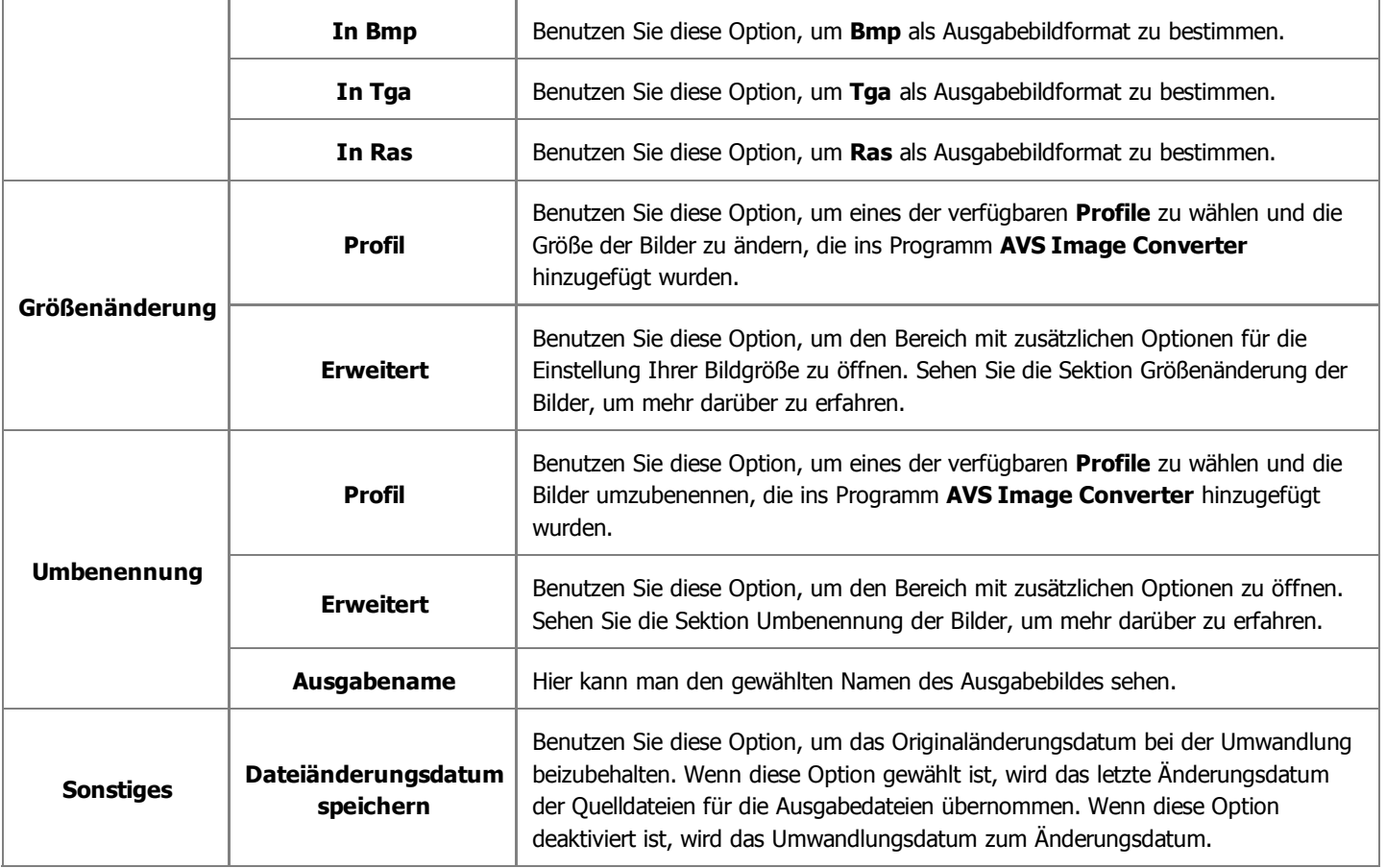

### Arbeitsbereich mit der gewählten Registerkarte "Korrektur"

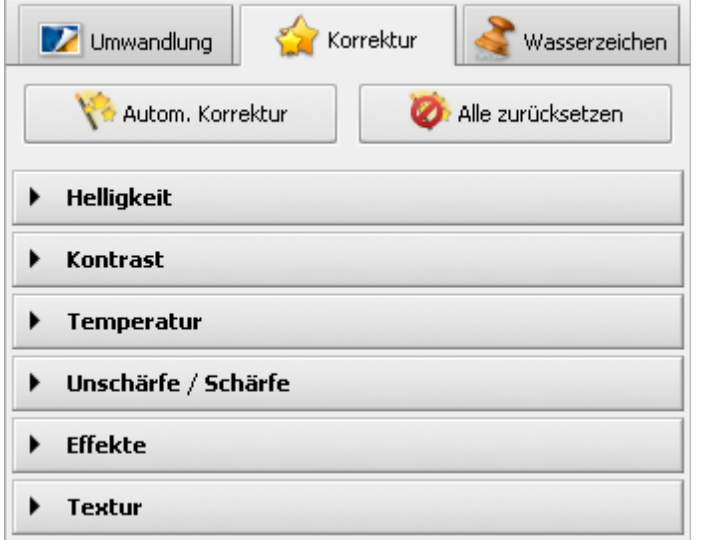

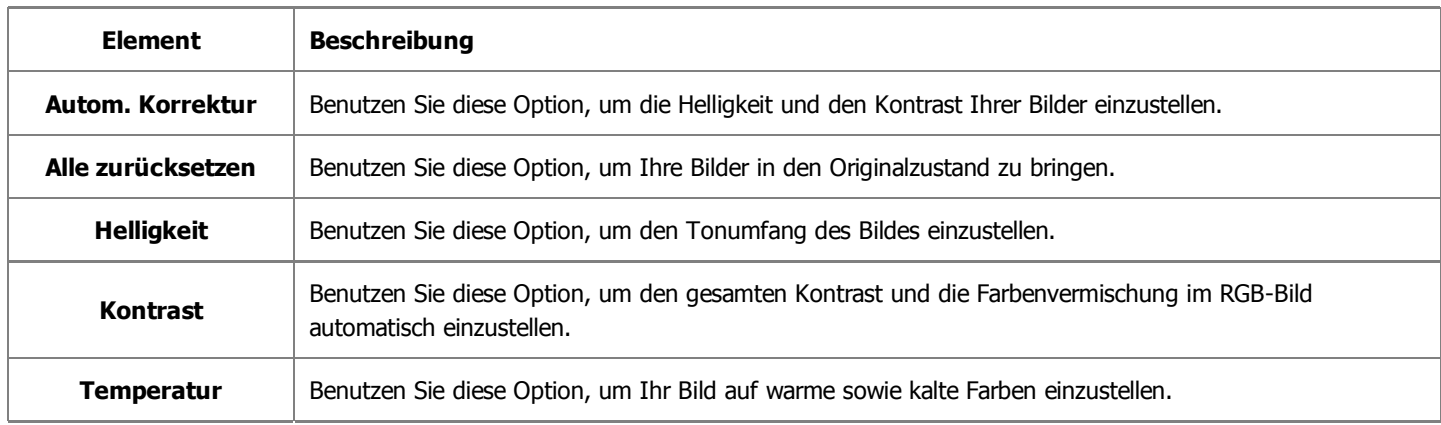

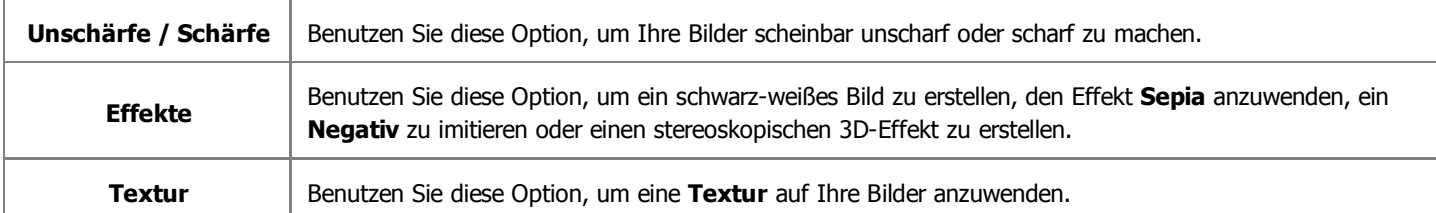

### Arbeitsbereich mit der gewählten Registerkarte "Wasserzeichen"

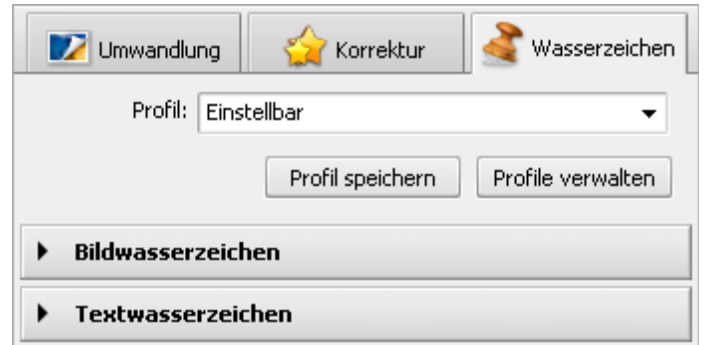

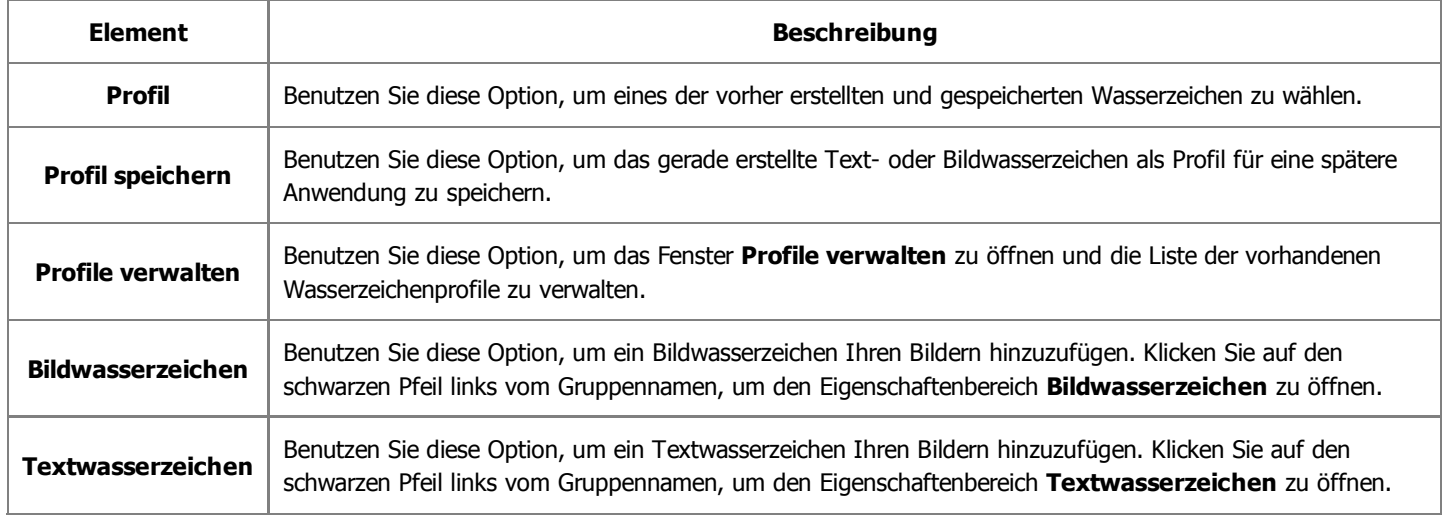

### Ausgabebildbereich

Der **Ausgabebildbereich** ist ein Teil des Hauptfensters vom **AVS Image Converter**, wo man eine Speicherstelle für Ihr Ausgabebild bestimmen und den Umwandlungsprozess starten kann.

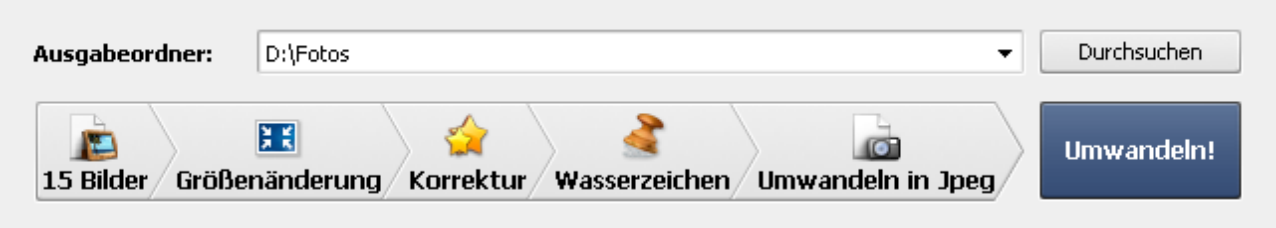

Er besteht aus den folgenden Elementen:

- **Ausgabeordner** benutzen Sie dieses Feld, um einen der verfügbaren Ordner auf der Festplatte Ihres Computers im Abrollmenü zu wählen und die Ausgabebilddateien dorthin zu speichern.
- **Durchsuchen** benutzen Sie diesen Button, um einen anderen Ordner auf der Festplatte des Computers zu finden oder einen neuen Ordner zu erstellen und die Ausgabebilddateien dorthin zu speichern.
- **Bildaufgabenleiste** benutzen Sie diese Leiste, um sich alle durchgeführten Bildaufgaben anzusehen und auf eine der Aufgaben umzuschalten, wenn man einige Parameter ändern will.
- **Umwandeln!** benutzen Sie diesen Button, um den Umwandlungsprozess zu starten. Wenn man ihn anklickt, wird er zum Button **Pause** umgewandelt, damit Sie den Umwandlungsprozess nach Bedarf pausieren können. Den Umwandlungsprozess kann man auch stoppen/fortsetzen. Dafür wählen Sie die entsprechende Option im Abrollmenü:

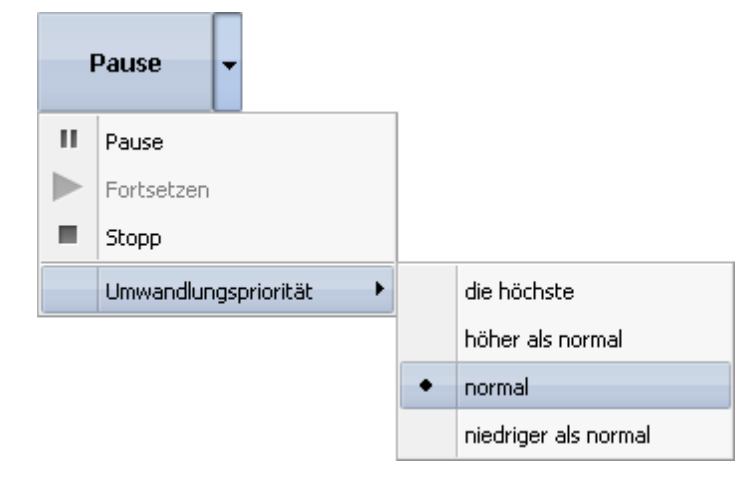

Wenn Sie die Priorität des Umwandlungsvorgangs im System ändern möchten (z.B. wenn Sie eine andere Operation auf Ihrem Computer durchführen werden (sich einen Film ansehen), während Ihre Dateien umgewandelt werden), wählen Sie die **Umwandlungspriorität** durch Markierung der entsprechenden Option.

Ð

## Arbeit mit dem AVS Image Converter

Die Hauptfunktion vom **AVS Image Converter** ist mehrere Grafik-Dateien von einem Format in ein anderes auf einmal umzuwandeln. Dafür muss man nur einige Schritte ausführen.

**Schritt 1**. Klicken Sie auf den Button **Zufügen** auf der **Symbolleiste** , um die Bilddateien für die Umwandlung zu laden, oder verwenden Sie die zusätzlichen Optionen, um die Fotos von Ihrem Facebook- oder Flickr-Konto ins Programm zu laden.

**Hinweis**: Die Liste der unterstützten Formate vom **AVS Image Converter** kann man **hier** sehen.

- **Schritt 2**. Wählen Sie ein Format für die Ausgabedateien auf der Registerkarte **Umwandlung** und bestimmen Sie seine Einstellungen, wenn solche verfügbar sind.
- **Schritt 3**. Ändern Sie die Größe Ihrer Bilder, wenn Sie eines der Profile wählen. Klicken Sie **hier**, um mehr darüber zu erfahren.

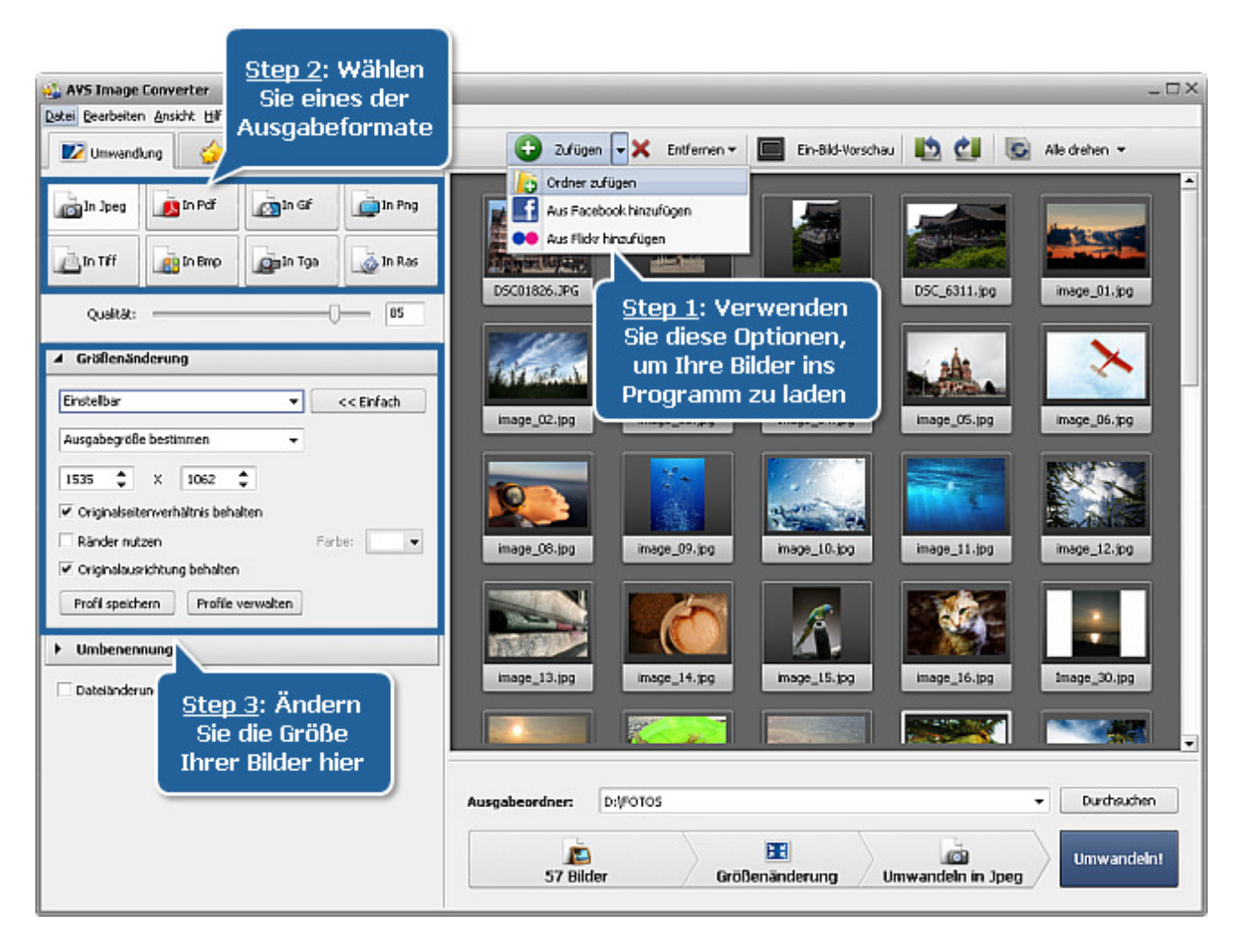

**Schritt 4**. Schalten Sie auf die Registerkarte **Korrektur** um, wenn Sie einige Verbesserungen im Tonumfang Ihrer Bilder durchführen oder einige Effekte anwenden möchten, wie zum Beispiel Ihre Bilder in alte Fotos umwandeln.

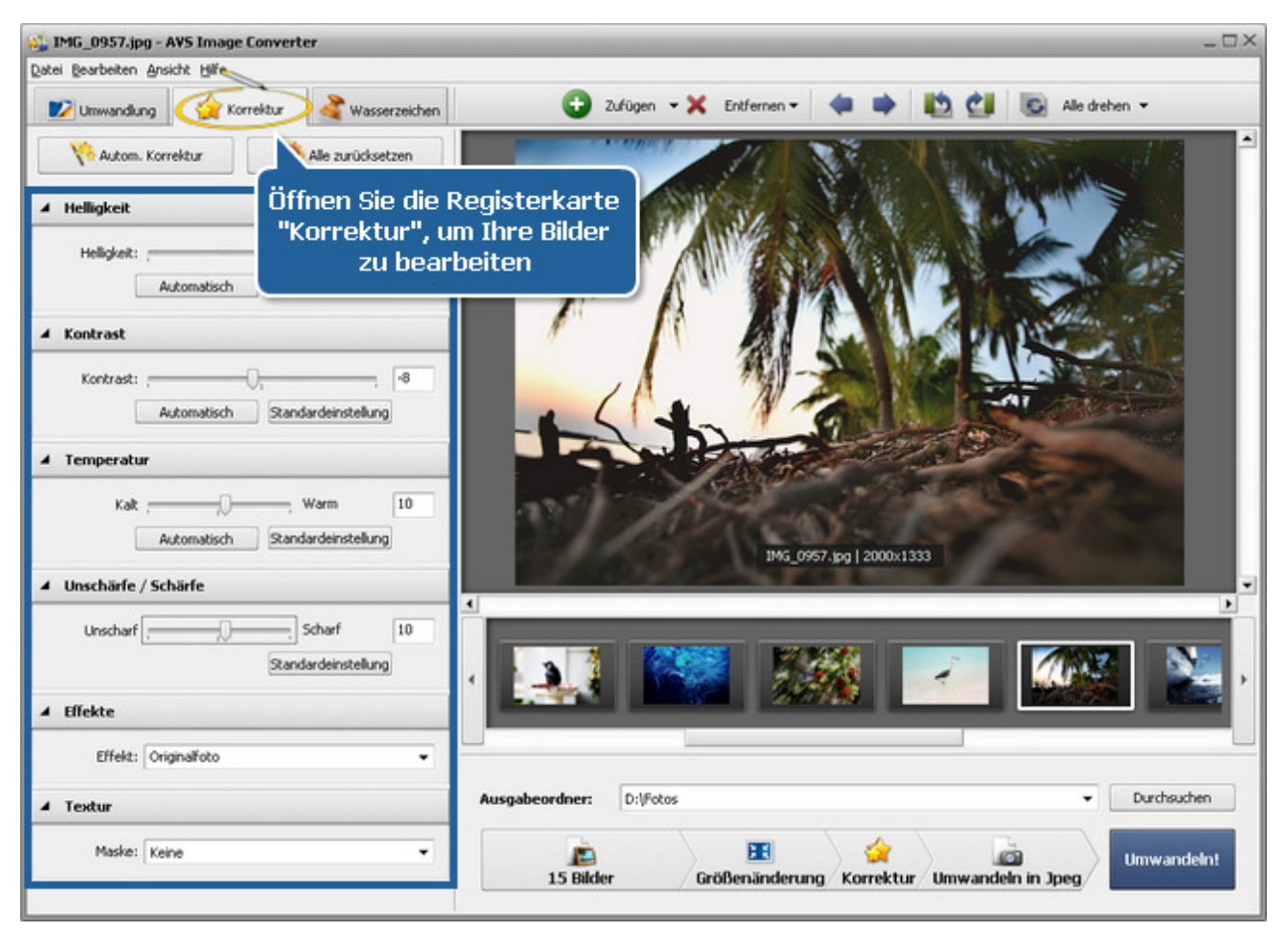

**Schritt 5**. Schalten Sie auf die Registerkarte **Wasserzeichen** um, um ein Text- oder Bildwasserzeichen einzufügen.

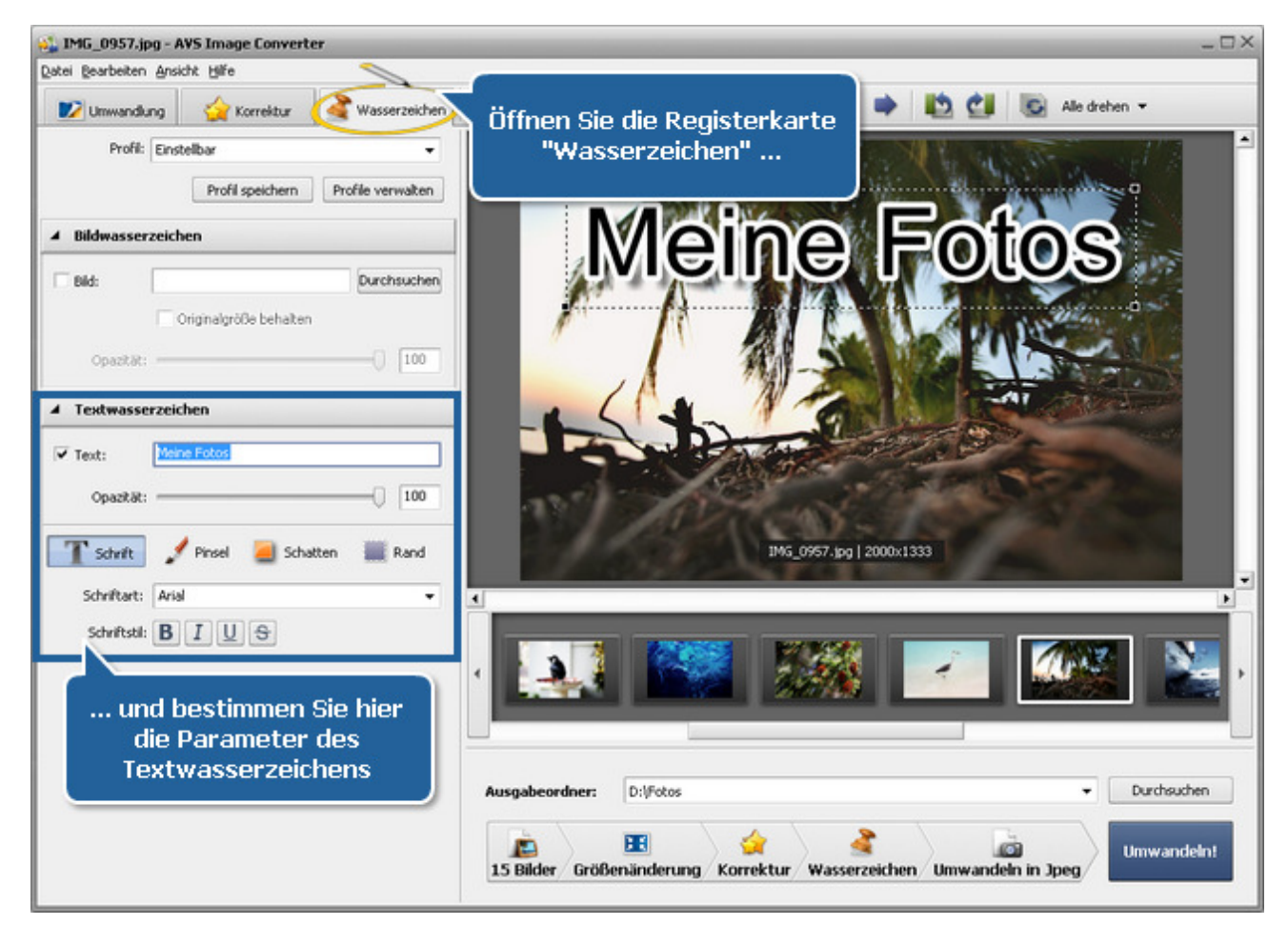

**Schritt 6**. Schalten Sie auf die Registerkarte **Umwandlung** um, benennen Sie Ihre Bilder um und wählen Sie den Ausgabeordner.

> $\bullet$ **Hinweis**: Wenn Sie das Originaländerungsdatum bei der Umwandlung beibehalten möchten, aktivieren Sie das Feld **Dateiänderungsdatum speichern** im **Arbeitsbereich**.

Ï

**Schritt 7**. Drücken Sie auf den Button **Umwandeln!** und warten Sie, bis der **AVS Image Converter** neue Dateien erstellt.

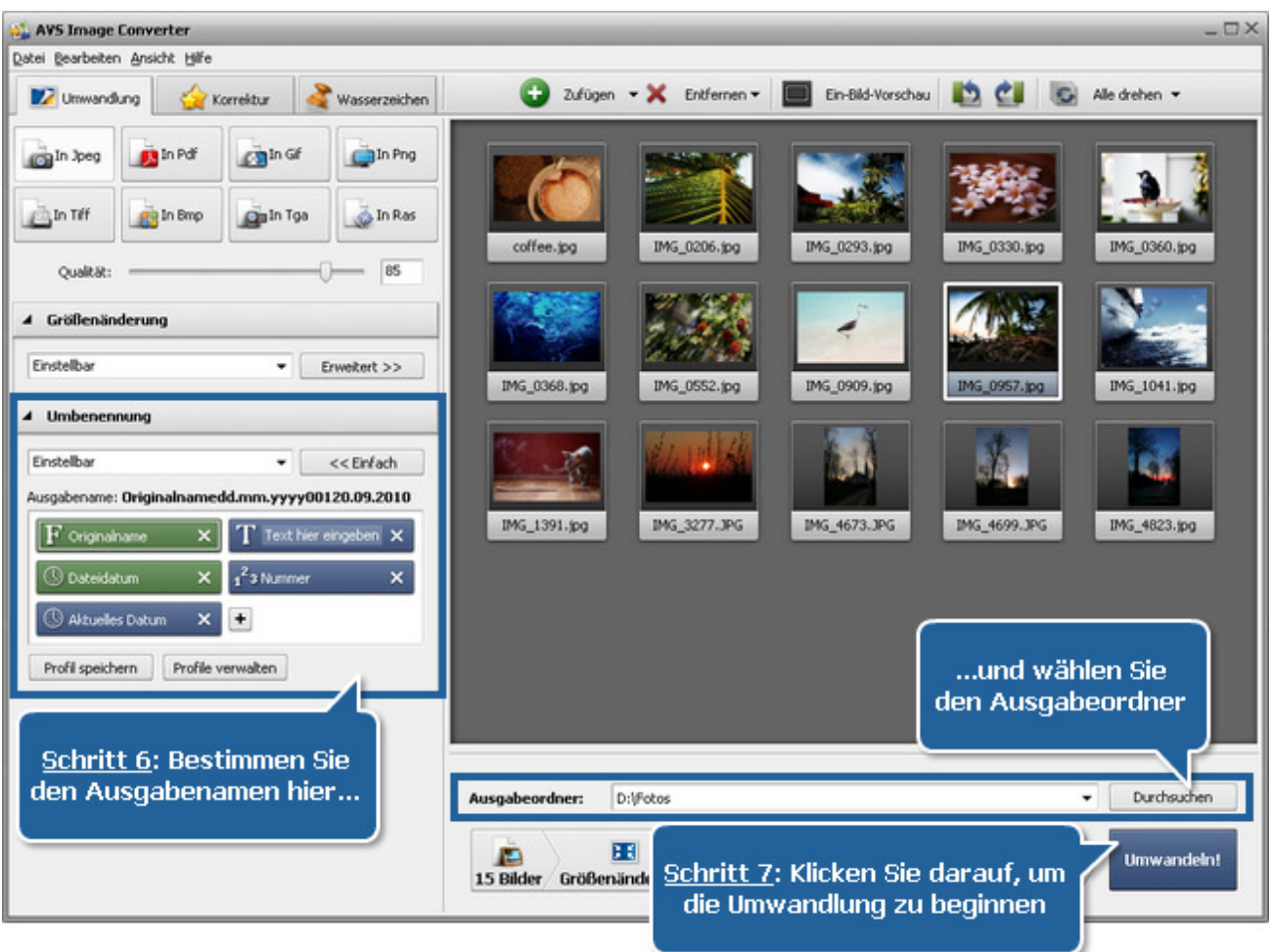

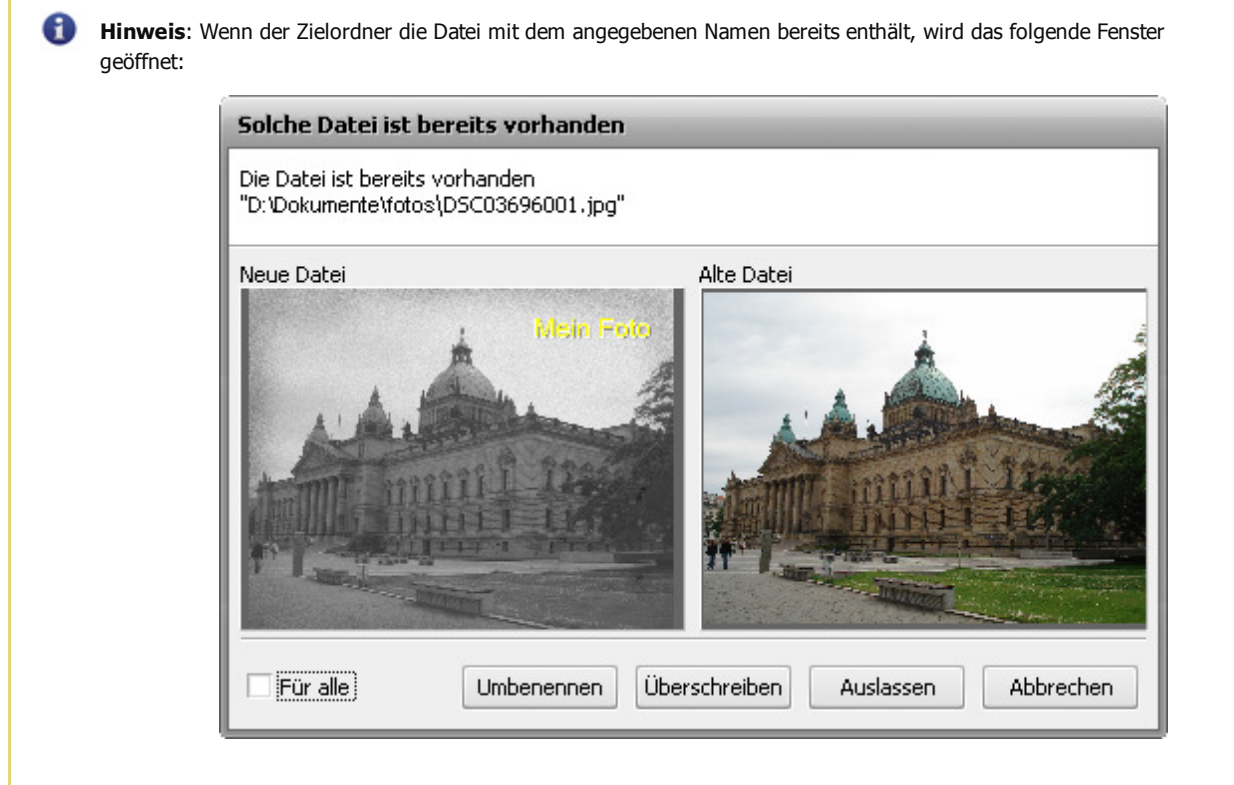

## Hinzufügung der Bilder ins Programm

Bevor Sie die Bearbeitung und Umwandlung Ihrer Bilder beginnen, muss man sie von der Festplatte Ihres Computers oder aus einem sozialen Netzwerk wie Facebook oder Flickr ins Programm **AVS Image Converter** laden. Sehen Sie dafür die Sektion **Vorschaubereich**.

#### **Fügen Sie Dateien von der Festplatte Ihres Rechners hinzu**

Klicken Sie auf den Button **Hinzufügen** auf der **Symbolleiste**, um Bilddateien von der Festplatte Ihres Rechners zu laden. Oder klicken Sie innerhalb des Vorschaubereichs. Um einen Ordner mit den Bilddateien für die Umwandlung zu importieren, klicken Sie auf den schwarzen Pfeil neben dem Button **Zufügen** und wählen Sie die Option **Ordner zufügen**.

Das folgende Fenster erlaubt Ihnen die Bilder zu wählen, die Sie brauchen:

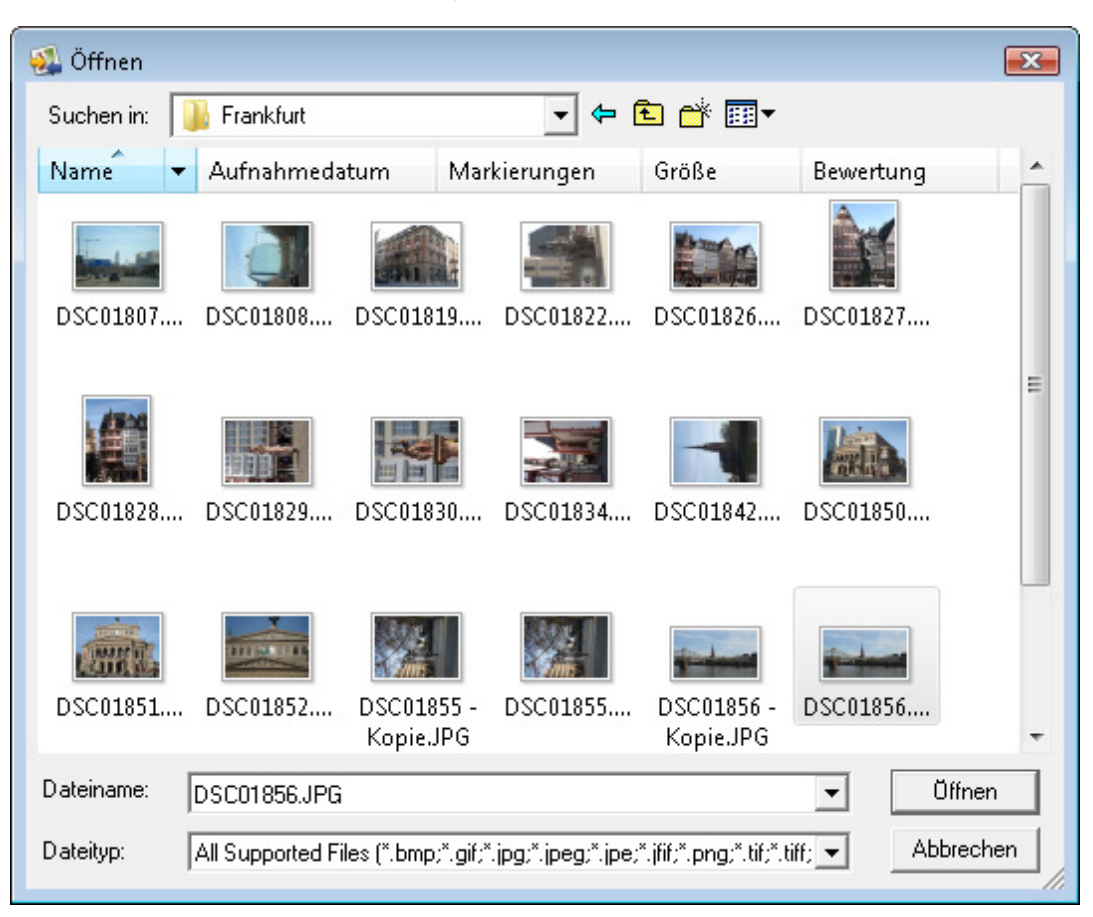

Wählen Sie die nötigen Dateien und klicken Sie auf den Button **Öffnen**.

Es ist auch möglich, die gewünschten Dateien bzw. Ordner ins Programm ziehen und da ablegen.

#### **Fügen Sie Alben von Ihrem Facebook- oder Flickr-Konto hinzu**

Um Bilder aus sozialen Netzwerken wie Facebook oder Flickr zu laden, klicken Sie auf den schwarzen Pfeil neben dem Button **Zufügen** und wählen Sie die entsprechende Option.

Wenn Sie diese Funktionen zum ersten Mal benutzen, werden Sie Ihr Login und Passwort eingeben müssen, um sich in Ihr Konto einzuloggen, danach werden Sie gebeten, eine Erlaubnis der Anwendung **AVS Image Converter** zu geben, damit sie auf Ihre Fotos zugreifen kann.

Gehen Sie zur Bedienfläche vom **AVS Image Converter** über und klicken Sie auf den Button **Fertig**.

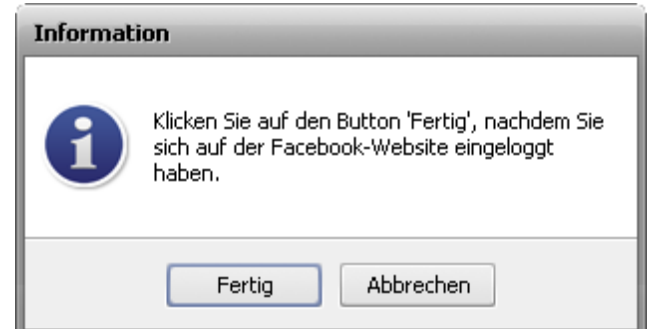

Ein neues Fenster wird geöffnet, wo alle Alben von Ihrem Konto angezeigt werden. Um komplette Alben zu laden, wählen Sie ein oder mehrere Alben davon. Um einzelne Fotos aus einem Album zu laden, klicken Sie zweimal darauf und wählen Sie die gewünschten Bilder. Sobald die notwendigen Alben und Bilder gewählt sind, klicken Sie auf den Button **Gewählte Elemente laden**.

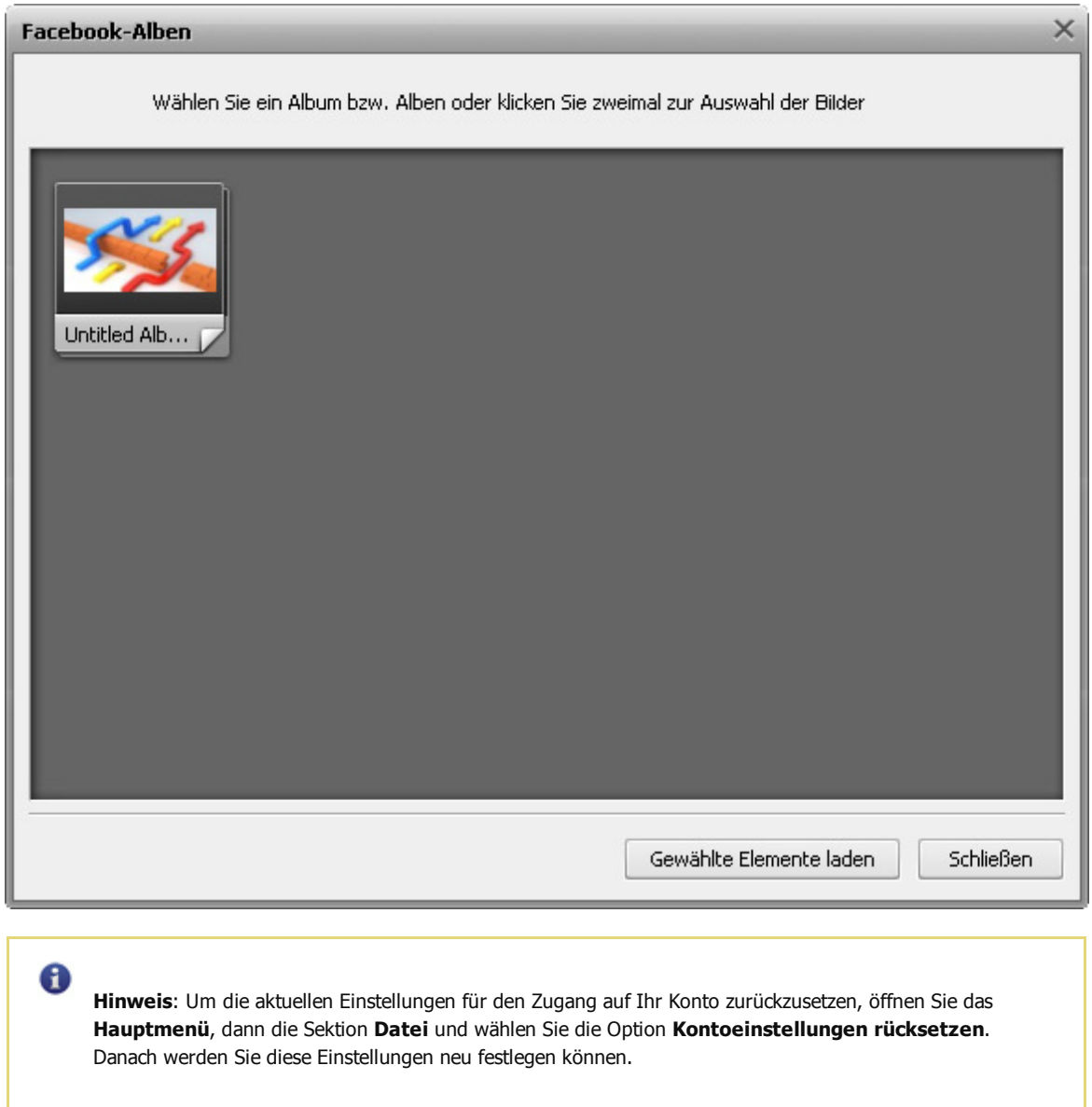

Sie werden im **Vorschaubereich** den Fortschrittsbalken des Ladeprozesses sehen. Man kann zu jeder Zeit diesen Prozess abbrechen, wenn man auf den entsprechenden Button unten klickt.

Alle gewählten Bilddateien werden hinzugefügt und im **Vorschaubereich** angezeigt. Innerhalb dieses Bereichs kann man die geladenen Dateien verwalten:

**Um die gewünschte Reihenfolge der Bilddateien zu bestimmen**, klicken Sie mit der linken Maustaste auf das Bild, dessen Position Sie ändern möchten, und dann, ohne die Maustaste loszulassen, bewegen Sie das Bild in die gewünschte Richtung.

Wenn der Modus **Vorschaubilder** des **Vorschaubereichs** aktiviert ist, kann man diese Aufgabe innerhalb des **Vorschaufensters** erledigen:

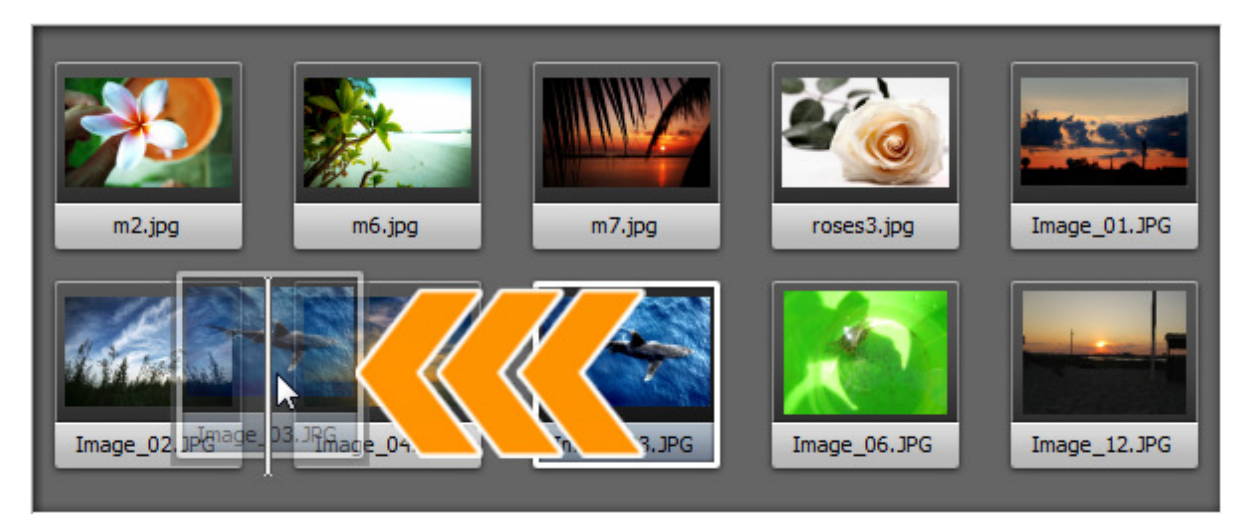

Wenn der Modus **Ein-Bild-Vorschau** aktiviert ist, verwenden Sie die **Navigationsleiste** unter dem **Vorschaufenster**.

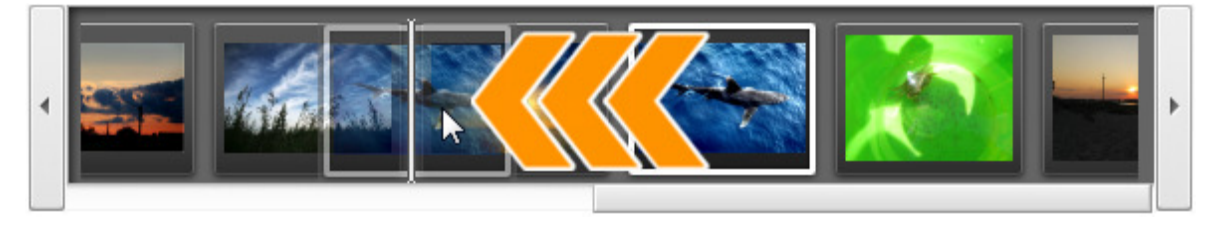

- **Um einige Bilder zu löschen**, wählen Sie mit der Maus die ungewünschten Bilder und klicken Sie auf den Button **Entfernen** auf der **Symbolleiste** oder verwenden Sie die Option **Alle entfernen**, um alle ins Programm geladenen Dateien zu löschen.
- **Um Bilder zu drehen**, klicken Sie mit der linken Maustaste auf die Datei, die Sie drehen möchten, und verwenden Sie den entsprechenden Button auf der **Symbolleiste** oder wählen Sie die entsprechende Option des Expressmenüs. Wenn Sie alle Bilder drehen möchten, klicken Sie auf den Button **Alle drehen** und wählen Sie eine der verfügbaren Optionen. Es ist möglich, Ihre Bilder im Uhrzeigersinn, gegen Uhrzeigersinn oder um 180 Grad zu drehen.

Es ist auch möglich sich die Bilddateiinformationen anzusehen, wenn man die nötige Datei mit der rechten Maustaste anklickt und den Eintrag **Dateiinfo anzeigen** im Menü wählt. Im geöffneten Fester wird folgende Information angezeigt:

#### **Bilddatei**

- **Dateiname** Name der gewählten Bilddatei
- **Dateityp** Format der Bilddatei
- **Erstellungsdatum** Datum und Zeit, wann das Foto aufgenommen wurde (Jahr:Monat:Tag Stunden:Minuten:Sekunden)
- **Änderungsdatum** Datum und Zeit, wann das Foto geändert wurde (Jahr:Monat:Tag Stunden:Minuten:Sekunden)
- **Breite** Breite des Bildes in Pixel
- **Höhe** Höhe des Bildes in Pixel
- **Anzahl der Einzelbilder** Anzahl der Einzelbilder in der Bilddatei

#### **Zusätzliche Informationen**

- **Titel** Bildname, der manuell eingegeben wurde
- **Autor** Person, die dieses Foto aufgenommen hat
- **Beschreibung** Beschreibung des Bildobjektes
- **Urheberrecht** Urheberrechtnotizen
- **Disclaimer** Erklärung, die die Situationen bestimmt, die Ungewissheit, Verzicht oder Risiko betreffen
- **Kommentar** zusätzliche Informationen übers bearbeitete Foto
- **Typ des Geräts** Name der Digitalkamera, mit der das Foto aufgenommen wurde

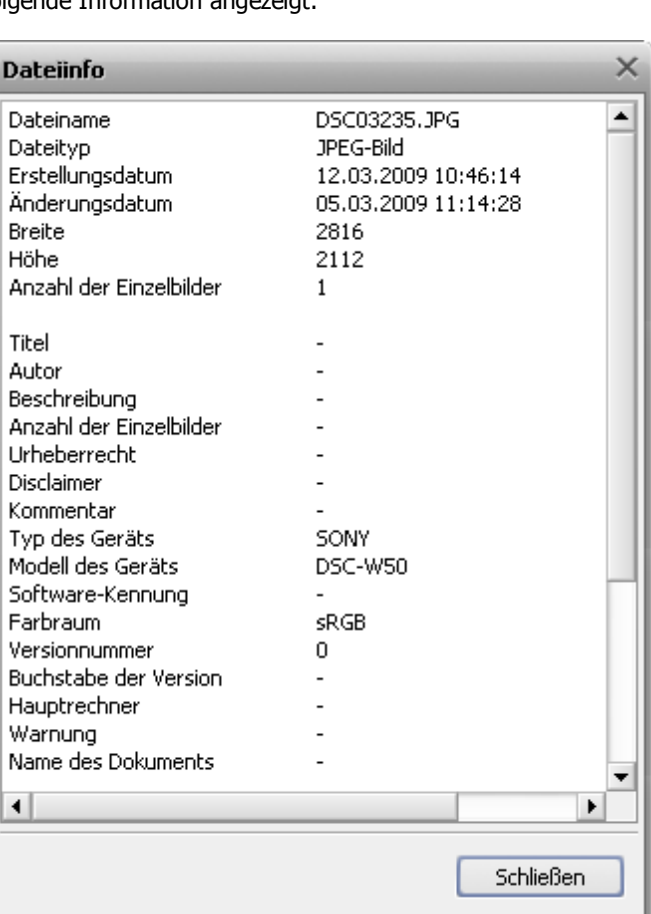

- **Modell des Geräts** Modell der Digitalkamera, mit der das Foto aufgenommen wurde
- **Software-Kennung** Name des Softwarepakets, das beim Erstellen des Bildes verwendet wurde
- **Farbraum Farbraum**, der bei der Erstellung des Bildes verwendet wurde: sRGB (Standard-Rot/Grün/Blau), CMYK (Cyan/Magenta/Gelb (engl. yellow), K steht für Schwarz), HSL (Farbton,Sättigung und Leuchtkraft (engl. hue/saturation /lightness)) und so weiter.
- **Versionnummer** Versionnummer des Softwarepaketes, das beim Erstellen des Bildes verwendet wurde
- **Buchstabe der Version** Buchstabe der Softwarepaketversion, das beim Erstellen des Bildes verwendet wurde
- **Hauptrechner** Computer- und/oder Betriebssystem, in dem das Bild erstellt wurde
- **Warnung** Warnung für den Bildinhalt (nur für PNG-Bilddateien verfügbar)
- **Name des Dokuments** Name der TIFF-Bilddatei mit mehreren Seiten

#### **Kameraeinstellungen**

- **Belichtungsdauer** innerhalb von dieser Zeit wurde der Film oder Bildsensor belichtet, angegeben in Sekunden
- **Belichtungskorrektur** diese Option erlaubt die automatisch berechnete Belichtung einzustellen (die Korrektur kann entweder positiv (zusätzliche Belichtung) oder negativ (reduzierte Belichtung) sein)
- **Belichtungsprogramm** Programmmodus, der von der Kamera für Belichtungseinstellung bei der Aufnahme des Fotos verwendet wurde (die folgenden Modi können verwendet werden: Not Defined (dt. nicht bestimmt), Manual (dt. manuell), Normal Program (dt. normales Programm), Aperture Priority (dt. Blendenautomatik), Shutter Priority (dt. Verschlusszeitautomatik), Creative Program (dt. kreatives Programm), Action Program (dt. Sportprogramm), Portrait Mode (dt. Porträtmodus), Landscape Mode (dt. Landschaftmodus))
- **Verschlusszeit** Zeitlänge, während der die Blende bei der angegebenen Belichtung offen bleibt
- **Objektivapertur** Öffnung in der Kamera, die das Licht durch eine Linse auf den Film kommen lässt
- **Brennweite** aktuelle Brennweite des Objektives
- **Blendenzahl** (engl. F-stop) die Zahl wird wie Dividierung der Objektivbrennweite durch effektiven Diameter der Objektivblende bestimmt (eine kleinere F-Zahl bedeutet einen größeren Blendendiameter und mehr Licht für ein schnelles Foto)
- **ISO-Empfindlichkeit** bezieht sich auf die Film- oder Sensorempfindlichkeit gegen Licht (höhere ISOs bedeuten, das der Sensor (oder Film) empfindlicher gegen Licht ist, während niedrigere ISOs bedeuten, dass der Sensor weniger empfindlich ist)

 $\mathbf \theta$ 

- **Belichtungsmessungsmodus** bezieht sich auf die Art und Weise, wie eine Kamera die Belichtung bestimmt (die folgenden Modi können verwendet werden: unknown, average, center weighted average, spot, multi-spot, pattern, partial, other)
- **Blitzlichtmodus** Belichtungsmodus, der für die Aufnahme dieses Fotos verwendet wurde (on/ off/ auto (dt. ein/ aus/ automatisch), fired/ did not fire (dt. Blitz gefeuert/ nicht gefeuert), red-eye reduction (dt. Rote-Augen-Korrektur), retouch (dt. Retusche))

**Hinweis**: Alle Zeilen werden immer auf der Registerkarte angezeigt, aber einige davon können keine Werte enthalten. Das hängt von der Digitalkamera, dem Bilddateiformat und den verwendeten Kameraeinstellungen ab.

### Bildformate und Umwandlungstipps

Die meisten häufig verwendeten Bilddateiformate werden vom **AVS Image Converter** unterstützt:

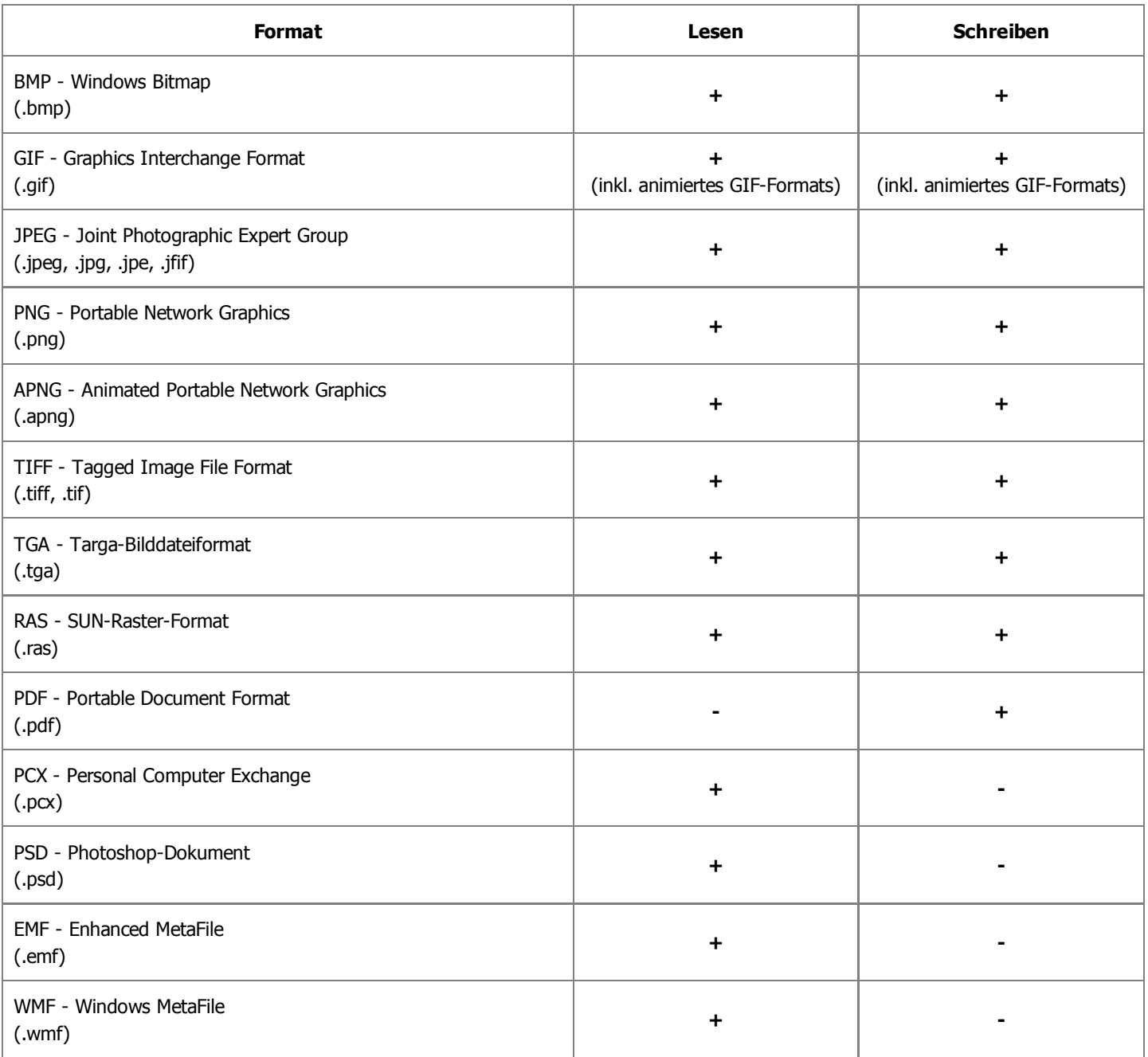

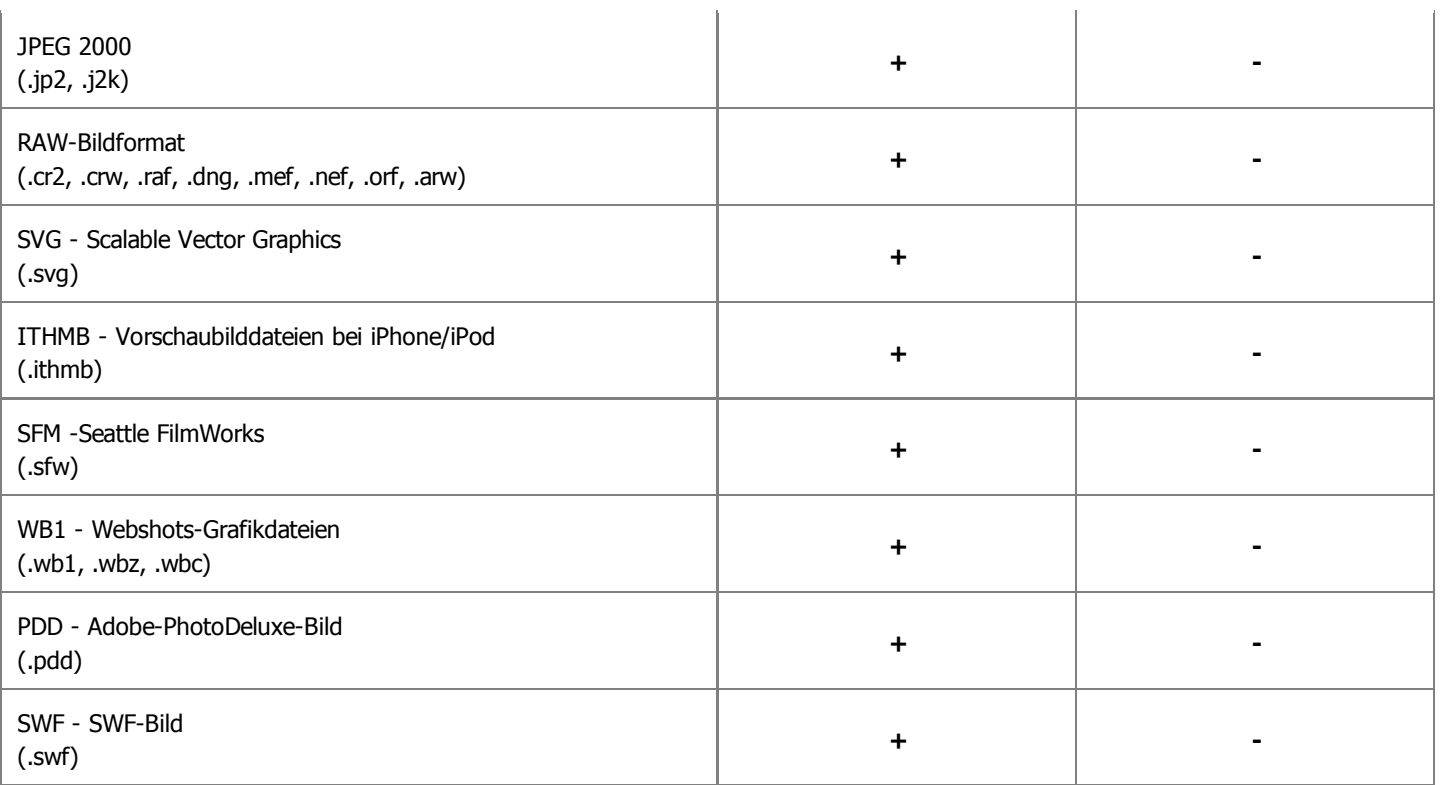

## Umwandlung ins JPEG-Format

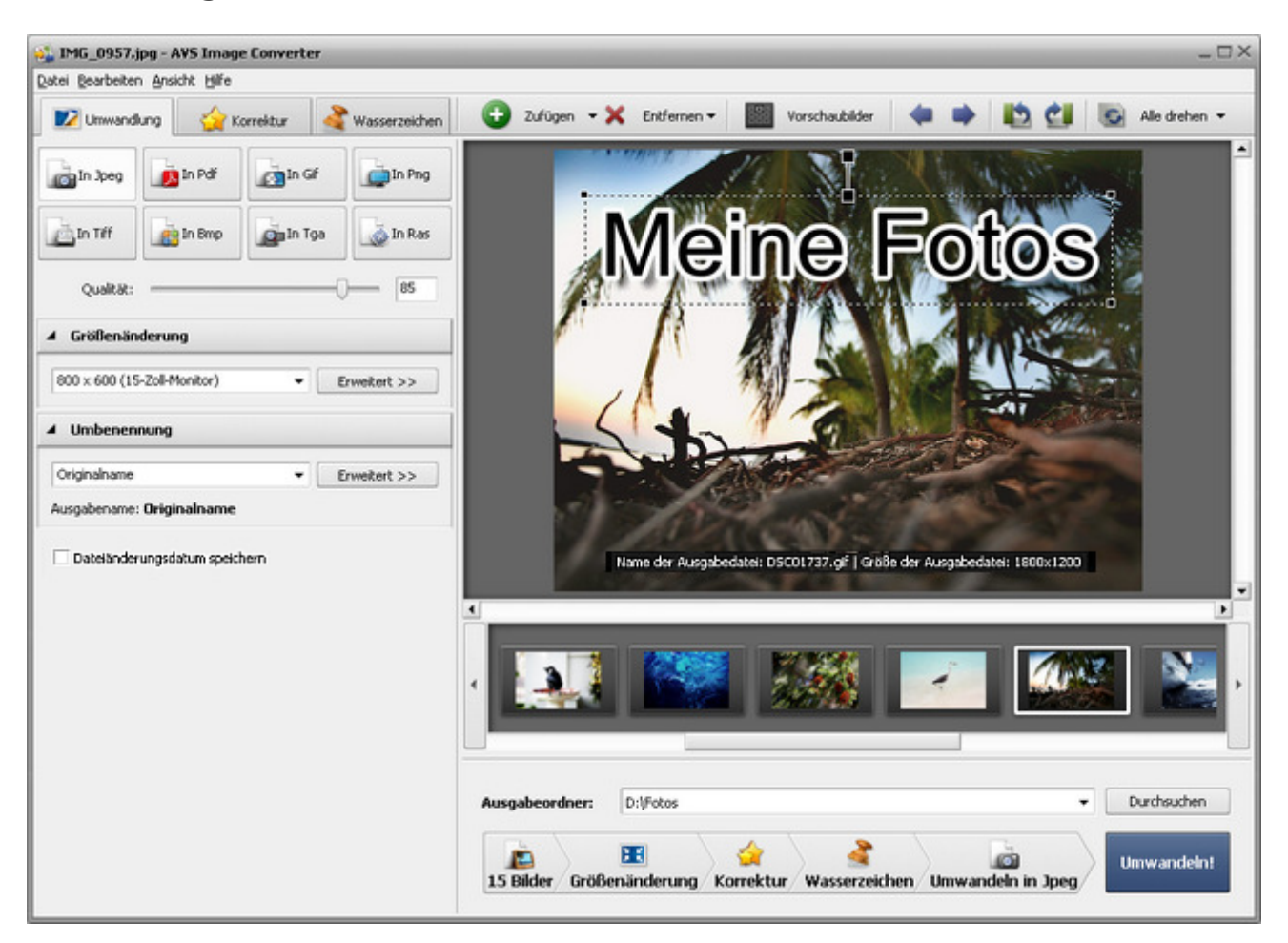

Folgen Sie bitte den Schritten unten, um Ihre Bilddateien ins **JPEG**-Format umzuwandeln:

- 1. Laden Sie die Bilder für die Umwandlung in den **AVS Image Converter**.
- 2. Klicken Sie auf den Button **In Jpeg** auf der Registerkarte **Umwandlung** des **Arbeitsbereichs**, um das Format zu bestimmen, in das Ihre Bilder umgewandelt werden.
- 3. Stellen Sie den Qualitätswert des Bildes ein, indem Sie den Schieberegler **Qualität** unter den Formatbuttons verwenden. In der Regel, wenn man einen höheren Wert einstellt, wird die Qualität der Bilddatei besser und ihre Größe - höher.
- 4. Ändern Sie die Größe Ihrer Bilder auf der Registerkarte **Umwandlung** des **Arbeitsbereichs**, folgen Sie den Anweisungen **hier**.
- 5. Schalten Sie auf die Registerkarte **Korrektur** um und wenden Sie die nötigen Effekte an, fügen Sie ein Text- oder Bildwasserzeichen auf der Registerkarte **Wasserzeichen** ein.
- 6. Bestimmen Sie die Speicherstelle für die resultierenden Bilddateien. Klicken Sie dafür auf den Button **Durchsuchen**, der im **Ausgabebildbereich** liegt, und wählen Sie die gewünschte Stelle auf Ihrer Festplatte.
- 7. Wählen Sie den Ausgabenamen. Wechseln Sie zur Registerkarte **Umwandlung** und folgen Sie den Anweisungen **hier**.
- 8. Klicken Sie auf den Button **Umwandeln!**, um den Umwandlungsprozess zu starten.

### Umwandlung ins PDF-Format

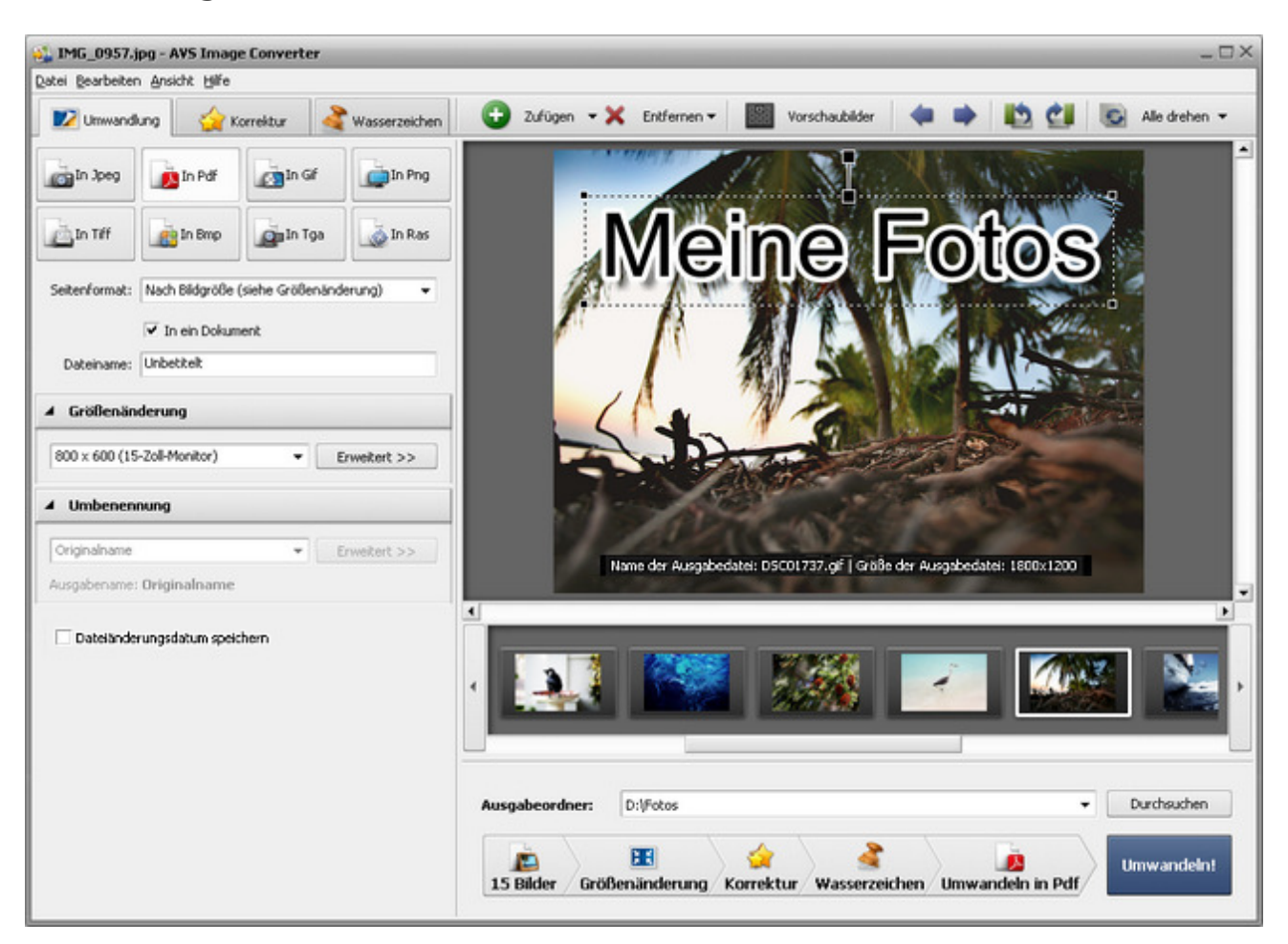

Folgen Sie bitte den Schritten unten, um Ihre Bilddateien ins **PDF**-Format umzuwandeln:

- 1. Laden Sie die Bilder für die Umwandlung in den **AVS Image Converter**.
- 2. Klicken Sie auf den Button **In Pdf** auf der Registerkarte **Umwandlung** des **Arbeitsbereichs**, um das Format zu bestimmen, in das Ihre Bilder umgewandelt werden.

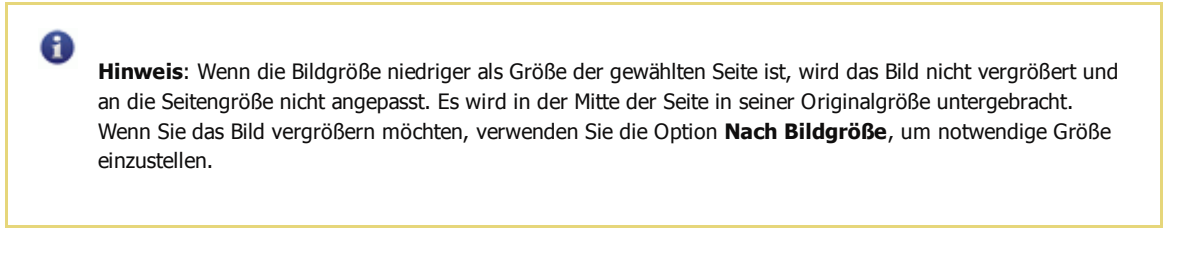

- 3. Wählen Sie eines der verfügbaren Seitenformate im Abrollmenü **Seitenformat** unter den Formatbuttons.
- 4. Wenn Sie alle geladenen Bilder in ein Dokument speichern möchten, bestimmen Sie die gewünschte Reihenfolge der Bilddateien innerhalb des **Vorschaubereichs**, dann aktivieren Sie die Option **In ein Dokument** und geben Sie den Ausgabedateinamen im Feld **Dateiname** des Einstellungsbereichs.
- Ändern Sie die Größe Ihrer Bilder auf der Registerkarte **Umwandlung** des **Arbeitsbereichs**, folgen Sie den Anweisungen **hier**. 5.

**Hinweis**: Diese Option ist verfügbar, wenn die Option **Nach Bildgröße** im Abrollmenü **Seitenformat** des Einstellungenbereichs gewählt ist.

Schalten Sie auf die Registerkarte **Korrektur** um und wenden Sie die nötigen Effekte an, fügen Sie ein Text- oder 6. Bildwasserzeichen auf der Registerkarte **Wasserzeichen** ein.

0

- 7. Bestimmen Sie die Speicherstelle für die resultierenden Bilddateien. Klicken Sie dafür auf den Button **Durchsuchen**, der im **Ausgabebildbereich** liegt und wählen Sie die gewünschte Stelle auf Ihrer Festplatte.
- 8. Wählen Sie den Ausgabenamen. Wechseln Sie zur Registerkarte **Umwandlung** und folgen Sie den Anweisungen **hier**.

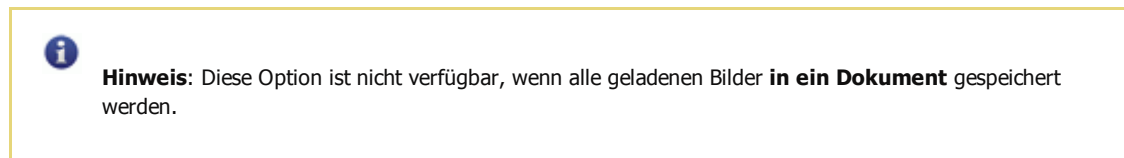

## Umwandlung ins GIF-Format

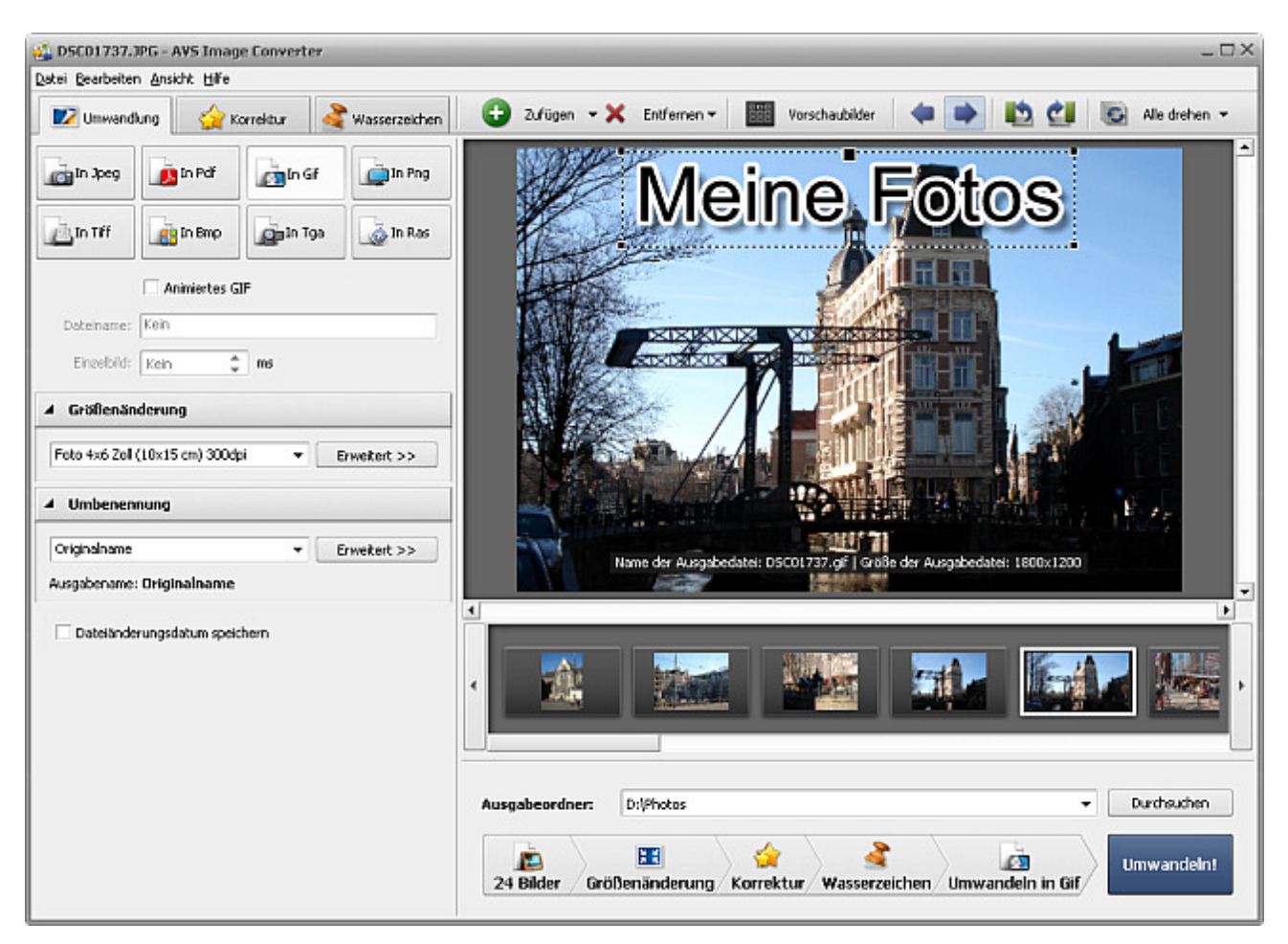

Folgen Sie bitte den Schritten unten, um Ihre Bilddateien ins **GIF**-Format umzuwandeln:

- 1. Laden Sie die Bilder für die Umwandlung in den **AVS Image Converter**.
- 2. Klicken Sie auf den Button **In Gif** auf der Registerkarte **Umwandlung** des **Arbeitsbereichs**, um das Format zu bestimmen, in das Ihre Bilder umgewandelt werden.
- 3. Wenn Sie alle geladenen Bilder in ein Dokument speichern und ein **animiertes GIF-**Bild erstellen möchten, bestimmen Sie die gewünschte Reihenfolge der Bilddateien innerhalb des **Vorschaubereichs**, dann aktivieren Sie die Option **Animiertes GIF**, stellen Sie einen Dauerwert (in Millisekunden) im Feld **Einzelbild** ein und geben Sie den Ausgabedateinamen im Feld **Dateiname** des Einstellungsbereichs ein.
- 4. Ändern Sie die Größe Ihrer Bilder auf der Registerkarte **Umwandlung** des **Arbeitsbereichs**, folgen Sie den Anweisungen **hier**.
- 5. Schalten Sie auf die Registerkarte **Korrektur** um und korrigieren Sie die Farbe, den Kontrast und Farbtonumfang Ihrer Bilder, fügen Sie ein Text- oder Bildwasserzeichen auf der Registerkarte **Wasserzeichen** ein.
- 6. Bestimmen Sie die Speicherstelle für die resultierenden Bilddateien. Klicken Sie dafür auf den Button **Durchsuchen**, der im **Ausgabebildbereich** liegt und wählen Sie die gewünschte Stelle auf Ihrer Festplatte.
- 7. Wählen Sie den Ausgabenamen. Wechseln Sie zur Registerkarte **Umwandlung** und folgen Sie den Anweisungen **hier**.

A **Hinweis**: Diese Option ist nicht verfügbar bei der Erstellung eines **animierten GIF**-Bildes.

## Umwandlung ins PNG-Format

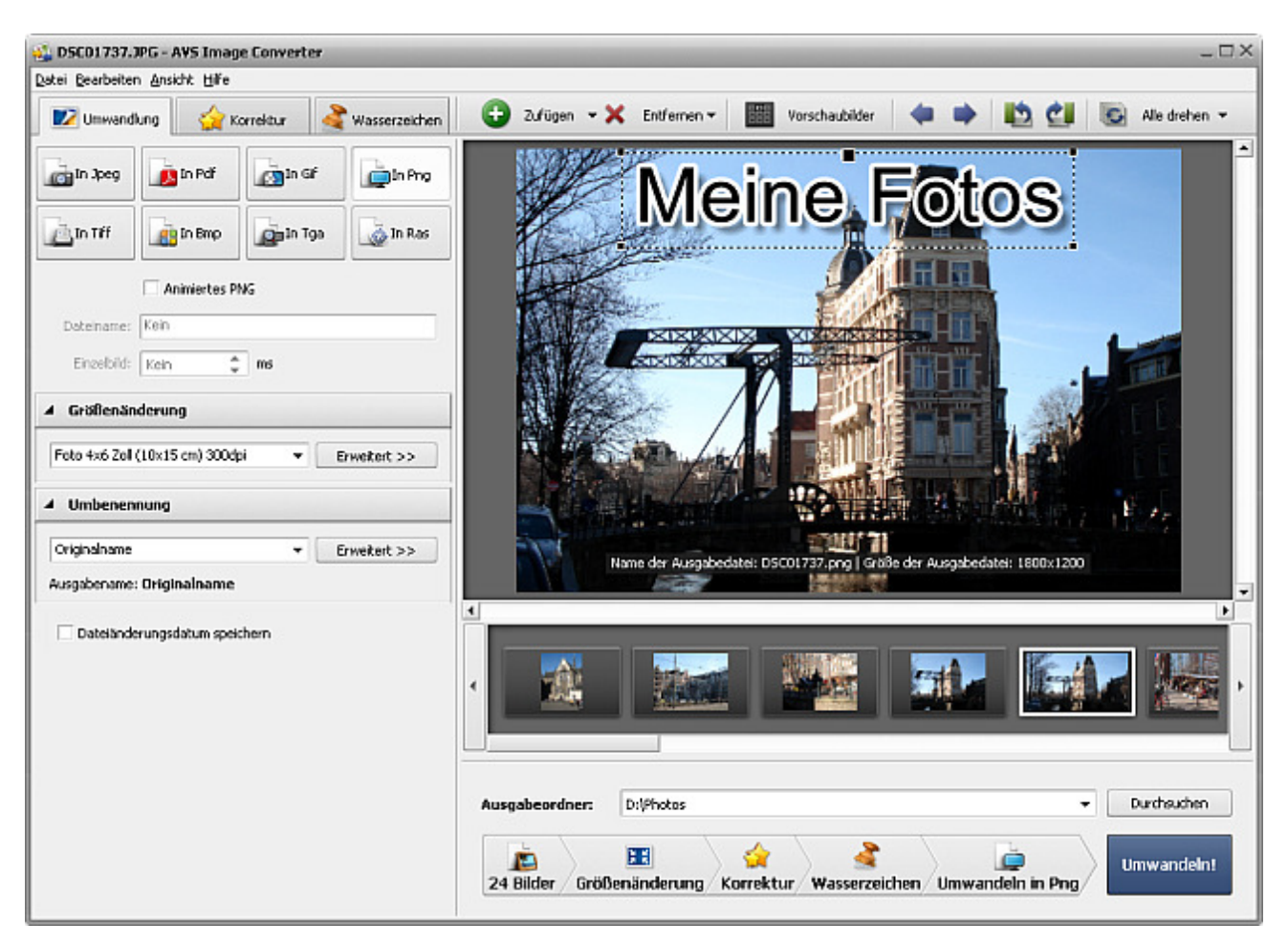

Folgen Sie bitte den Schritten unten, um Ihre Bilddateien ins **PNG**-Format umzuwandeln:

- 1. Laden Sie die Bilder für die Umwandlung in den **AVS Image Converter**.
- 2. Klicken Sie auf den Button **In Png** auf der Registerkarte **Umwandlung** des **Arbeitsbereichs**, um das Format zu bestimmen, in das Ihre Bilder umgewandelt werden.
- 3. Wenn Sie alle geladenen Bilder in ein Dokument speichern und ein **animiertes PNG-**Bild erstellen möchten, bestimmen Sie die gewünschte Reihenfolge der Bilddateien innerhalb des **Vorschaubereichs**, dann aktivieren Sie die Option **Animiertes PNG**, stellen Sie einen Dauerwert (in Millisekunden) im Feld **Einzelbild** ein und geben Sie den Ausgabedateinamen im Feld **Dateiname** des Einstellungsbereichs ein.
- 4. Ändern Sie die Größe Ihrer Bilder auf der Registerkarte **Umwandlung** des **Arbeitsbereichs**, folgen Sie den Anweisungen **hier**.
- 5. Schalten Sie auf die Registerkarte **Korrektur** um und korrigieren Sie die Farbe, den Kontrast und Farbtonumfang Ihrer Bilder, fügen Sie ein Text- oder Bildwasserzeichen auf der Registerkarte **Wasserzeichen** ein.
- 6. Bestimmen Sie die Speicherstelle für die resultierenden Bilddateien. Klicken Sie dafür auf den Button **Durchsuchen**, der im **Ausgabebildbereich** liegt und wählen Sie die gewünschte Stelle auf Ihrer Festplatte.
- 7. Wählen Sie den Ausgabenamen. Wechseln Sie zur Registerkarte **Umwandlung** und folgen Sie den Anweisungen **hier**.

A **Hinweis**: Diese Option ist nicht verfügbar bei der Erstellung eines **animierten PNG**-Bildes.

## Umwandlung ins TIFF-Format

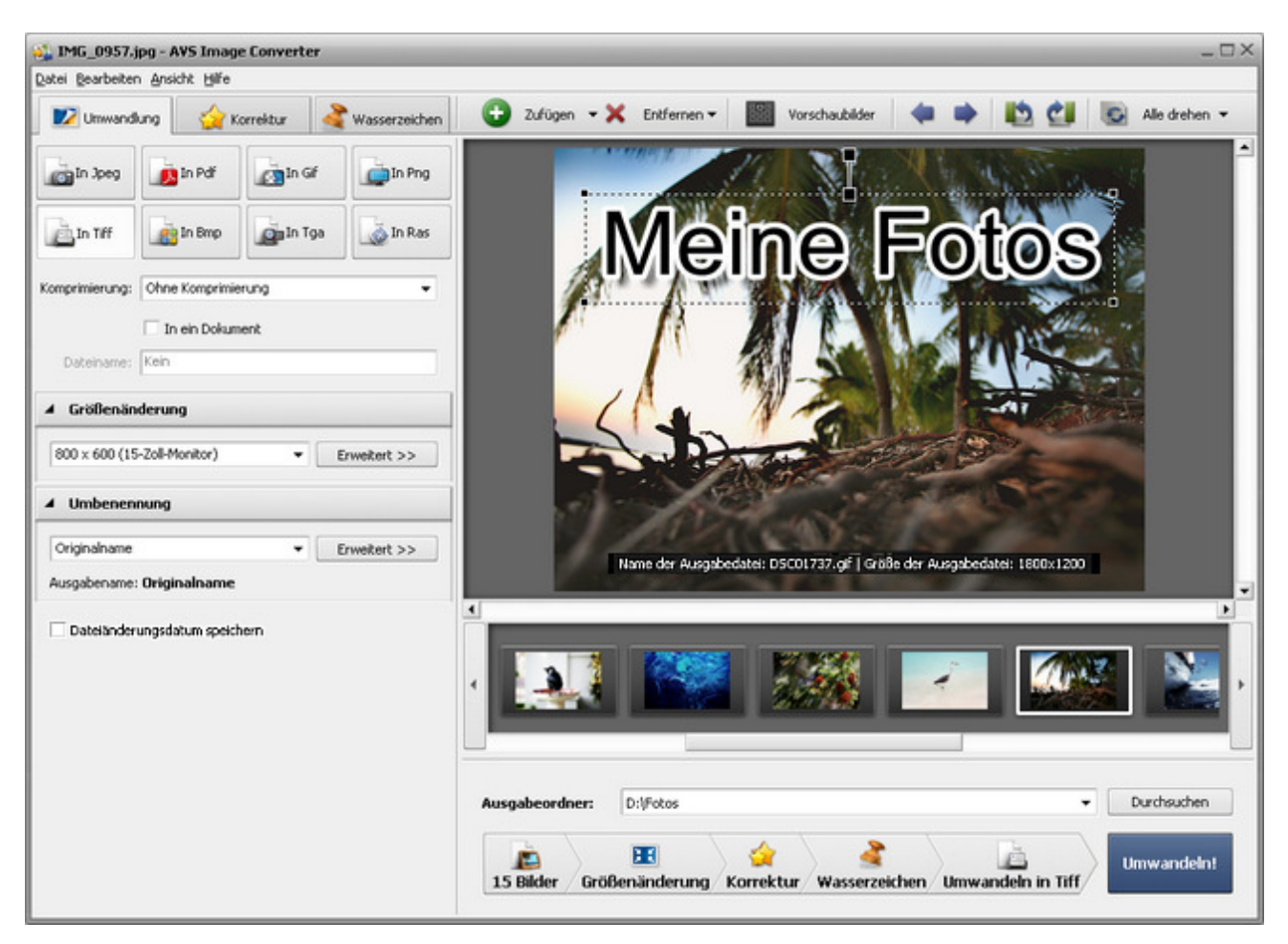

Folgen Sie bitte den Schritten unten, um Ihre Bilddateien ins **TIFF**-Format umzuwandeln:

- 1. Laden Sie die Bilder für die Umwandlung in den **AVS Image Converter**.
- 2. Klicken Sie auf den Button **In Tiff** auf der Registerkarte **Umwandlung** des **Arbeitsbereichs**, um das Format zu bestimmen, in das Ihre Bilder umgewandelt werden.
- 3. Wählen Sie einen Komprimierungstyp im Abrollmenü **Komprimierung** unter den Formatbuttons.
- 4. Wenn Sie alle geladenen Bilder in ein Dokument speichern möchten, bestimmen Sie die gewünschte Reihenfolge der Bilddateien innerhalb des **Vorschaubereichs**, dann aktivieren Sie die Option **In ein Dokument** und geben Sie den Ausgabedateinamen im Feld **Dateiname** des Einstellungsbereichs.
- 5. Ändern Sie die Größe Ihrer Bilder auf der Registerkarte **Umwandlung** des **Arbeitsbereichs**, folgen Sie den Anweisungen **hier**.
- 6. Schalten Sie auf die Registerkarte **Korrektur** um und korrigieren Sie die Farbe, den Kontrast und Farbtonumfang Ihrer Bilder, fügen Sie ein Text- oder Bildwasserzeichen auf der Registerkarte **Wasserzeichen** ein.
- 7. Bestimmen Sie die Speicherstelle für die resultierenden Bilddateien. Klicken Sie dafür auf den Button **Durchsuchen**, der im **Ausgabebildbereich** liegt und wählen Sie die gewünschte Stelle auf Ihrer Festplatte.
- 8. Wählen Sie den Ausgabenamen. Wechseln Sie zur Registerkarte **Umwandlung** und folgen Sie den Anweisungen **hier**.

A **Hinweis**: Diese Option ist nicht verfügbar, wenn alle geladenen Bilder **in ein Dokument** gespeichert werden.

## Umwandlung ins BMP-Format

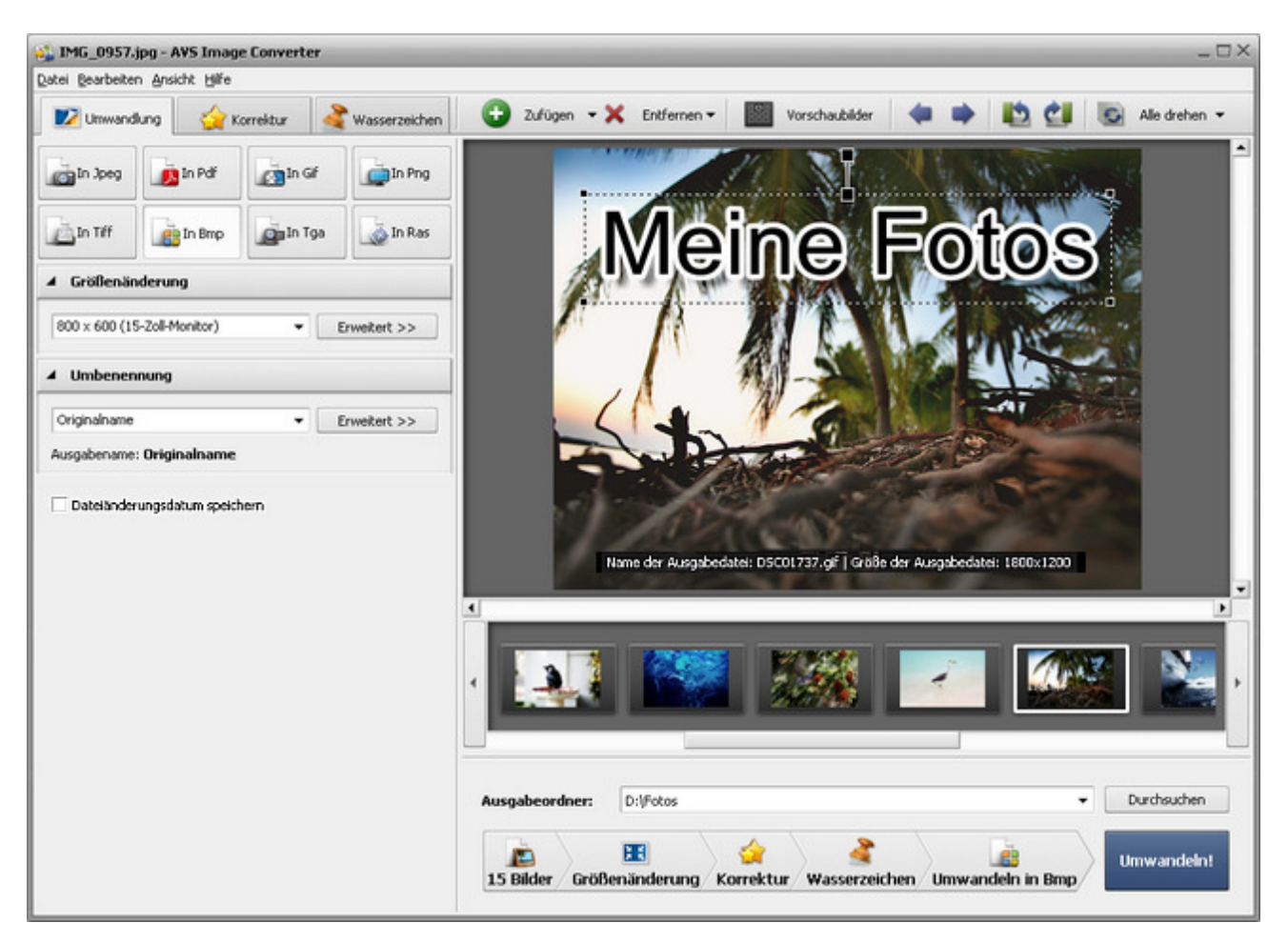

Folgen Sie bitte den Schritten unten, um Ihre Bilddateien ins **BMP**-Format umzuwandeln:

- 1. Laden Sie die Bilder für die Umwandlung in den **AVS Image Converter**.
- 2. Klicken Sie auf den Button **In Bmp** auf der Registerkarte **Umwandlung** des **Arbeitsbereichs**, um das Format zu bestimmen, in das Ihre Bilder umgewandelt werden.
- 3. Ändern Sie die Größe Ihrer Bilder auf der Registerkarte **Umwandlung** des **Arbeitsbereichs**, folgen Sie den Anweisungen **hier**.
- 4. Schalten Sie auf die Registerkarte **Korrektur** um und korrigieren Sie die Farbe, den Kontrast und Farbtonumfang Ihrer Bilder, fügen Sie ein Text- oder Bildwasserzeichen auf der Registerkarte **Wasserzeichen** ein.
- 5. Bestimmen Sie die Speicherstelle für die resultierenden Bilddateien. Klicken Sie dafür auf den Button **Durchsuchen**, der im **Ausgabebildbereich** liegt und wählen Sie die gewünschte Stelle auf Ihrer Festplatte.
- 6. Wählen Sie den Ausgabenamen. Wechseln Sie zur Registerkarte **Umwandlung** und folgen Sie den Anweisungen **hier**.
- 7. Klicken Sie auf den Button **Umwandeln!**, um den Umwandlungsprozess zu starten.

## Umwandlung ins TGA-Format

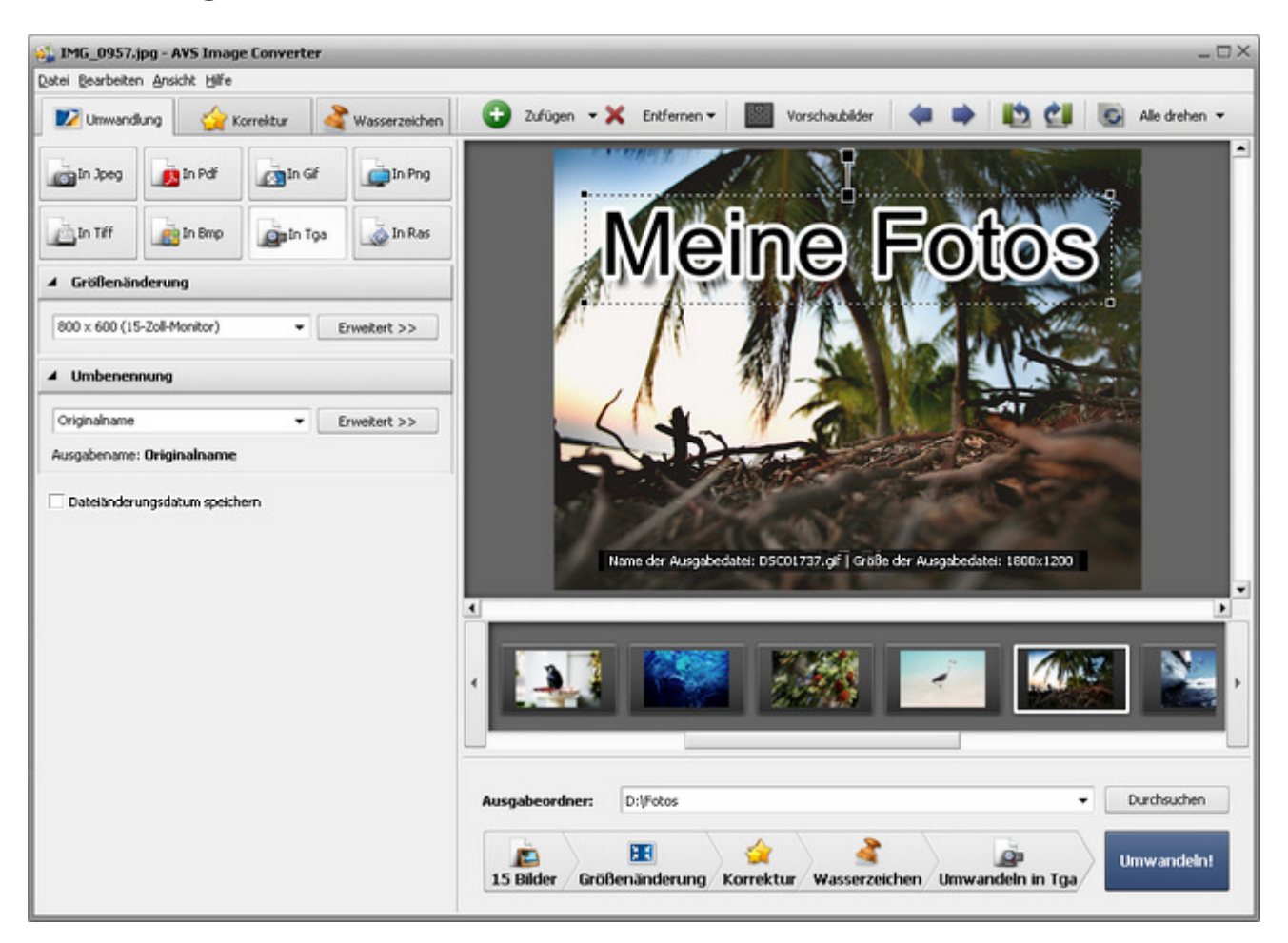

Folgen Sie bitte den Schritten unten, um Ihre Bilddateien ins **TGA**-Format umzuwandeln:

- 1. Laden Sie die Bilder für die Umwandlung in den **AVS Image Converter**.
- 2. Klicken Sie auf den Button **In Tga** auf der Registerkarte **Umwandlung** des **Arbeitsbereichs**, um das Format zu bestimmen, in das Ihre Bilder umgewandelt werden.
- 3. Ändern Sie die Größe Ihrer Bilder auf der Registerkarte **Umwandlung** des **Arbeitsbereichs**, folgen Sie den Anweisungen **hier**.
- 4. Schalten Sie auf die Registerkarte **Korrektur** um und korrigieren Sie die Farbe, den Kontrast und Farbtonumfang Ihrer Bilder, fügen Sie ein Text- oder Bildwasserzeichen auf der Registerkarte **Wasserzeichen** ein.
- 5. Bestimmen Sie die Speicherstelle für die resultierenden Bilddateien. Klicken Sie dafür auf den Button **Durchsuchen**, der im **Ausgabebildbereich** liegt und wählen Sie die gewünschte Stelle auf Ihrer Festplatte.
- 6. Wählen Sie den Ausgabenamen. Wechseln Sie zur Registerkarte **Umwandlung** und folgen Sie den Anweisungen **hier**.
- 7. Klicken Sie auf den Button **Umwandeln!**, um den Umwandlungsprozess zu starten.

## Umwandlung ins RAS-Format

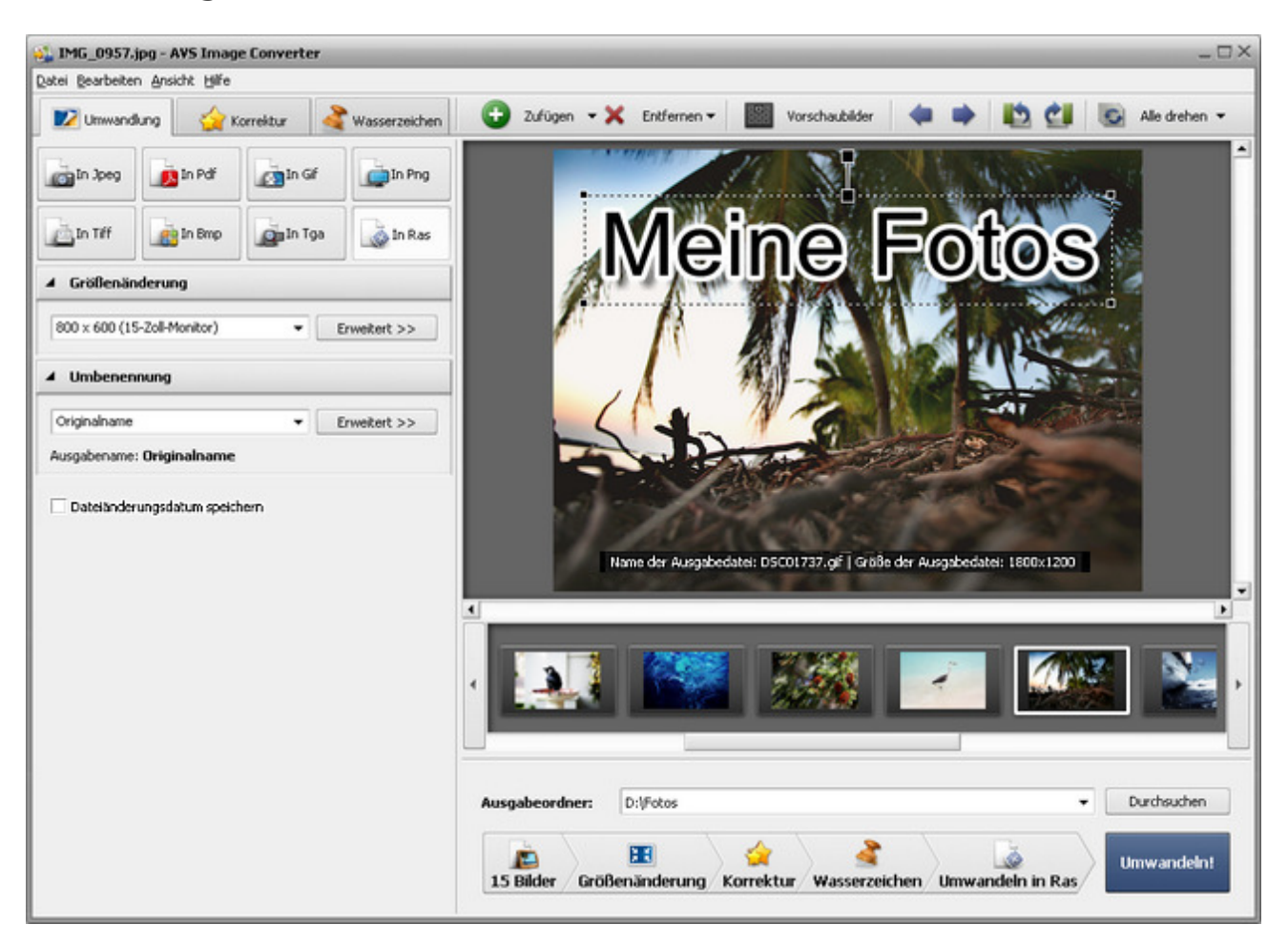

Folgen Sie bitte den Schritten unten, um Ihre Bilddateien ins **RAS**-Format umzuwandeln:

- 1. Laden Sie die Bilder für die Umwandlung in den **AVS Image Converter**.
- 2. Klicken Sie auf den Button **In Ras** auf der Registerkarte **Umwandlung** des **Arbeitsbereichs**, um das Format zu bestimmen, in das Ihre Bilder umgewandelt werden.
- 3. Ändern Sie die Größe Ihrer Bilder auf der Registerkarte **Umwandlung** des **Arbeitsbereichs**, folgen Sie den Anweisungen **hier**.
- 4. Schalten Sie auf die Registerkarte **Korrektur** um und korrigieren Sie die Farbe, den Kontrast und Farbtonumfang Ihrer Bilder, fügen Sie ein Text- oder Bildwasserzeichen auf der Registerkarte **Wasserzeichen** ein.
- 5. Bestimmen Sie die Speicherstelle für die resultierenden Bilddateien. Klicken Sie dafür auf den Button **Durchsuchen**, der im **Ausgabebildbereich** liegt und wählen Sie die gewünschte Stelle auf Ihrer Festplatte.
- 6. Wählen Sie den Ausgabenamen. Wechseln Sie zur Registerkarte **Umwandlung** und folgen Sie den Anweisungen **hier**.
- 7. Klcken Sie auf den Button **Umwandeln!**, um den Umwandlungsprozess zu starten.

### Bearbeitung der Bilder

Der **AVS Image Converter** gibt Ihnen die Möglichkeit, Ihre Bilddateien vor der Umwandlung zu bearbeiten.

In entsprechenden Sektionen kann man mehr über die Bearbeitungsoptionen lesen, die das Programm **AVS Image Converter** bietet:

#### **Größenänderung der Bilddateien**

In diesem Kapitel gibt es Informationen über die verfügbaren Größenänderungsoptionen.

#### **Korrektur der Bilddateien**

Hier kann man die Beschreibung jeder im **AVS Image Converter** verfügbaren Korrekturoption lesen und erfahren, wie man sie anwenden kann.

#### **Hinzufügung des Wasserzeichens**

Wenn Sie Ihre Bilder urheberrechtlich schützen möchten, kann man dazu ein Text- oder Bildwasserzeichen hinzufügen. In diesem Kapitel finden Sie alle nötigen Hinweise dazu.

### Größenänderung der Bilddateien

Der **AVS Image Converter** erlaubt Ihnen die Größe mehrerer digitaler Bilder vor der Umwandlung auf einmal zu ändern.

Das Programm bietet eine Reihe der Profile an, die angewandt werden können, um Ihre Bilder an die populärsten Druckformate und Avatargröße anpassen zu lassen oder sie per E-Mail zu schicken und auf einer Website zu veröffentlichen.

Um eines der Profile anzuwenden, schalten Sie auf die Registerkarte **Umwandlung** um und wählen Sie eine Voreinstellung im Abrollmenü **Profil** in der Sektion **Größenänderung**.

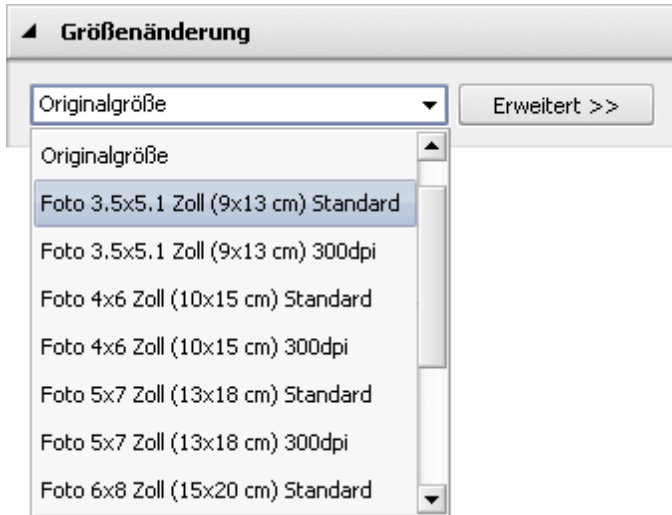

Wenn Sie Ihre Bilder an bestimmte Größe anpassen möchten, klicken Sie auf den Button **Erweitert >>** neben dem Feld **Profil**. Im geöffneten Bereich **Größenänderung** wählen Sie eine der folgenden Optionen:

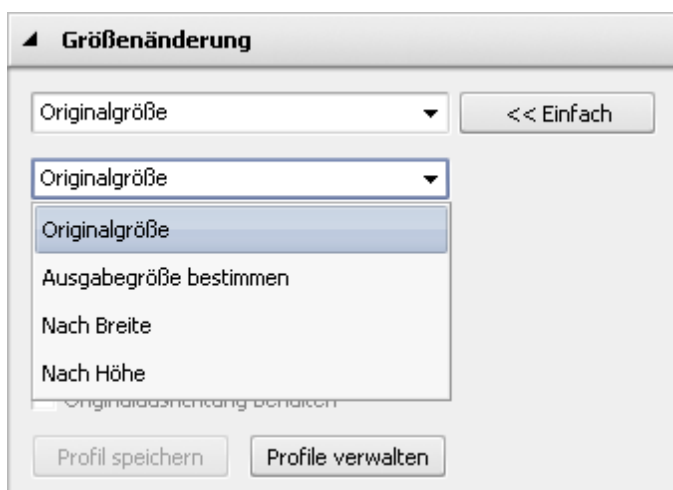

- **Originalgröße** markieren Sie diese Option, damit die Originalgröße der Bilddatei behalten wird.
- **Ausgabegröße bestimmen** markieren Sie diese Option, um die Größe Ihrer Bilder anhand der angegebenen Breite und Höhe zu ändern. Verwenden Sie Pfeile oder geben Sie die nötigen Werte per Tastatur im Feld darunter ein.
- **Nach Breite** markieren Sie diese Option, um die Größe Ihrer Bilder anhand der angegebenen Breite zu ändern. Verwenden Sie Pfeile oder geben Sie die nötigen Werte für **Breite** per Tastatur im Feld darunter ein.
- **Nach Höhe** markieren Sie diese Option, um die Größe Ihrer Bilder anhand der angegebenen Höhe zu ändern. Verwenden Sie Pfeile oder geben Sie die nötigen Werte für **Höhe** per Tastatur im Feld darunter ein.

Wenn Sie Höhe und Breite manuell ändern, kann das Bildseitenverhältnis betroffen werden. Einige Bildbereiche können zugeschnitten werden und gehen verloren. Um dies zu korrigieren, stellen Sie sicher, dass die folgenden Optionen aktiviert sind:

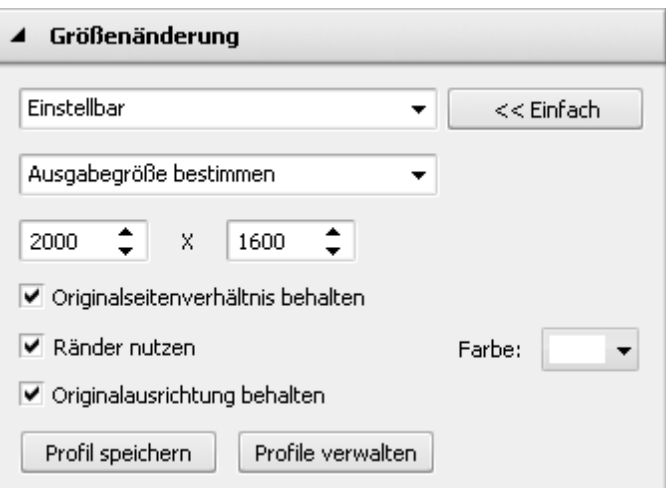

Das Feld **Originalseitenverhältnis behalten** wird standardmäßig aktiviert und erlaubt Ihnen das Originalbildseitenverhältnis zu behalten. In diesem Fall werden sich die Breite und Höhe des Ausgabebildes von den eingegebenen Werten der Sektion **Größenänderung** unterscheiden. Die Parameter des Ausgabebildes werden im unteren Teil des Bildes im **Vorschaubereich** angezeigt, wenn die Option **Ausgabedateiinfo anzeigen** in der Sektion **Ansicht** des **Hauptmenüs** aktiviert ist.

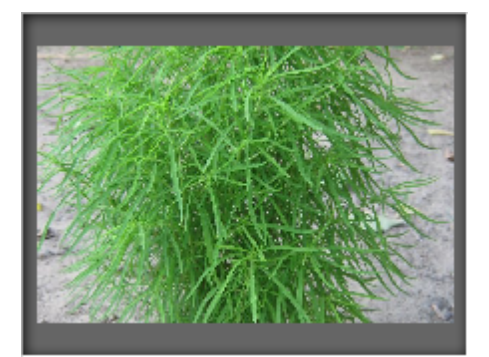

Bild zugeschnitten ohne Behaltung des Originalseitenverhältnisses

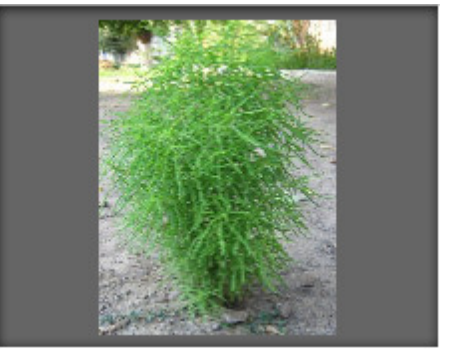

Bild zugeschnitten mit Behaltung des Originalseitenverhältnisses

#### AVS4YOU-Hilfe: AVS Image Converter

Wenn Sie eine Datei in einer bestimmten Größe bekommen und dabei das Originalseitenverhältnis behalten möchten, können Sie **Ränder nutzen**, wenn Sie das entsprechende Kontrollfeld markieren und eine **Farbe** dafür wählen.

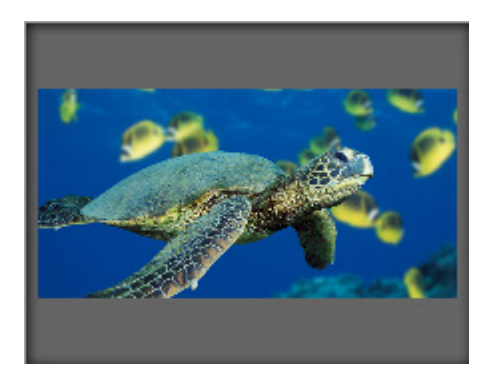

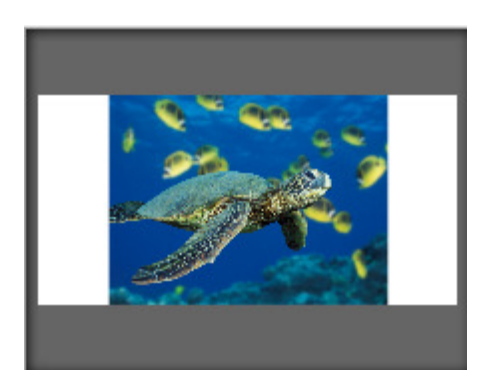

Geänderte Bildgröße ohne Ränder Geänderte Bildgröße mit Rändern

Das Kontrollfeld **Originalausrichtung behalten** wird standardmäßig markiert. Diese Option erlaubt Ihnen beim Zuschneiden die Original-Hoch- oder Querformatorientierung der Bilder zu behalten. Wenn diese Option gewählt ist, wird die breitere Seite des Bildes anhand des größten Wertes für Breite/Höhe zugeschnitten und die kürzere Seite wird anhand des kleinsten Wertes zugeschnitten.

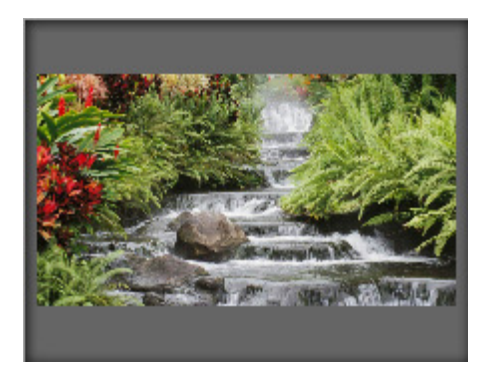

Querformat-Bild zugeschnitten mit Behaltung der Originalausrichtung

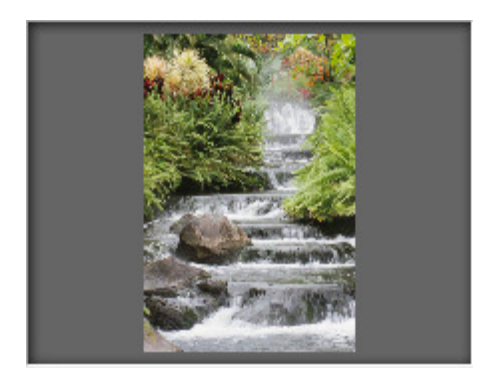

Querformat-Bild zugeschnitten ohne Behaltung der Originalausrichtung

Das erstellte Profil wird nur für eine einzige Umwandlung angewandt. Wenn Sie es in der Zukunft anwenden möchten, kann man es als Profil speichern. Klicken Sie auf den Button **Profil speichern** und geben Sie im geöffneten Fenster den **Profilnamen** ein:

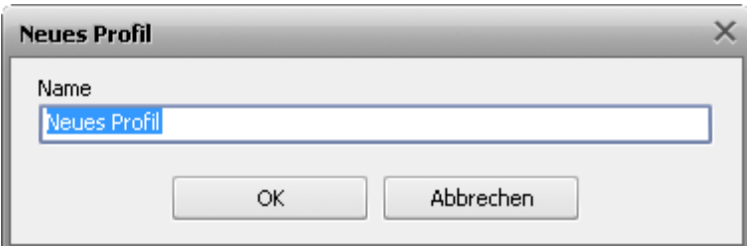

Klicken Sie auf den Button **OK**. Das neu erstellte Profil wird in der Liste **Profile** erscheinen und kann zu jeder Zeit verwendet werden.

Wenn Sie diese Liste ändern möchten, klicken Sie auf den Button **Profile verwalten**, um das Fenster **Profile verwalten** zu öffnen. Hier kann man die erstellten Profile umbenennen, die unnötigen Profile löschen und sie in der Liste nach oben oder nach unten bewegen, wenn man das Profil mit der Maus wählt und die entsprechenden Buttons im unteren Teil des Fensters betätigt.

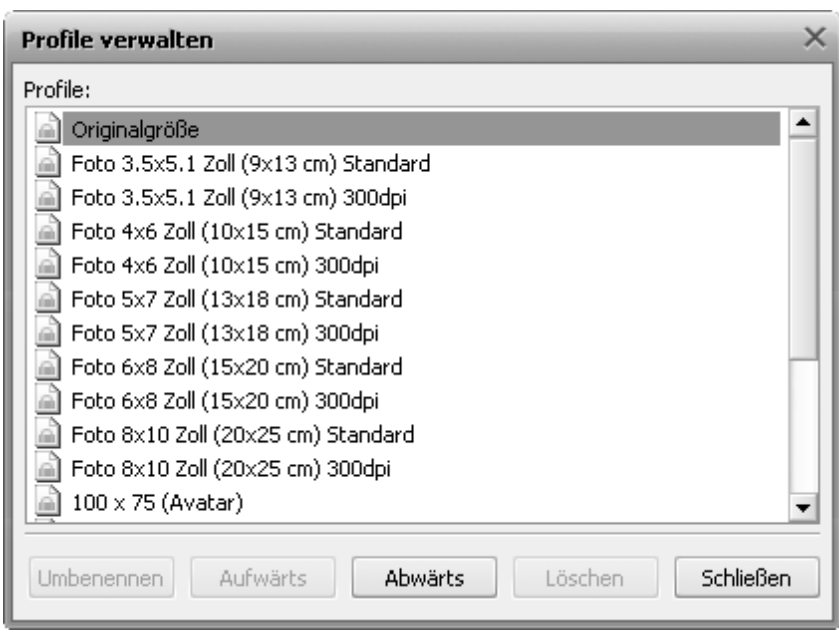

### Korrektur der Bilddateien

Vor der Umwandlung Ihrer Bilder in ein anderes Format können Sie die Farbe, den Farbtonumfang und Kontrast der Bilder verbessern und einige Effekte sowie eine Textur hinzufügen. Schalten Sie dafür auf die Registerkarte **Korrektur** des **Arbeitsbereichs** um.

O **Hinweis**: Die gewählten Korrekturoptionen werden auf **ALLE** importierten Bilder angewandt.

#### **Helligkeit**

Dieser Effekt wird verwendet, um die relative Leuchtkraft oder Dunkelheit der Farben einzustellen, d.h. den Farbtonumfang eines Bildes. Sie können das **Helligkeit**sniveau manuell einstellen, indem Sie den entsprechenden Schieberegler betätigen oder einen Wert im Eingabefeld daneben per Tastatur eingeben, oder automatisch, indem Sie auf den Button **Automatisch** klicken. Um auf den Originalwert zurückzusetzen, klicken Sie auf den Button **Standardeinstellung**.

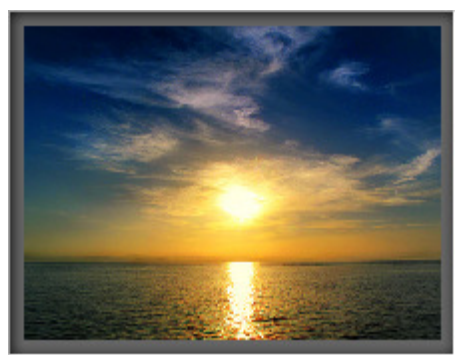

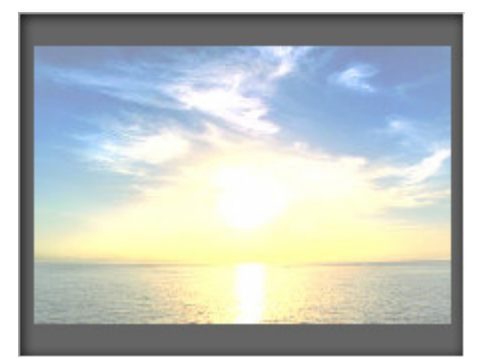

Vor der Anwendung des Effekts **Helligkeit** Nach der Anwendung des Effekts **Helligkeit**

#### **Kontast**

Dieser Effekt wird verwendet, um den Unterschied in den visuellen Eigenschaften zu korrigieren, die ein Objekt auf einem Bild von anderen Objekten und Hintergrund unterscheidbar machen. Sie können das **Kontrast**niveau manuell einstellen, indem Sie den entsprechenden Schieberegler betätigen oder einen Wert im Eingabefeld daneben per Tastatur eingeben, oder automatisch, indem Sie auf den Button **Automatisch** klicken. Um auf den Originalwert zurückzusetzen, klicken Sie auf den Button **Standardeinstellung**.

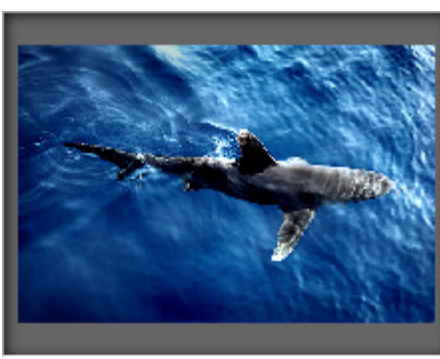

Vor der Anwendung des Effekts **Kontrast** Nach der Anwendung des Effekts **Kontrast**

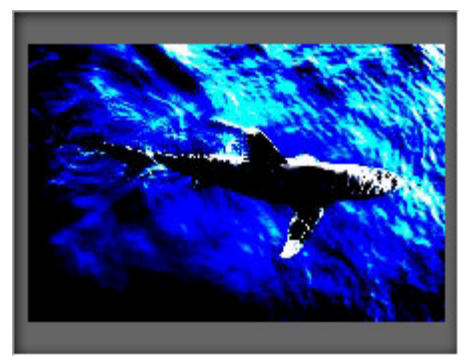

#### **Temperatur**

Dieser Effekt wird verwendet, um Ihr Bild auf warme und kalte Farben einzustellen. Sie können sie manuell einstellen, indem Sie den entsprechenden Schieberegler betätigen oder einen Wert im Eingabefeld daneben per Tastatur eingeben, oder automatisch, indem Sie auf den Button **Automatisch** klicken. Um auf den Originalwert zurückzusetzen, klicken Sie auf den Button **Standardeinstellung**.

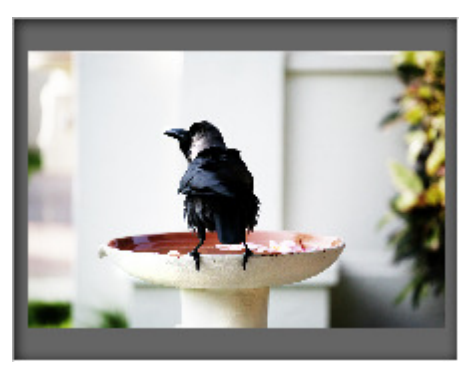

Vor der Anwendung des Effekts **Temperatur**

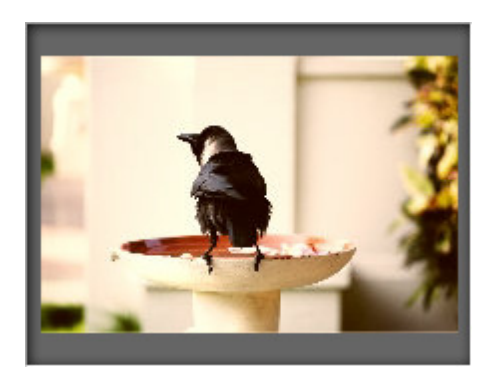

Nach der Anwendung des Effekts **Temperatur**

Die aktuelle Version vom **AVS Image Converter** lässt Sie die Helligkeit, den Kontrast und die Temperatur Ihrer Bilder auf einmal korrigieren, indem Sie den Button **Autom. Korrektur** betätigen, der im oberen Teil des **Arbeitsbereichs** liegt.

#### **Unschärfe / Schärfe**

Dieser Effekt wird verwendet, um den Kontrast zwischen den angrenzenden Pixeln zu senken (**Unschärfe**) oder zu erhöhen (**Schärfe**), indem die Pixel neben den kontrastreichen oder verschwommenen Kanten und Schatten aufgehellt und gedunkelt werden, was das Bild visuell verschwommen oder scharf macht. Sie können den Effekt manuell einstellen, indem Sie den entsprechenden Schieberegler betätigen oder einen Wert im Eingabefeld daneben per Tastatur eingeben. Um auf den Originalwert zurückzusetzen, klicken Sie auf den Button **Standardeinstellung**.

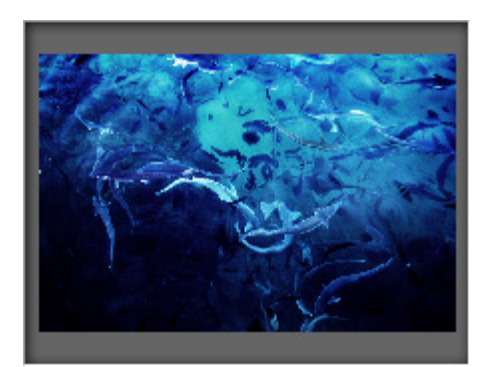

Vor der Anwendung des Effekts **Unschärfe/Schärfe**

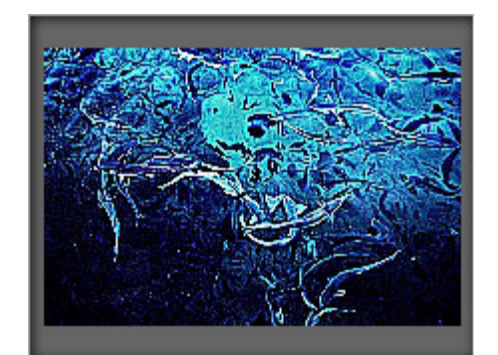

Nach der Anwendung des Effekts **Unschärfe/Schärfe**

#### **Effekte**

Diese Sektion wird verwendet, um ein verblichenes Foto und gelbes Fotopapier zu imitieren (**Sepia**), um dadurch Ihre Bilder wie klassische schwarz-weiße Fotos aussehen zu lassen, dabei behalten sie die Schärfe sowie den Kontrast (**Schwarz-weiß**), um die Farben im Bild in die komplementären Tonwerte umzukehren und das gesamte Bild wie ein Negativ aussehen zu lassen (**Positiv/Negativ**) oder um einen stereoskopischen 3D-Effekt beim Anschauen mit der speziellen Brille (bei der die Linsen von roter und blauer Farbe sind) zu erstellen (**3D-Anaglyphenbild**). Um eines der verfügbaren Effekte anzuwenden, verwenden Sie das Abrollmenü **Effekt**. Wenn Sie keinen Effekt anwenden möchten, wählen Sie die Option **Originalfoto**.

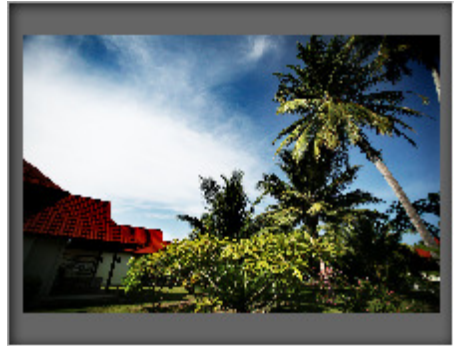

Vor der Anwendung der Effekte

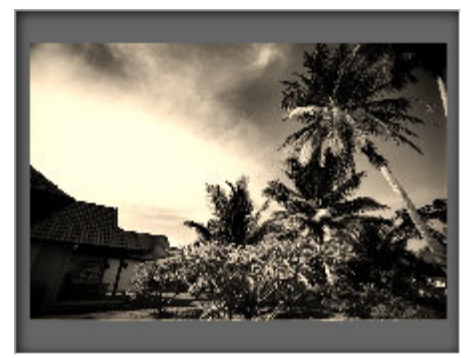

Nach der Anwendung des Effekts **Sepia**

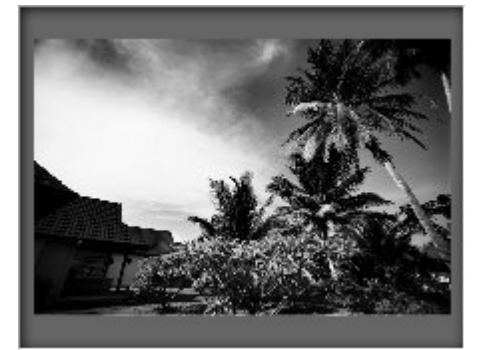

Nach der Anwendung des Effekts **Schwarz-weiß**

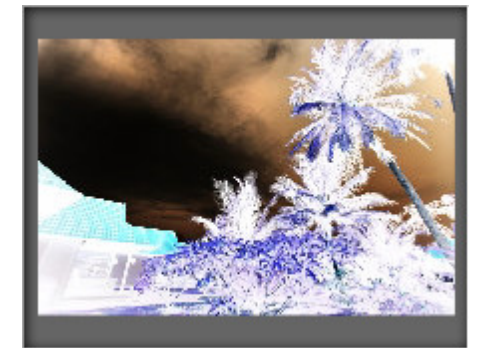

Nach der Anwendung des Effekts **Positiv/Negativ**

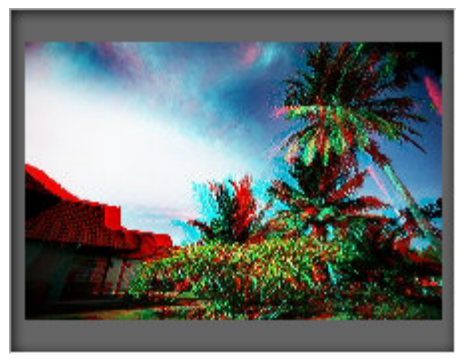

Nach der Anwendung des Effekts **3D-Anaglyphenbild**

#### **Textur**

Dieser Effekt wird verwendet, um eine Textur zu Ihren Bildern hinzuzufügen. Wählen Sie eine der verfügbaren Masken im Abrollmenü **Maske**.

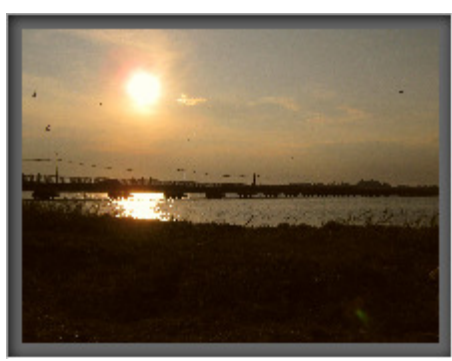

Vor der Hinzufügung der Textur **Nach der Hinzufügung der Textur** Nach der Hinzufügung der Textur

Wenn Sie die **Textur** zusammen mit einem der verfügbaren Effekte anwenden, können Sie dadurch Ihre neuen Fotos in alte Bilder umwandeln, indem Sie Rauschen, Staub und Ritzen hinzufügen.

Um die Originalfotos wiederherzustellen, betätigen Sie den Button **Alle zurücksetzen** im oberen Teil des **Arbeitsbereichs**.

### Hinzufügung des Wasserzeichens

Der **AVS Image Converter** erlaubt Ihnen sichtbare Digitalwasserzeichen hinzuzufügen und so Ihre Urheberrechte zu schützen oder einige Kommentare in Ihren Fotos zu geben. Schalten Sie dafür auf die Registerkarte **Wasserzeichen** des **Arbeitsbereichs** um und folgen Sie den Anweisungen unten.

Ð **Hinweis**: Das gewählte Wasserzeichen wird auf **ALLE** importierten Bilder angewandt.

#### **Wählen Sie ein Wasserzeichen**

Wenn Sie ein Bild als Wasserzeichen verwenden möchten, aktivieren Sie das Kontrollfeld **Bild**. Im geöffneten Fenster vom Windows Explorer wählen Sie das nötige Bild und klicken Sie auf den Button **Öffnen**. Um ein anderes Bild zu laden, klicken Sie auf den Button **Durchsuchen**.

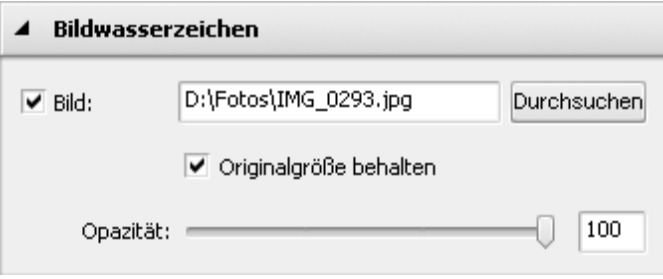

Um ein Textwasserzeichen hinzuzufügen, aktivieren Sie das Kontrollfeld **Text** und geben Sie im Eingabefeld daneben den nötigen Text ein.

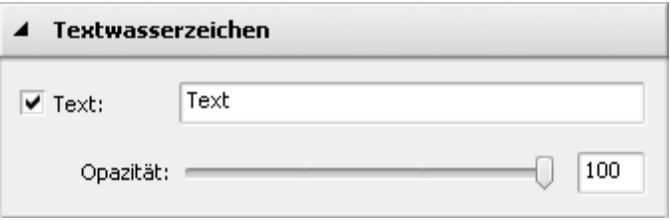

Das hinzugefügte Wasserzeichen wird im **Vorschaubereich** angezeigt.

#### **Ändern Sie die Position und Ausrichtung des Wasserzeichens**

Das angewandte Wasserzeichen wird standardmäßig in der Mitte Ihrer Bilder untergebracht. Aber Sie können immer seine Position und Ausrichtung einstellen.

Um das Wasserzeichen an eine andere Stelle auf Ihren Bildern zu bewegen, wählen Sie es mit der linken Maustaste (der Mauszeiger wird zum Zeichen < umgewandelt) und, ohne die linke Maustaste loszulassen, ziehen Sie es zur Stelle, wo Sie das Wasserzeichen unterbringen möchten, und lassen Sie die Taste los.

Sie können auch das Text- oder Bildwasserzeichen im Zentrum oder anhand der Seitenzentren und Bildecken ausrichten, indem Sie die schwarzen Vierecke verwenden . Um Ihr Wasserzeichen an den nötigen Referenzpunkt anzubinden, klicken Sie auf das Viereck mit der Maus (das Viereck bekommt eine orange Farbe ). Danach können Sie den nötigen Abstand und den Winkel einstellen, indem Sie das Wasserzeichen mit der Maus im Vorschaubereich bewegen. Die Wasserzeichenposition bleibt für alle Bilder gleich unabhängig von ihrer Größe und dem Seitenverhältnis.

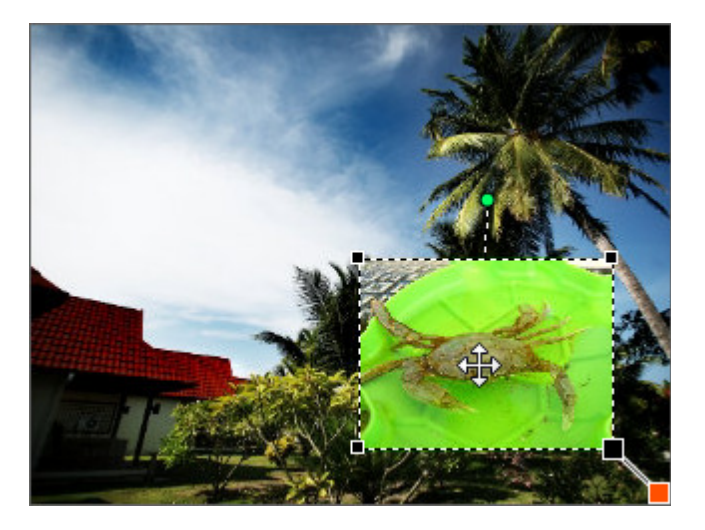

Um die Ausrichtung des Wasserzeichens zu ändern, bewegen Sie den Mauszeiger zum grünen Kreis O, klicken Sie darauf mit der linken Maustaste (der Mauszeiger wird zum runden Pfeil wumgewandelt) und, ohne die linke Taste loszulassen, ziehen Sie sie, um die Wasserzeichenausrichtung zu ändern.

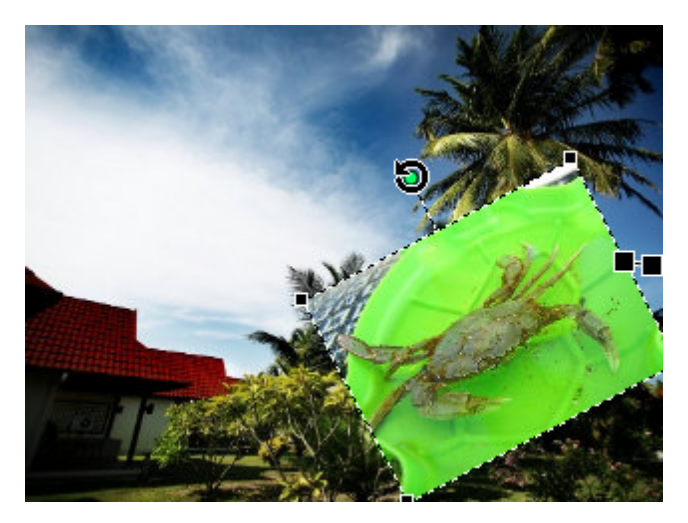

#### $\bullet$ **Stellen Sie die Wasserzeichengröße ein**

Wenn Sie ein Wasserzeichen hinzufügen, behält das Programm automatisch seine Originalgröße. Wenn Sie sie ändern möchten, deaktivieren Sie zuerst das Kontrollfeld **Originalgröße behalten**. Dann bewegen Sie den Mauszeiger zu einem der schwarzen Vierecke ■ (der Mauszeiger wird zum Zeichen umgewandelt) und, ohne die linke Maustaste loszulassen, bewegen Sie das Viereck im Vorschaubereich.

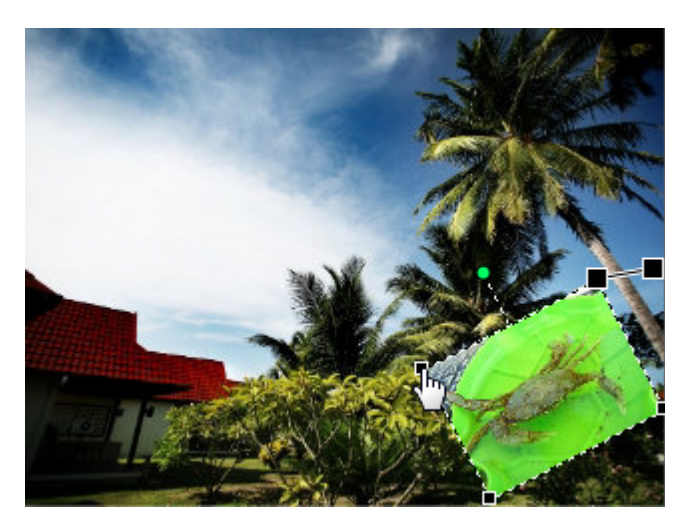

Auf dieselbe Weise können Sie die Textwasserzeichengröße ändern.

#### **Stellen Sie die Wasserzeichenopazität ein**

Um die Undurchsichtigkeit des Text- oder Bildwasserzeichens einzustellen, verwenden Sie den Schieberegler **Opazität** (die Werte können von **0** (volle Transparenz) bis **100** (nicht transparente Farbe) variiren).

#### **Stellen Sie die zusätzlichen Textparameter ein**

Das Programm erlaubt Ihnen **zusätzliche Textparameter** einzustellen: Schrift-, Pinsel-, Schatten- und Randparameter.

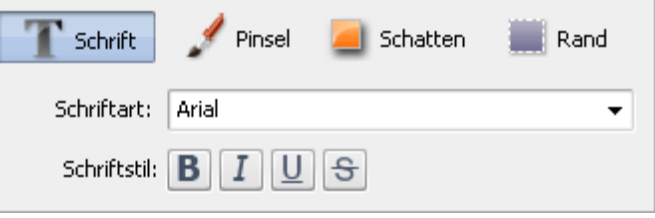

#### **Schrift**

- **Schriftart** wird verwendet, um die Schriftart, die im Text verwendet wurde, einzustellen. Die Schriftart kann im Abrollmenü gewählt werden.
- **Schriftstil** wird verwendet, um den Schriftstil, der im Text verwendet wurde, einzustellen. Man kann **B** für fetten

Text, **I** für kursiven Text, **U** für unterstrichenen Text und **S** für durchgestrichenen Text wählen.

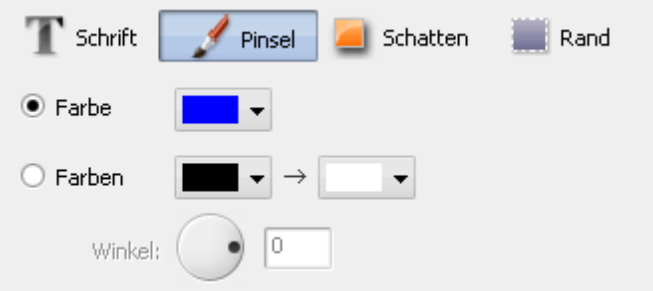

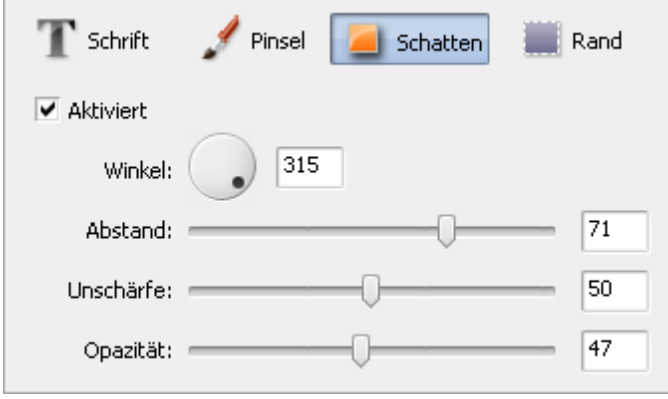

#### **Pinsel**

- **Farbe** wird verwendet, um die Farbe, die für die Hauptfüllung des Textes verwendet wird, einzustellen.
- **Farben** wird verwendet, um die Farben, die für die Erstellung eines reibungslosen Übergangs von einer Farbe in das andere verwendet werden, einzustellen.
- **Winkel** (verfügbar nur für den Pinseltyp **Farben**) wird verwendet, um den Winkel des Bildfarbverlaufs einzustellen.

#### **Schatten**

- **Aktiviert** wird verwendet, um den Textschatten einoder auszuschalten. Wenn die Option markiert ist, werden die unten angegebenen Eigenschaften verfügbar.
- **Winkel** wird verwendet, um den Winkel des Schattens im Vergleich zum Text einzustellen.
- **Abstand** wird verwendet, um den Abstand des Schattens vom Text einzustellen.
- **Unschärfe** wird verwendet, um die Verschwommenheit des Textschattens (bei **0** gibt es keine **Unschärfe**, bei **100** wird der Wert der maximalen **Unschärfe** erreicht) einzustellen.

**Opazität** - wird verwendet, um die Intransparenz der Schattenfarben (kann von **0** - völlig durchsichtig - bis **100** - völlig undurchsichtig - variieren) einzustellen.

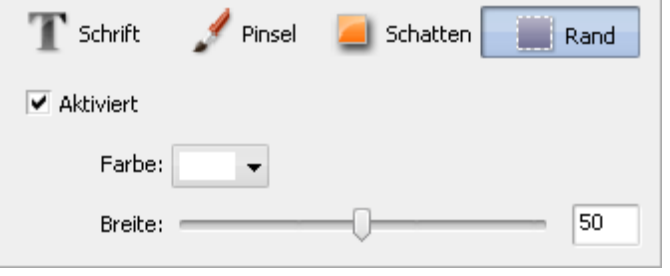

#### **Rand**

- **Aktiviert** wird verwendet, um den Textrand ein- oder auszuschalten. Wenn die Option markiert ist, werden die unten angegebenen Eigenschaften verfügbar.
- **Farbe** wird verwendet, um die Farbe des Randes einzustellen.
- **Breite** wird verwendet, um die Dicke des Textrandes (bei **0** wird kein Rand angezeigt, bei **100** wird der

maximale Wert für die Randeigenschaft erreicht) einzustellen.

#### **Sehen Sie sich das angewandte Wasserzeichen an.**

Um sicherzustellen, dass das gewünschte Resultat erreicht wurde, kann man sich alle Bilder mit dem erstellten Wasserzeichen im **Vorschaubereich** ansehen, und in der **Navigationsleiste** durch die hinzugefügten Bilder navigieren.

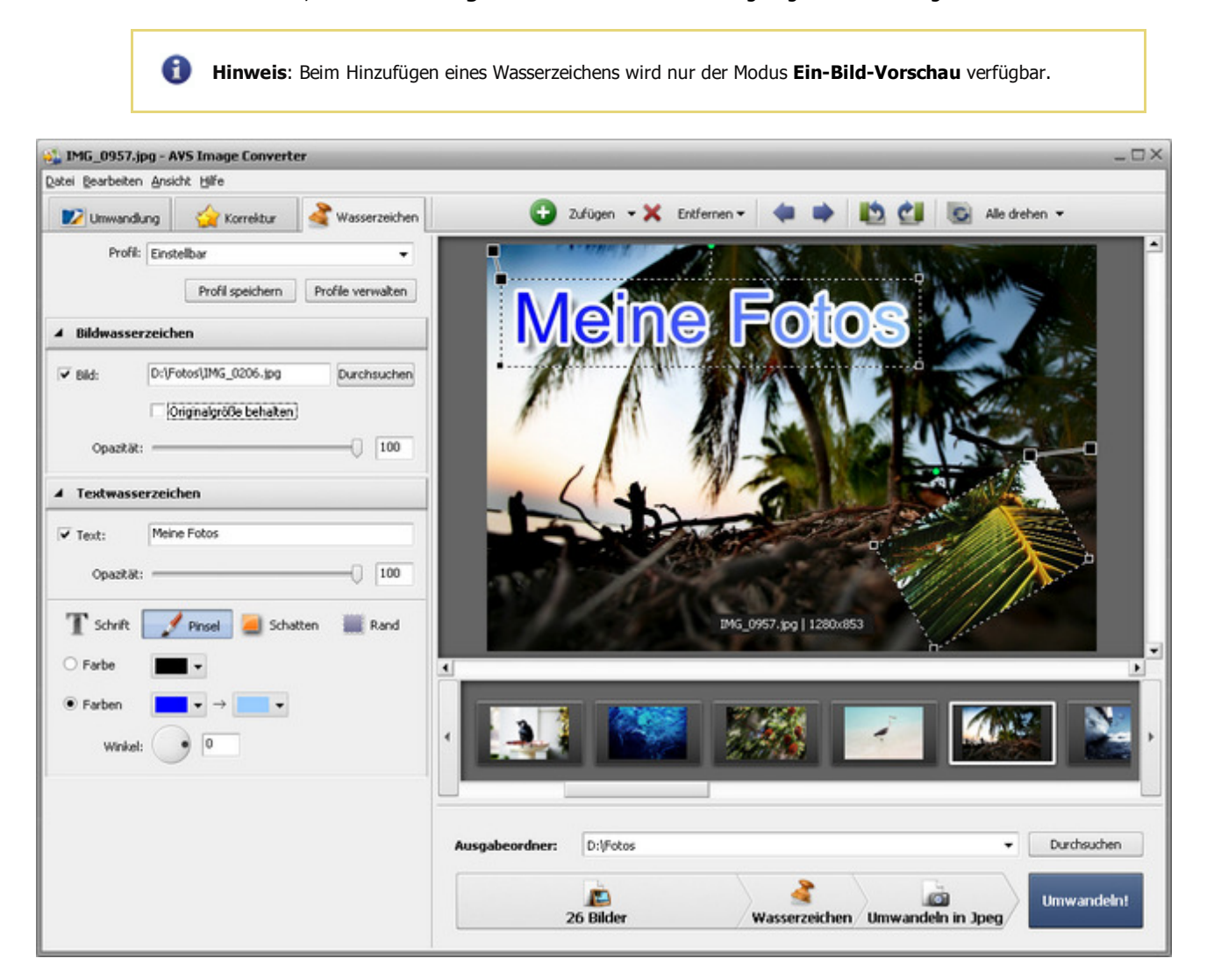

**Speichern Sie das erstellte Wasserzeichen als Profil.** Um das erstellte Wasserzeichen auf andere Bilder anwenden zu können, kann es als Profil gespeichert werden. Klicken Sie auf den Button **Profil speichern** im Bereich **Profile**. Das folgende Fenster wird geöffnet:

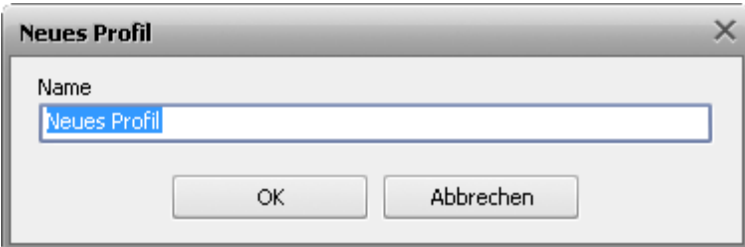

Geben Sie einen Namen für das Profil ein und klicken Sie auf **OK**. Das gerade erstellte Profil wird in der Liste mit **Profilen** angezeigt und kann zu jeder Zeit genutzt werden.

Wenn Sie diese Liste ändern möchten, klicken Sie auf den Button **Profile verwalten**, um das Fenster **Profile verwalten** zu öffnen. Hier kann man das erstellte Profil umbenennen, ungewünschte Profile entfernen und sie ab- bzw. aufwärts bewegen, indem man sie mit der Maus wählt und den entsprechenden Button im unteren Bereich des Fensters nutzt.

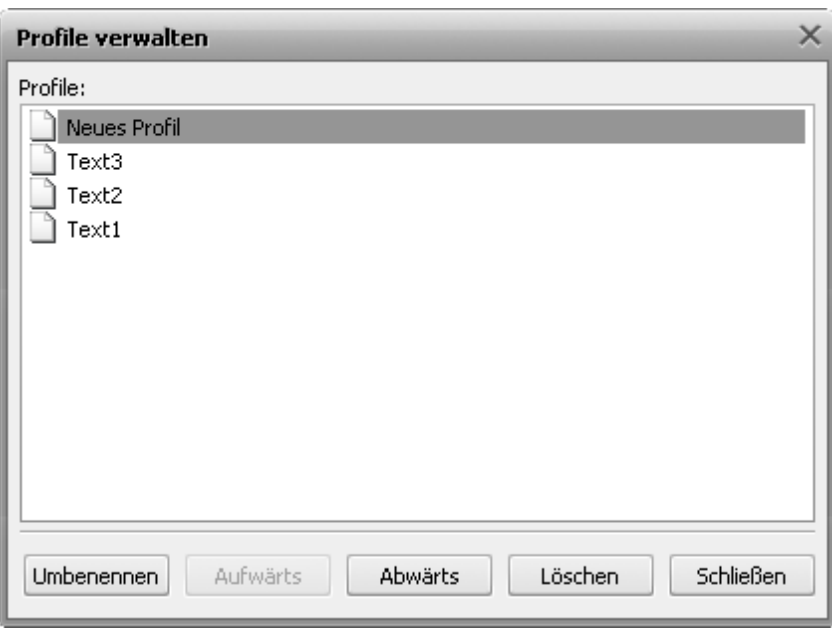

Wenn Sie das angewandte Wasserzeichen entfernen möchten, klicken Sie noch einmal auf den Button **Text**.

### Umbenennung der Bilddateien

Der **AVS Image Converter** gibt Ihnen die Möglichkeit schnell und einfach eine Reihe der Bilddateien umzubenennen und sie mit ein paar Mausklicks zu organisieren.

Das Programm behält standardmäßig den Originalnamen der Bilddatei.

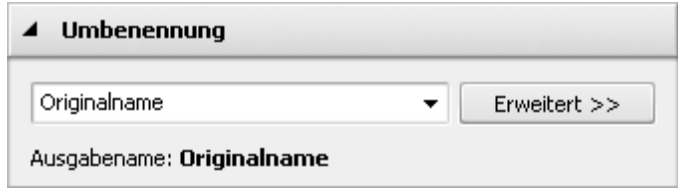

Der einfachste Weg Ihre Bilddateien umzubenennen ist, auf die Registerkarte **Umwandlung** umzuschalten und das Profil **Text+Nummer** im Abrollmenü auszuwählen. Nachdem dieses Profil gewählt wurde, können Sie Ihren eigenen Text im entsprechenden

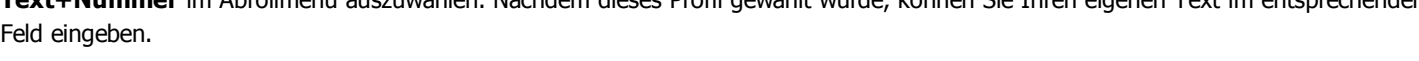

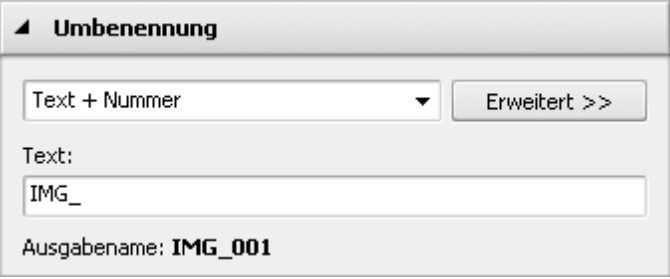

Klicken Sie auf den Button **Erweitert**, wenn Sie den Dateinamen ändern möchten. Im geöffneten Bereich können Sie so viele Elemente hinzufügen, wie Sie möchten. Klicken Sie auf den **Plus**-Button im Bereich unter der Überschrift **Ausgabename**, um die Liste mit den Elementen zu öffnen, aus denen der Dateiname gebildet wird:

- **Originalname** der Originalname der importierten Datei;
- **Text** Ihre eigene Textinformation. Das einzige Element, das manuell geändert werden kann. Geben Sie dafür Ihren eigenen Text im Feld **Text** ein.
- **Dateidatum** das Datum der Bilddateiänderung;
- **Nummer** die Nummer Ihrer Bilddatei;
- **Aktuelles Datum** der aktuelle Tag, Monat, das Jahr (in Zahlen angegeben).

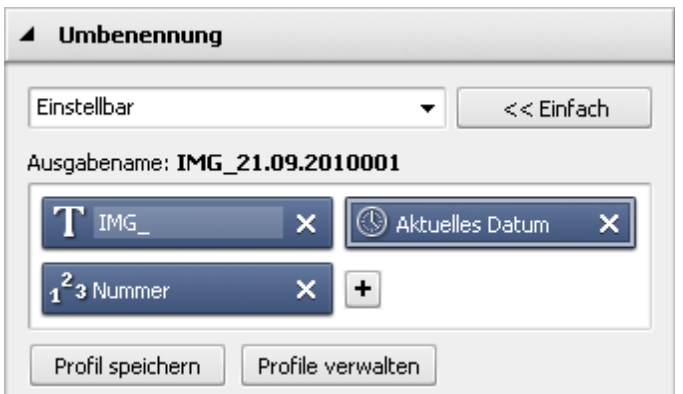

Wenn Sie eines der Elemente entfernen möchten, klicken Sie aufs **Kreuz** innerhalb des Blocks, den Sie löschen möchten.

Das erstellte Profil wird nur für die aktuelle Umwandlung angewandt. Wenn man es in der Zukunft anwenden möchte, kann man es speichern. Klicken Sie auf den Button **Profil speichern** und geben Sie im geöffneten Fenster den **Profilnamen** ein:

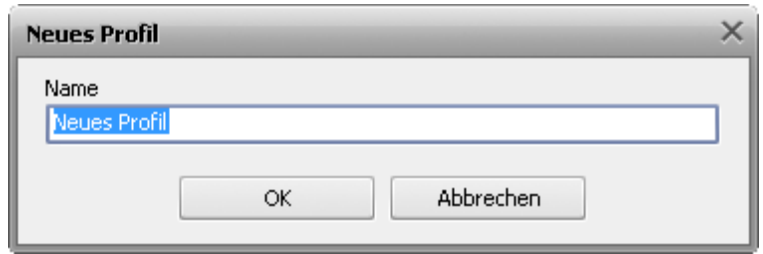

Klicken Sie auf den Button **OK**. Das neu erstellte Profil wird in der Liste **Profile** erscheinen und kann zu jeder Zeit verwendet werden.

Wenn Sie diese Liste ändern möchten, klicken Sie auf den Button **Profile verwalten**, um das Fenster **Profile verwalten** zu öffnen. Hier kann man das erstellte Profil umbenennen, das unnötige Profil löschen und es nach oben/unten bewegen, wenn man es wählt und auf den entsprechenden Button im unteren Teil des Fensters klickt.

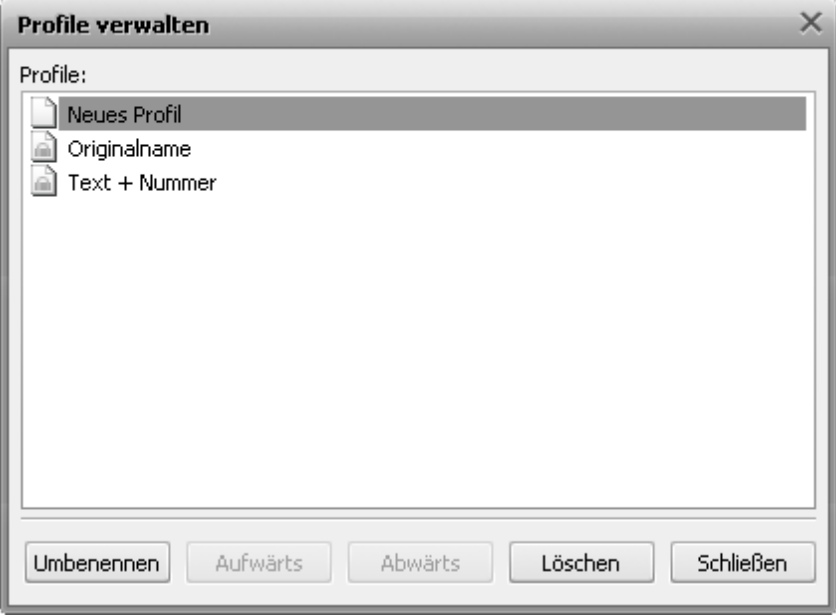

## Schnellumwandlung

Die aktuelle Version vom **AVS Image Converter** erlaubt Ihnen die aktuell eingestellten Parameter (einschließlich der angewandten Korrekturoptionen und des Wasserzeichens) als Profile zu speichern und sie später zu verwenden. Wählen Sie dafür das Element **Schnellumwandlung** in der Sektion **Datei** des **Hauptmenüs** und wählen Sie die Option **Neues Profil zufügen**. Das folgende Fenster wird geöffnet:

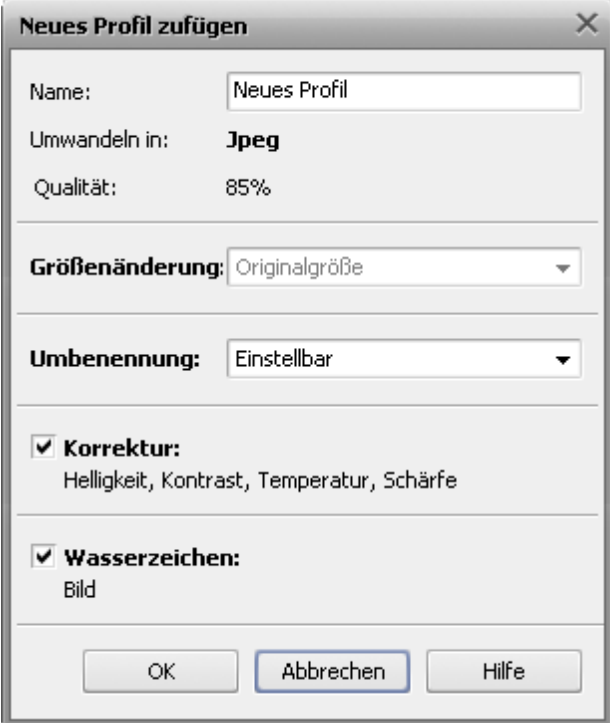

Sie können hier den Namen für das neu erstellte Profil eingeben und die Parameter überprüfen, die eingeschlossen werden. Um das erstellte Wasserzeichen oder die durchgeführten Korrekturen aus dem Profil auszuschließen, deaktivieren Sie entsprechende Kontrollfelder. Wenn Sie die Originalgröße behalten möchten, aktivieren Sie die Option **Originalgröße** im Abrollmenü **Größenänderung**. Klicken Sie auf den Button **OK**, um Ihr Profil zu speichern und später für die **Schnellumwandlung** zu verwenden.

Der **AVS Image Converter** wird ins Kontextmenü von Windows Explorer integriert und erlaubt Ihnen eine Reihe der Bilder, die auf der Festplatte Ihres Rechners gespeichert sind, umzuwandeln, ohne dabei das Hauptfenster des Programms zu öffnen.

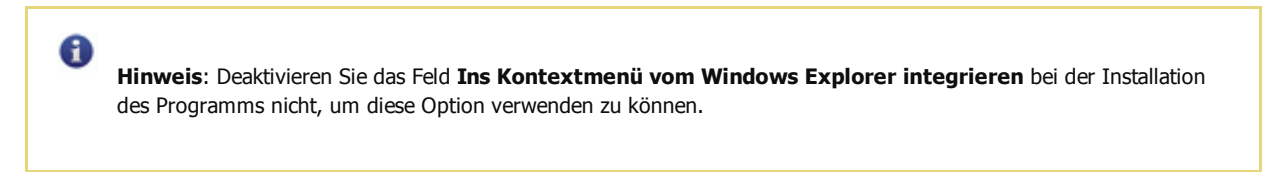

Das Einzige, was Sie machen müssen, ist die Datei zu finden, die/den Sie umwandeln möchten, darauf mit der rechten Maustaste zu klicken, die Option **AVS Umwandeln in...** und dann eines der verfügbaren Prifile zu wählen.

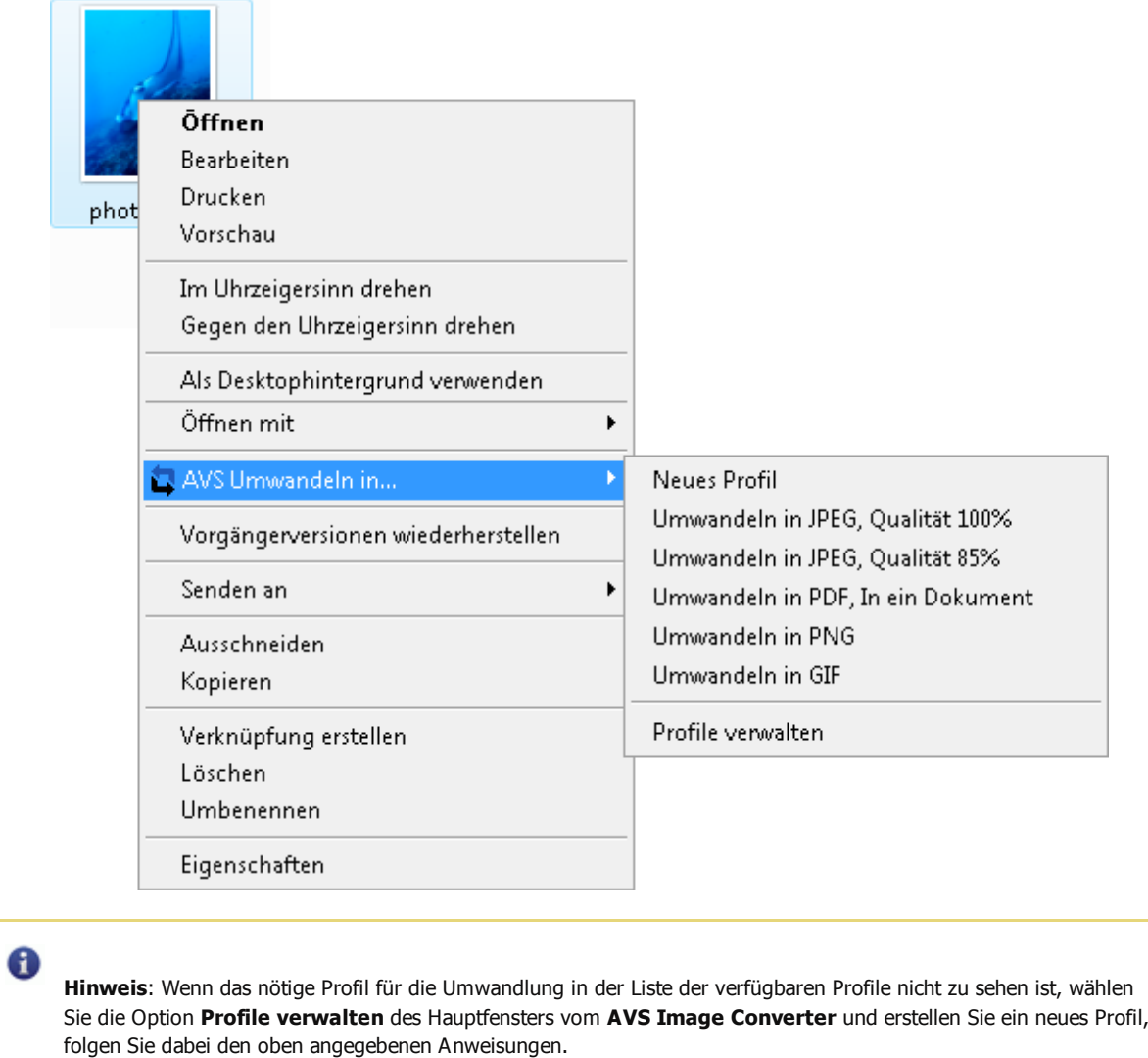

Das Fenster **AVS Quick Conversion** wird in der rechten unteren Ecke des Desktops angezeigt:

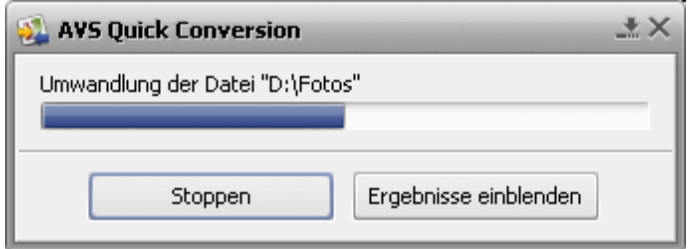

Sie können hier den Umwandlungsvorgang visuell verfolgen und den Prozess zu jeder Zeit abbrechen, indem Sie den Button **Stoppen** betätigen. Wenn der Umwandlungsprozess abgeschlossen ist, klicken Sie auf den Button **Ergebnisse einblenden**:

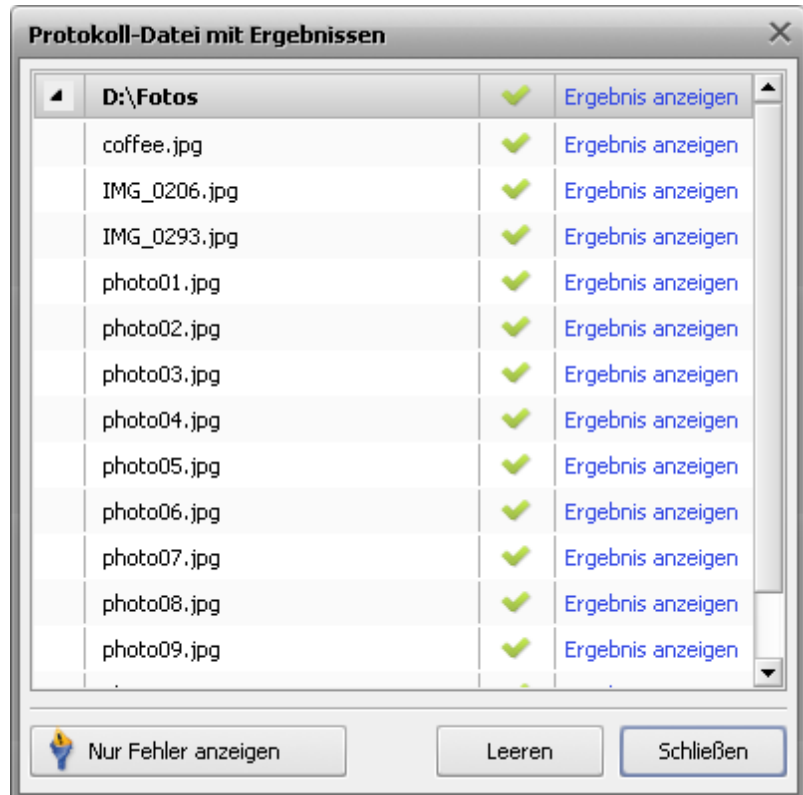

Navigieren Sie durch die Liste der umgewandelten Dateien, um sich das Resultat anzusehen. Um die Datei zu öffnen und zum Ordner mit allen umgewandelten Dateien überzugehen, klicken Sie aufs Link **Ergebnis anzeigen** neben dem Dateinamen.

 $\mathbf \Theta$ **Hinweis**: Die resultierenden Bilder werden standardmäßig im Ordner **Converted** im Originalverzeichnis untergebracht.